Panduan Pengguna

© Copyright 2014 Hewlett-Packard Development Company, L.P.

Bluetooth adalah merek dagang dari pemiliknya dan digunakan oleh Hewlett-Packard Company di bawah lisensi. Microsoft, Windows, dan Windows 7 adalah merek dagang terdaftar di AS dari grup perusahaan Microsoft.

Informasi yang terdapat dalam dokumen ini dapat berubah tanpa pemberitahuan. Satusatunya jaminan untuk produk dan layanan HP dijelaskan dalam pernyataan jaminan tersurat yang menyertai produk dan layanan tersebut. Tidak ada bagian mana pun dari dokumen ini yang dapat dianggap sebagai pernyataan jaminan tambahan. HP tidak bertanggungjawab atas kesalahan teknis atau editorial ataupun ketidaktercantuman yang terdapat dalam dokumen ini.

Edisi Pertama: Februari 2014

Nomor Komponen Dokumen: 755751-BW1

#### Maklumat produk

Panduan pengguna ini menjelaskan tentang fitur-fitur yang umumnya terdapat hampir di semua model. Beberapa fitur mungkin tidak tersedia di komputer Anda.

Sistem komputer ini mungkin perlu dimutakhirkan dan/atau dilengkapi perangkat keras dan/atau drive DVD yang dibeli terpisah untuk menginstal perangkat lunak Windows 7® dan memaksimalkan fungsionalitas Windows 7. Lihat [http://windows.microsoft.com/en-us/](http://windows.microsoft.com/en-us/windows7/get-know-windows-7) [windows7/get-know-windows-7](http://windows.microsoft.com/en-us/windows7/get-know-windows-7) untuk selengkapnya.

Untuk mendapatkan informasi terbaru dalam panduan ini, hubungi bagian dukungan. Untuk dukungan di AS, kunjungi <http://www.hp.com/go/contactHP>. Untuk dukungan di seluruh dunia, kunjungi [http://welcome.hp.com/country/us/en/](http://welcome.hp.com/country/us/en/wwcontact_us.html) [wwcontact\\_us.html](http://welcome.hp.com/country/us/en/wwcontact_us.html).

#### Persyaratan perangkat lunak

Dengan menginstal, menyalin, mengunduh, atau jika tidak, menggunakan produk perangkat lunak apapun yang terinstal sejak awal pada komputer ini, Anda setuju untuk tunduk pada persyaratan Perjanjian Lisensi Pengguna Akhir (End User License Agreement/EULA) HP. Jika Anda tidak menyetujui persyaratan lisensi ini, satusatunya solusi Anda adalah mengembalikan keseluruhan produk yang tidak digunakan (perangkat keras dan perangkat lunak) dalam tempo 14 (empat belas) hari untuk mendapatkan pengembalian uang sesuai dengan kebijakan pengembalian uang di tempat pembelian.

Untuk informasi lebih lanjut atau permintaan pengembalian uang penuh seharga pembelian komputer ini, hubungi tempat penjualan setempat (penjual).

### Maklumat peringatan keselamatan

A PERINGATAN! Untuk mengurangi kemungkinan cedera yang disebabkan energi panas atau komputer yang terlalu panas, jangan meletakkan komputer secara langsung di pangkuan Anda atau menghalangi ventilasinya. Gunakan komputer hanya pada permukaan yang rata dan keras. Jangan biarkan aliran udara terhalang permukaan keras lain, seperti sambungan opsional printer, atau permukaan lembut, misalnya bantal, karpet, atau pakaian. Selama mengoperasikan komputer, jangan pula membiarkan adaptor AC menyentuh kulit atau permukaan lembut, seperti bantal, karpet atau pakaian. Komputer dan adaptor AC ini memenuhi batasan suhu permukaan yang dapat ditolerir tubuh pengguna sebagaimana ditetapkan berdasarkan Standar Internasional untuk Keamanan Perangkat Teknologi Informasi (IEC 60950).

# **Isi**

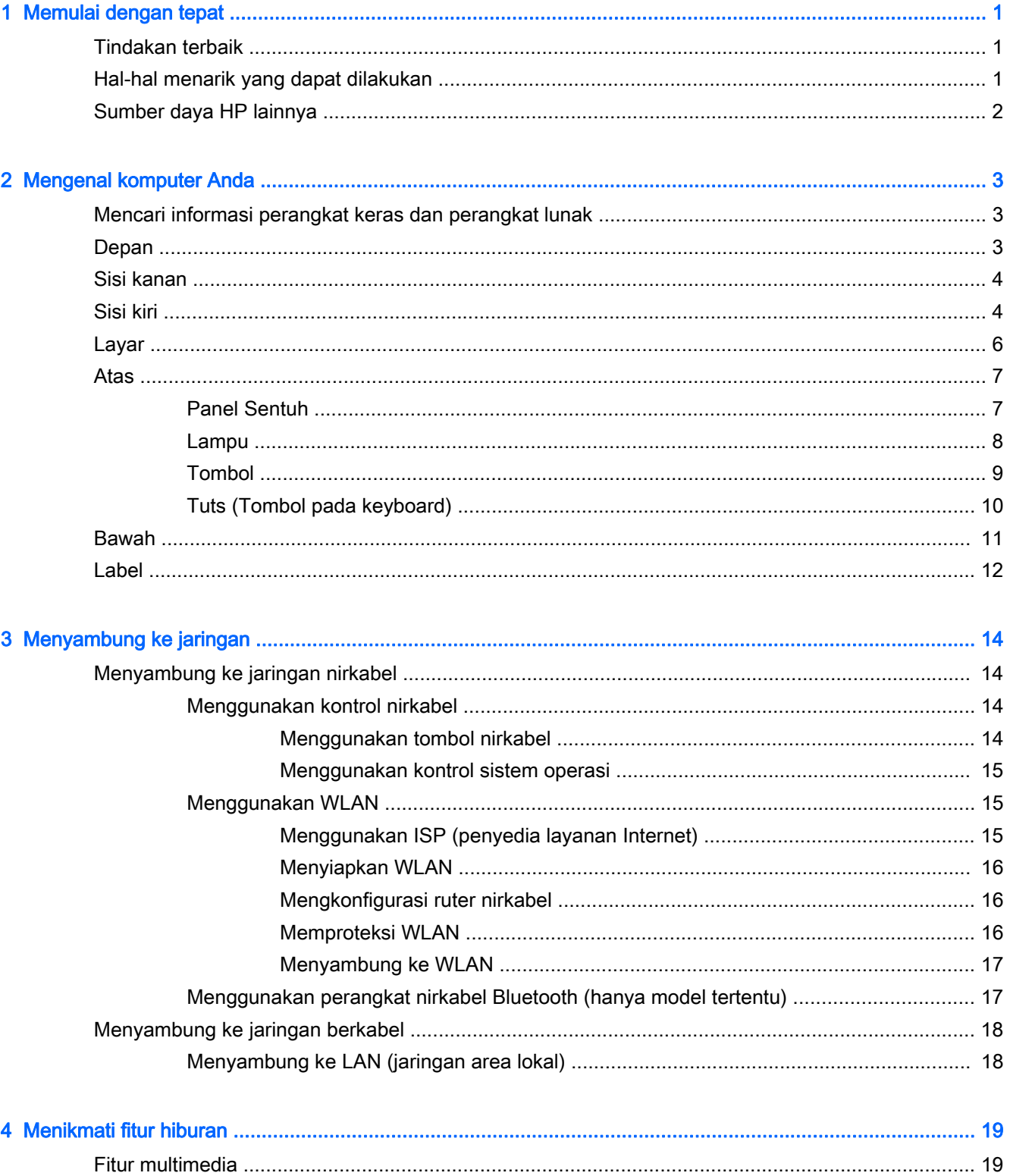

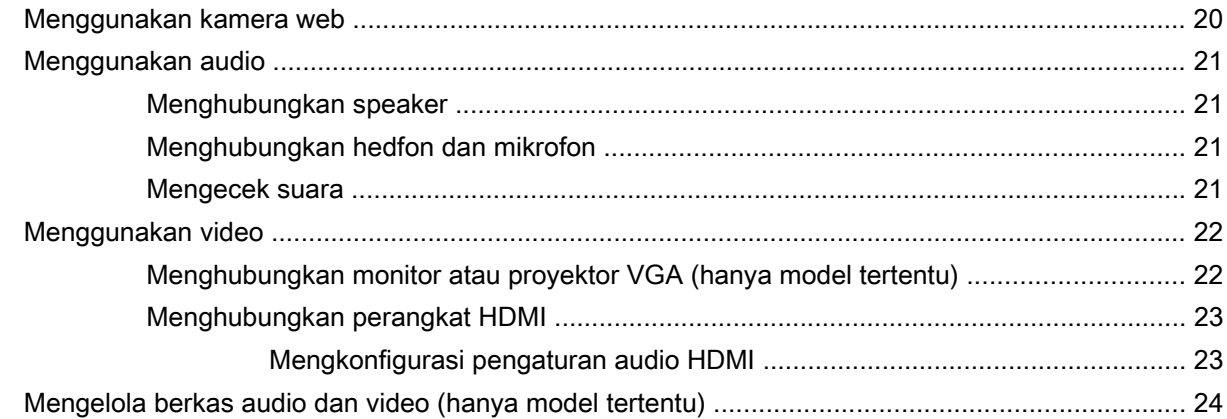

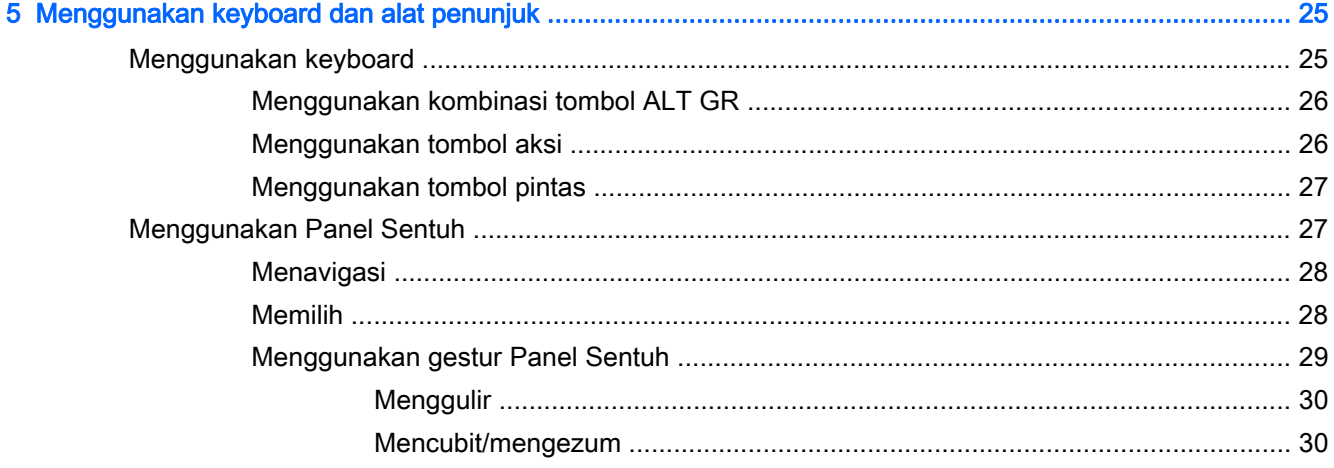

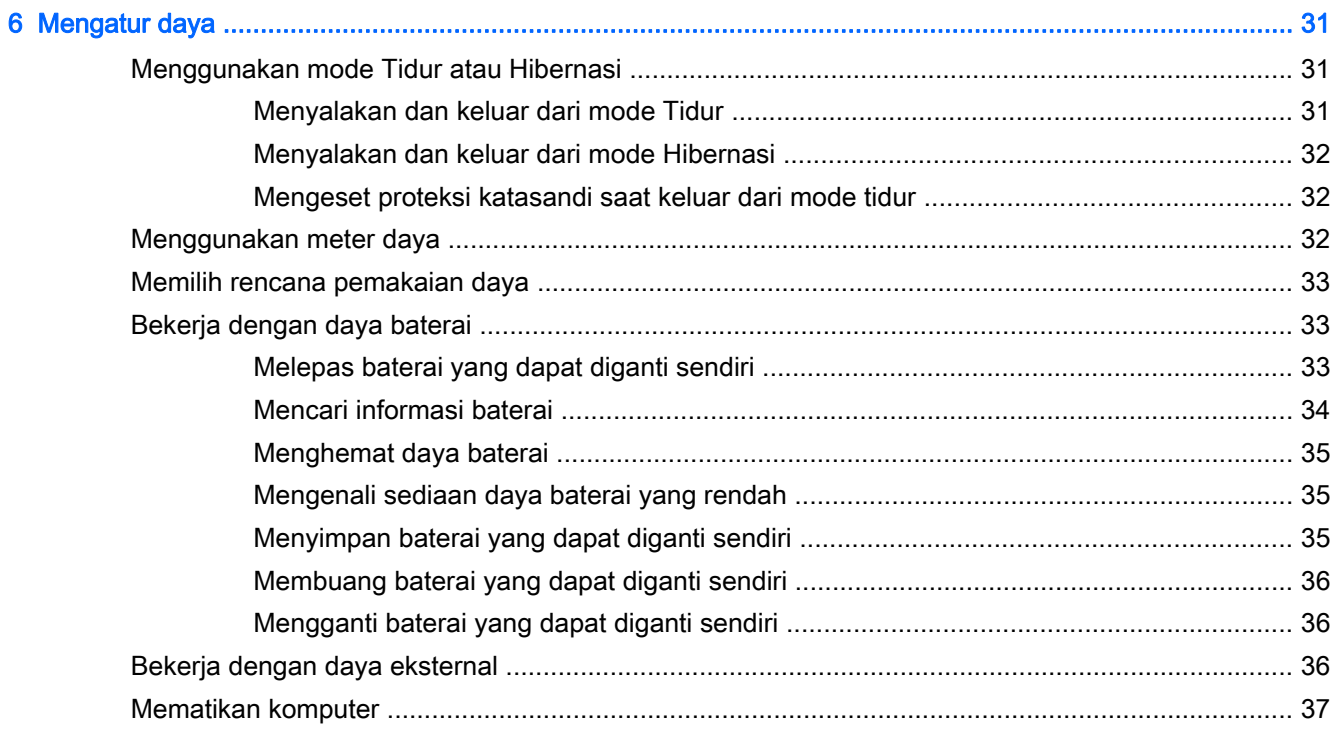

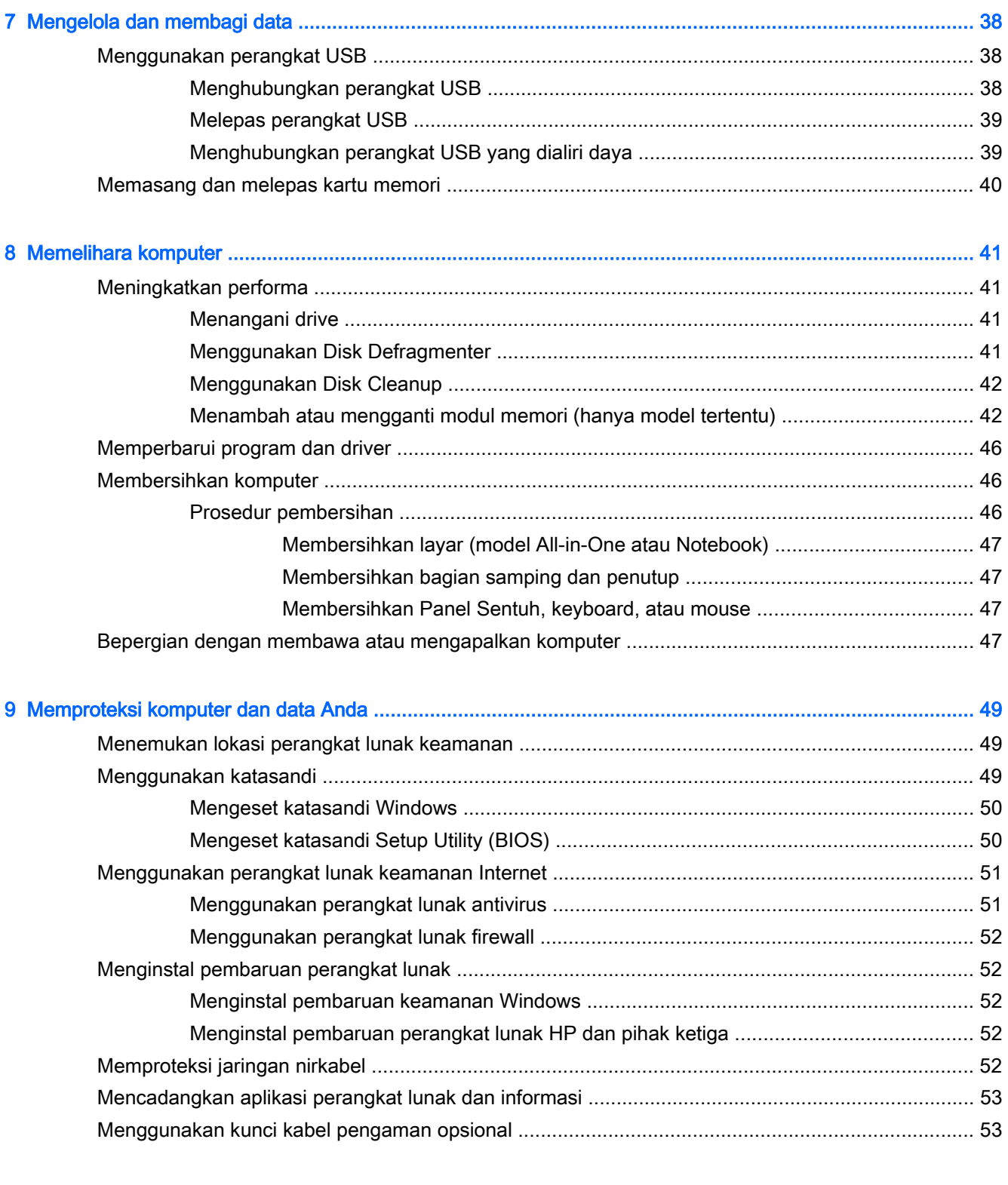

#### 10 Menggunakan Computer Setup (Konfigurasi Komputer) (BIOS) dan HP PC Hardware Diagnostics

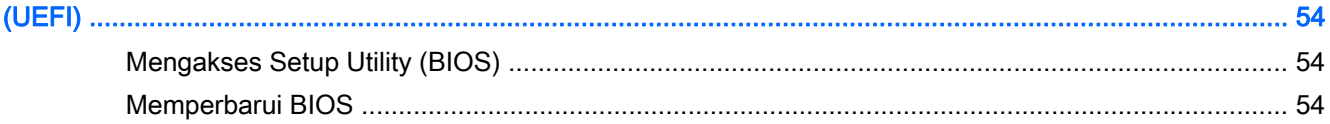

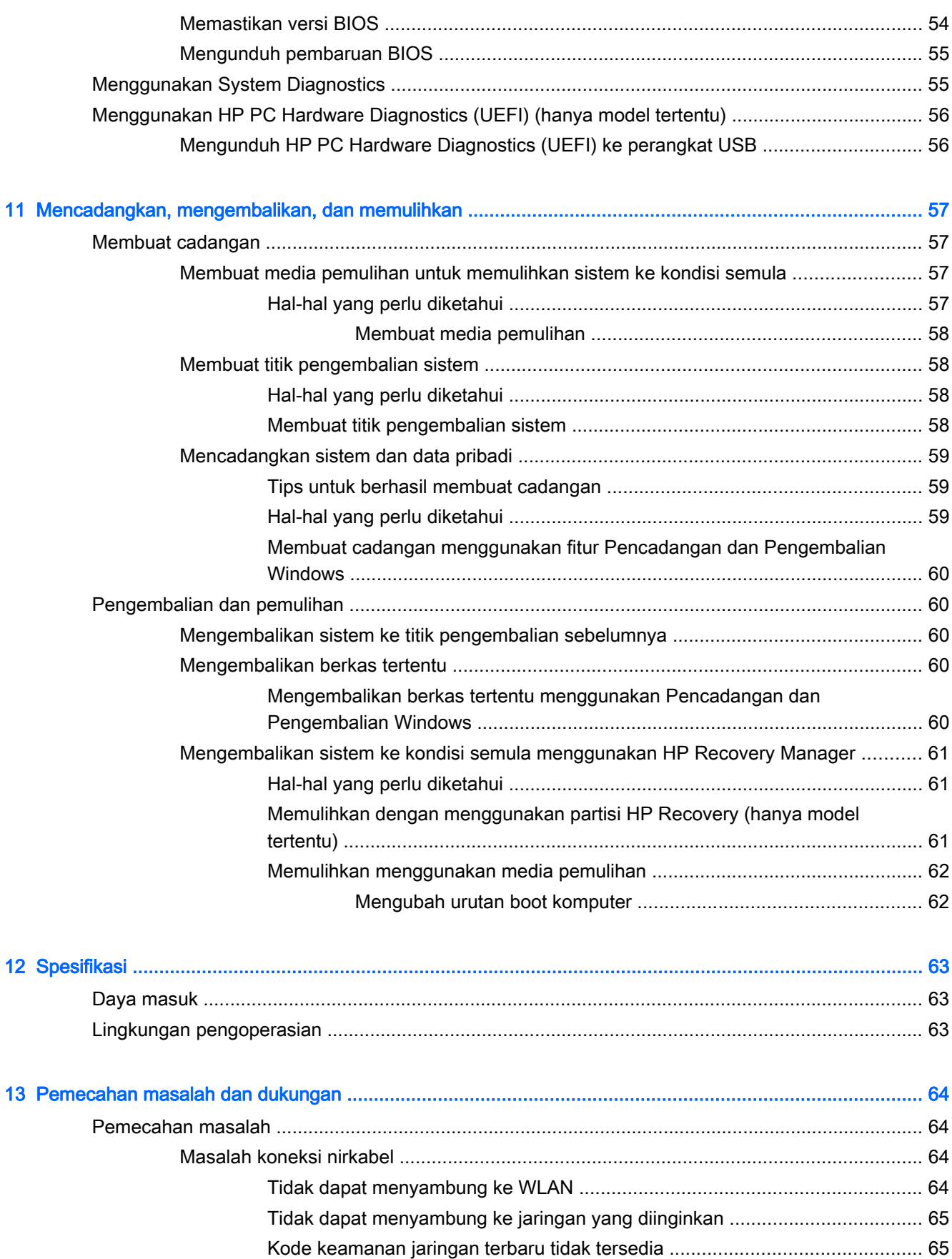

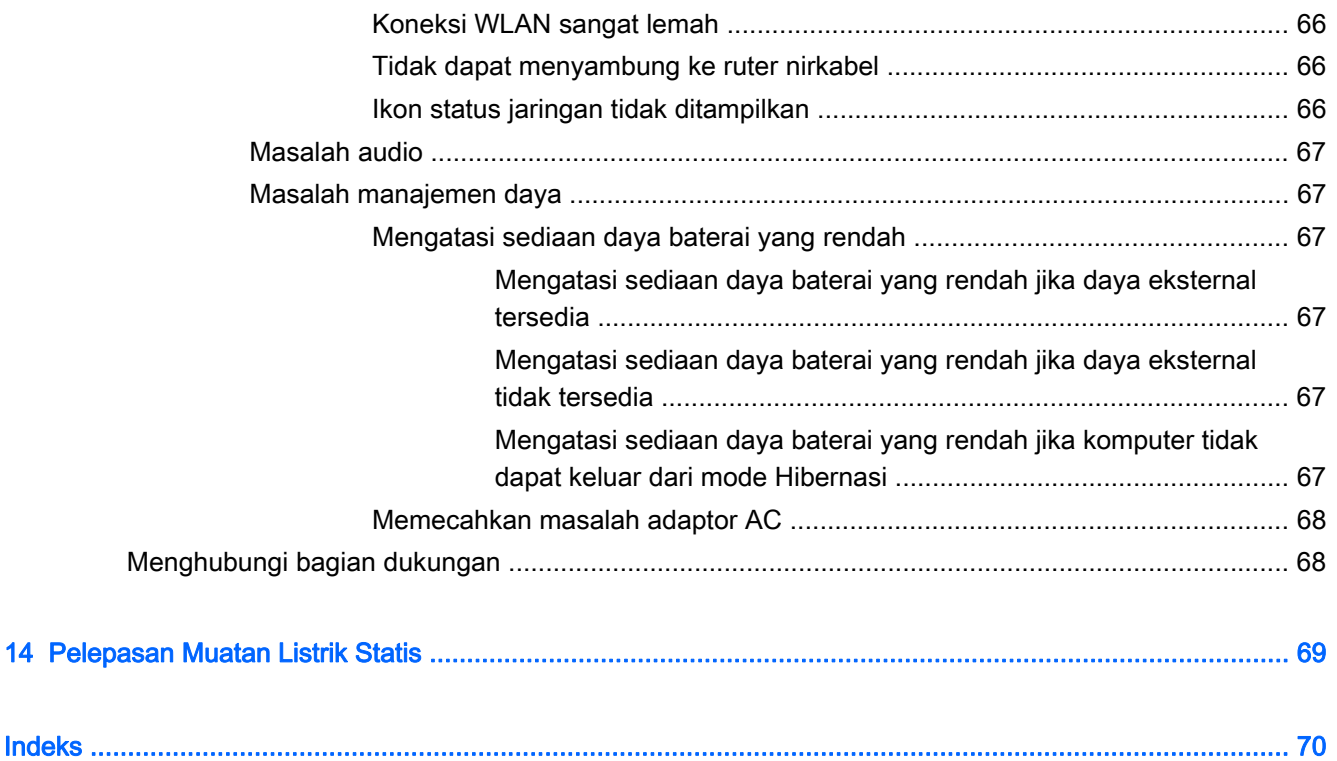

# <span id="page-10-0"></span>1 Memulai dengan tepat

Komputer ini merupakan alat yang sangat efektif yang dirancang untuk menyempurnakan pengalaman Anda dalam bekerja dan menikmati hiburan. Bacalah bab ini untuk mempelajari tentang tindakan terbaik setelah menyiapkan komputer, hal-hal menarik yang dapat dilakukan dengan komputer, dan lokasi memperoleh sumber daya HP lainnya.

### Tindakan terbaik

Untuk melindungi investasi cerdas Anda, setelah menyiapkan dan mendaftarkan komputer, sebaiknya lakukan langkah-langkah berikut:

- Jika belum dilakukan, hubungkan komputer ke jaringan berkabel atau nirkabel. Lihat selengkapnya di [Menyambung ke jaringan pada hal. 14](#page-23-0).
- Kenali perangkat keras dan perangkat lunak komputer. Untuk informasi, lihat [Mengenal](#page-12-0) [komputer Anda pada hal. 3](#page-12-0) dan [Menikmati fitur hiburan pada hal. 19](#page-28-0).
- Perbarui atau beli perangkat lunak antivirus. Pelajari selengkapnya di [Menggunakan perangkat](#page-60-0) [lunak antivirus pada hal. 51.](#page-60-0)
- Cadangkan harddisk Anda dengan membuat cakram pemulihan atau flashdisk pemulihan. Lihat [Mencadangkan, mengembalikan, dan memulihkan pada hal. 57](#page-66-0).

### Hal-hal menarik yang dapat dilakukan

- Anda tentu tahu dari komputer ini kita dapat menonton video YouTube. Tetapi tahukah bahwa Anda juga dapat menghubungkan komputer ke TV dan menonton video di TV? Untuk informasi lebih lanjut, lihat [Menghubungkan perangkat HDMI pada hal. 23](#page-32-0).
- Anda tentu tahu dari komputer ini kita dapat mendengarkan musik. Tetapi tahukah Anda kita juga dapat memutar siaran langsung radio ke komputer dan mendengarkan musik atau obrolan radio dari seluruh penjuru dunia? Lihat [Menggunakan audio pada hal. 21.](#page-30-0)
- Anda tentu tahu dari komputer ini kita bisa membuat presentasi yang sangat efektif dengan aplikasi Microsoft ®. Tetapi tahukah Anda komputer ini juga bisa dihubungkan ke proyektor untuk berbagi ide dengan grup? Lihat [Menghubungkan monitor atau proyektor VGA \(hanya model](#page-31-0) [tertentu\) pada hal. 22](#page-31-0).

### <span id="page-11-0"></span>Sumber daya HP lainnya

Anda telah menggunakan *Petunjuk Penyiapan* untuk menyalakan komputer dan menemukan panduan ini. Untuk menemukan sumber daya mengenai detail produk, petunjuk teknis pengoperasian, dan banyak lagi, gunakan tabel ini.

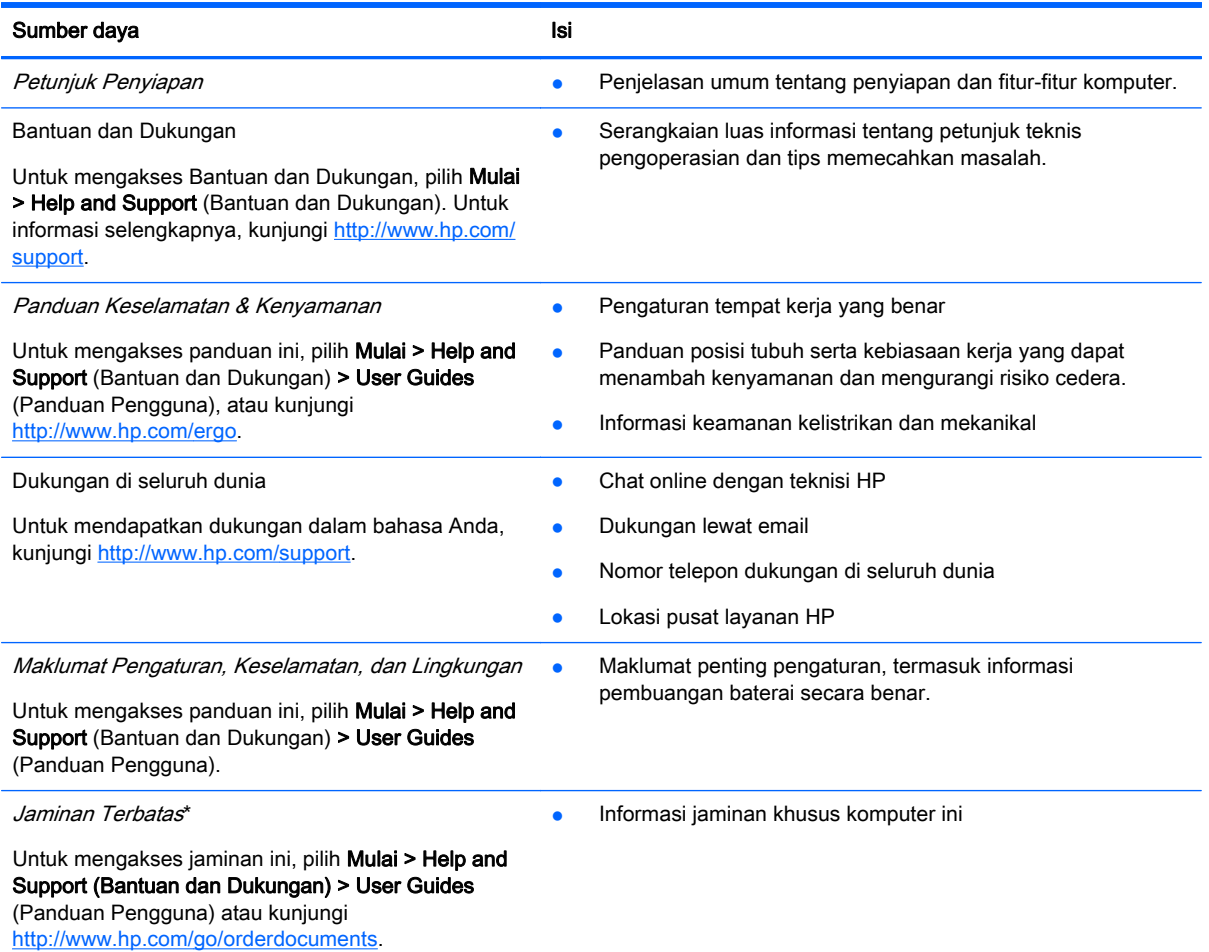

\*Jaminan Terbatas HP yang berlaku untuk produk ini diberikan secara tersurat bersama panduan pengguna pada komputer dan/atau CD/DVD yang terdapat di dalam kotak kemasan. Di beberapa negara/wilayah, Jaminan Terbatas HP ini mungkin disediakan dalam format cetak di dalam kotak kemasan. Untuk negara/wilayah dengan jaminan yang tidak diberikan dalam format cetak, Anda dapat meminta salinan cetaknya melalui <http://www.hp.com/go/orderdocuments>atau dengan mengirim surat ke:

- Amerika Utara: Hewlett-Packard, MS POD, 11311 Chinden Blvd, Boise, ID 83714, USA
- Eropa, Timur Tengah, Afrika: Hewlett-Packard, POD, Via G. Di Vittorio, 9, 20063, Cernusco s/Naviglio (MI), Italy
- Asia Pasifik: Hewlett-Packard, POD, P.O. Box 200, Alexandra Post Office, Singapore 911507

Saat mengajukan permintaan salinan cetak jaminan, sertakan nomor produk, masa berlaku jaminan (tertera pada label servis), nama, dan alamat pos Anda.

PENTING: JANGAN mengembalikan produk HP Anda ke alamat di atas. Untuk dukungan di AS, kunjungi <http://www.hp.com/go/contactHP>. Untuk dukungan di seluruh dunia, kunjungi [http://welcome.hp.com/country/us/en/](http://welcome.hp.com/country/us/en/wwcontact_us.html) [wwcontact\\_us.html](http://welcome.hp.com/country/us/en/wwcontact_us.html).

# <span id="page-12-0"></span>2 Mengenal komputer Anda

### Mencari informasi perangkat keras dan perangkat lunak

#### **▲** Pilih Mulai > Computer (Komputer).

Daftar semua perangkat penyimpanan yang terpasang di komputer, termasuk drive optik, drive solid (SSD), atau harddisk sekunder akan ditampilkan.

Untuk mengetahui perangkat lunak yang tercakup di komputer, pilih Mulai > All Programs (Semua Program).

### Depan

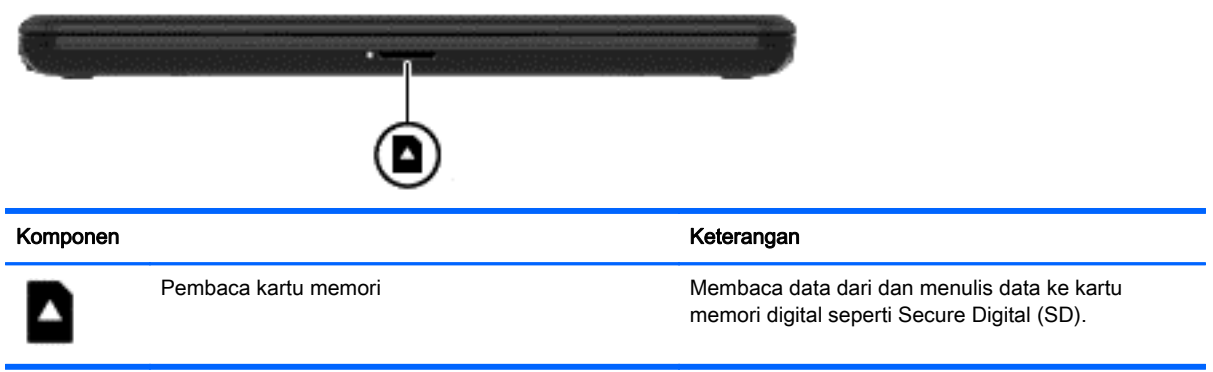

### <span id="page-13-0"></span>Sisi kanan

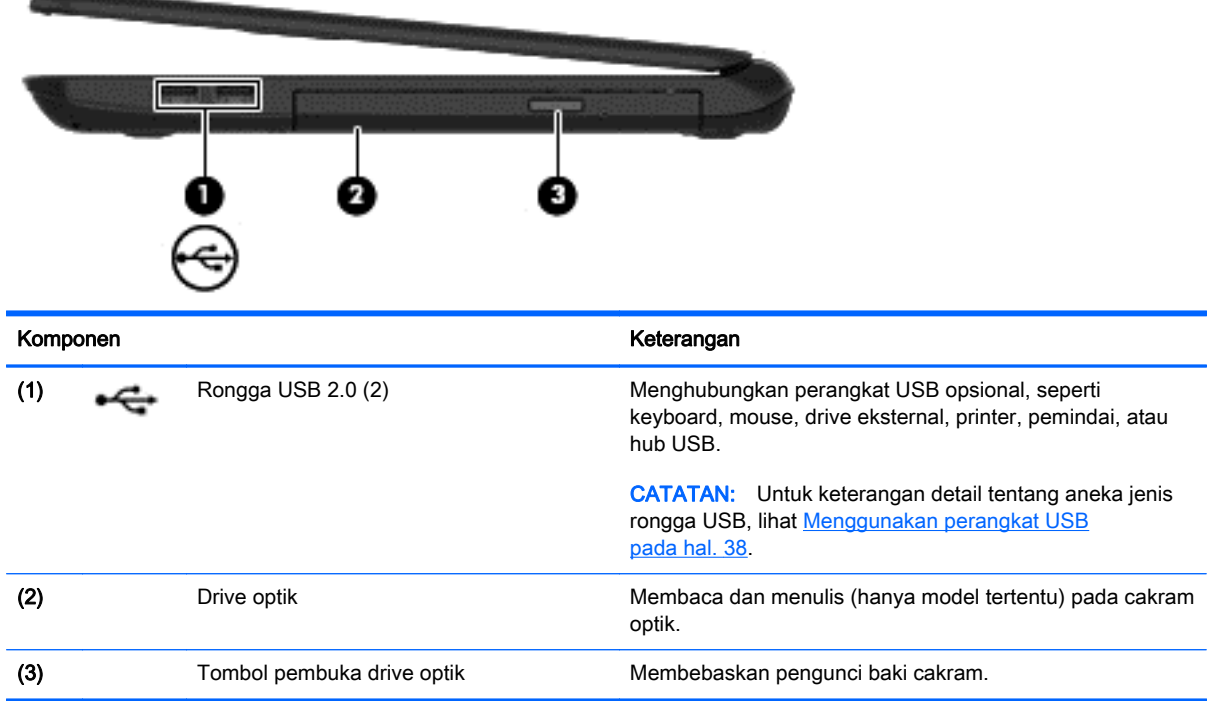

## Sisi kiri

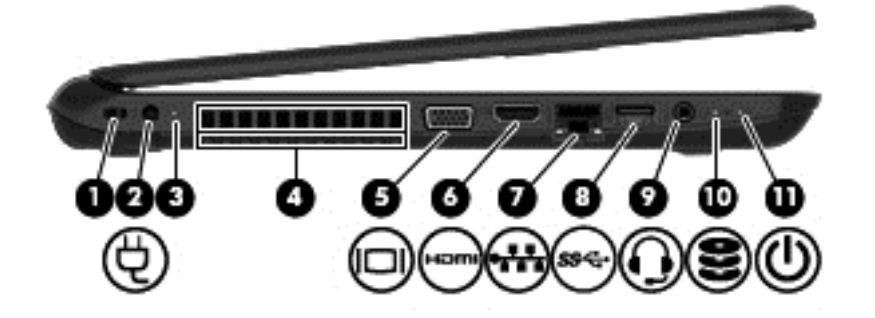

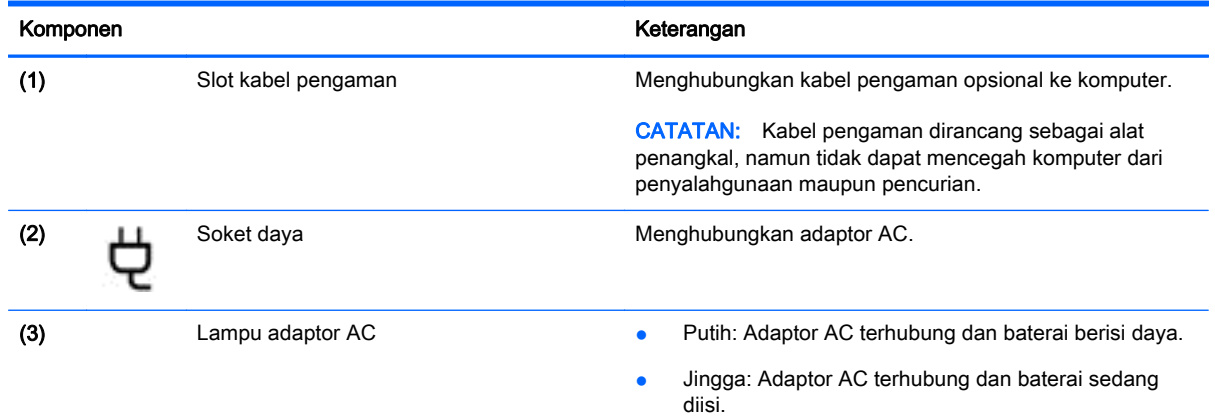

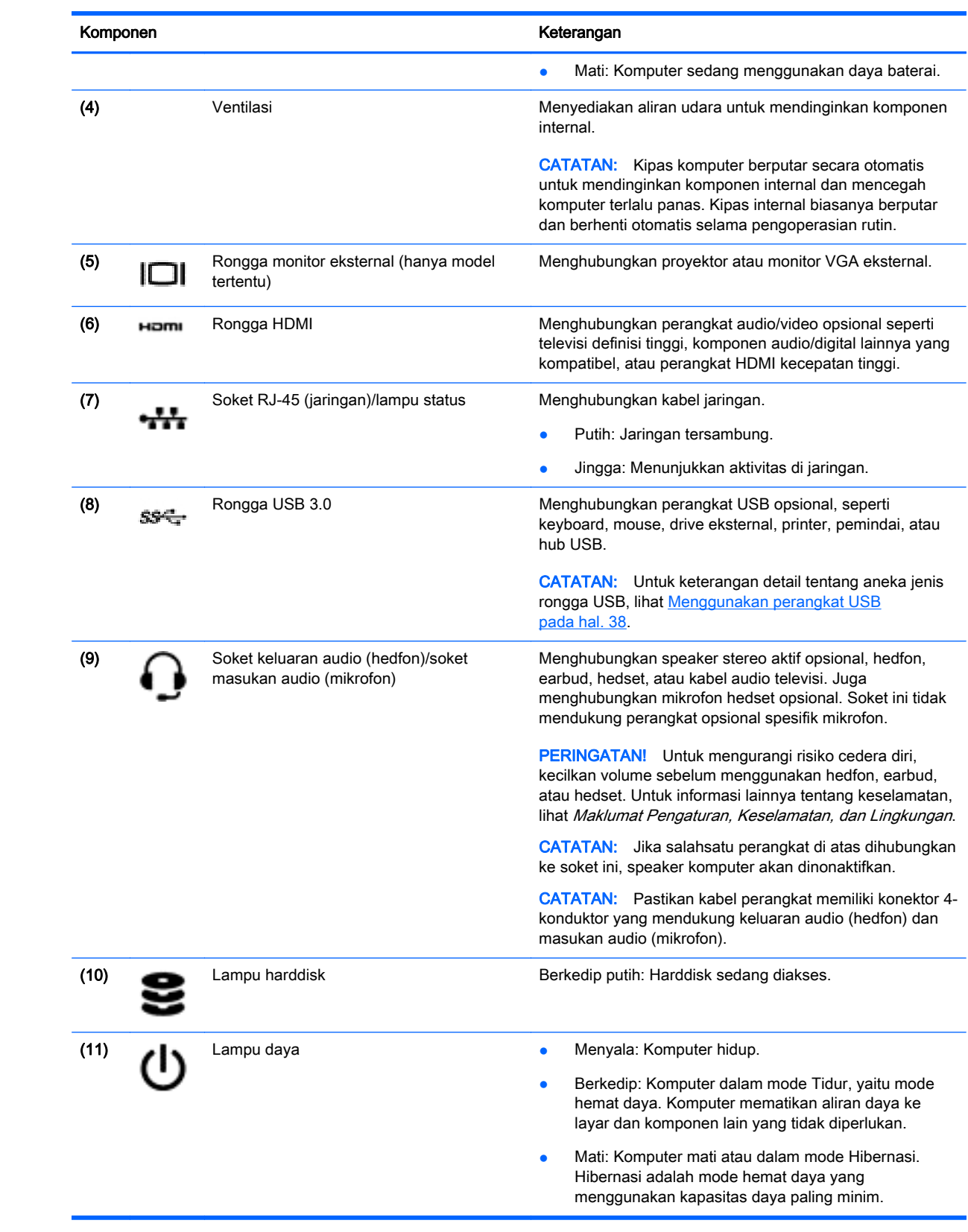

### <span id="page-15-0"></span>Layar

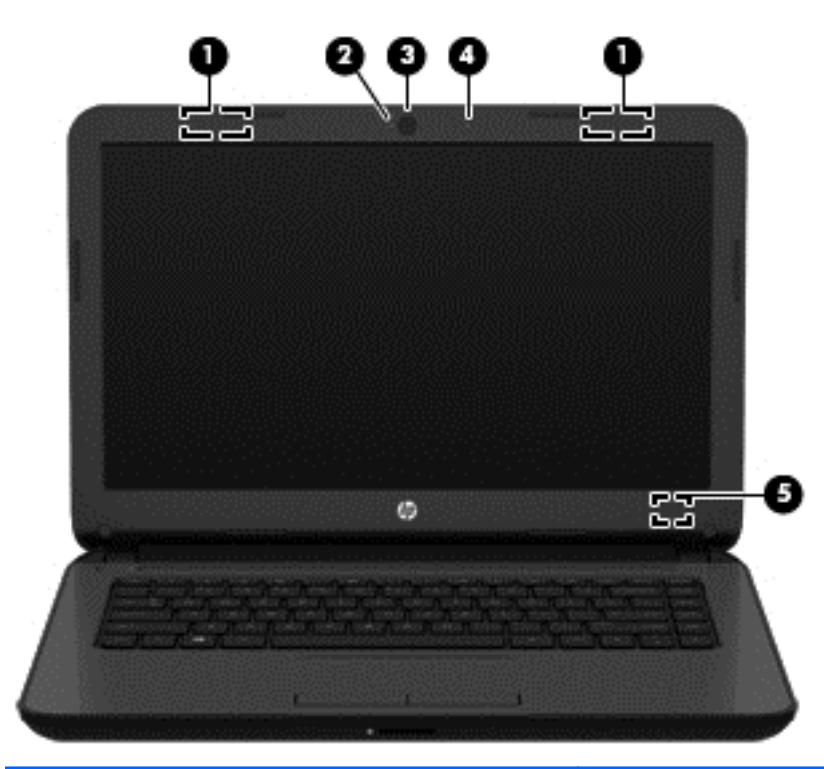

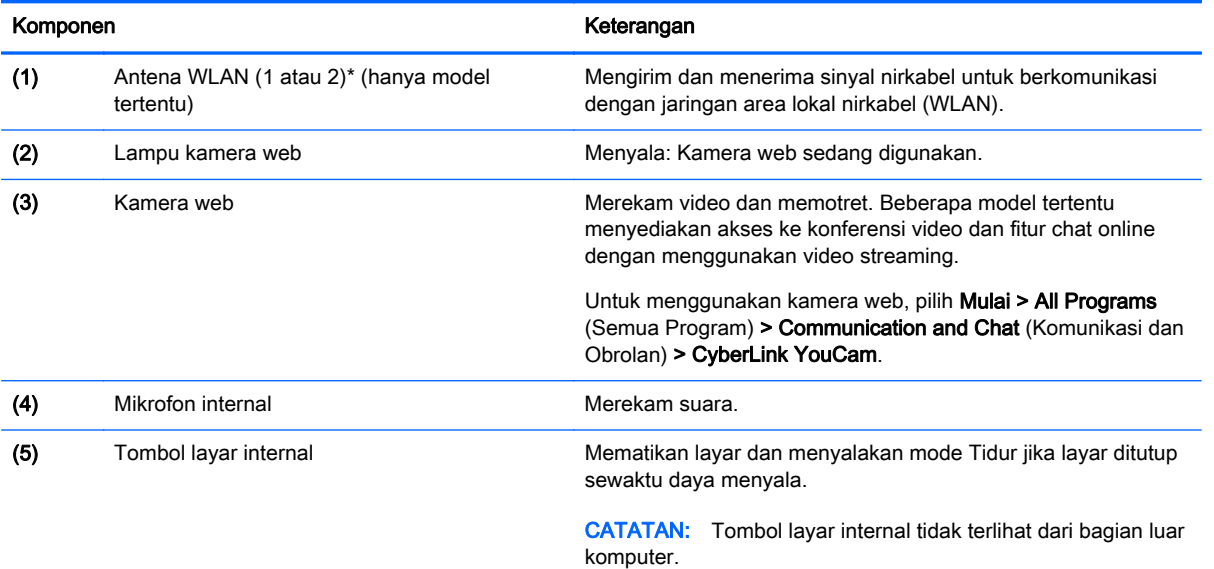

\*Antena tidak terlihat dari bagian luar komputer. Untuk transmisi optimal, area di sekeliling antena harus bebas dari penghalang. Untuk maklumat pengaturan nirkabel, lihat bagian Maklumat Pengaturan, Keselamatan, dan Lingkungan yang berlaku di negara/wilayah Anda. Maklumat ini terdapat dalam Bantuan dan Dukungan.

### <span id="page-16-0"></span>Atas

### Panel Sentuh

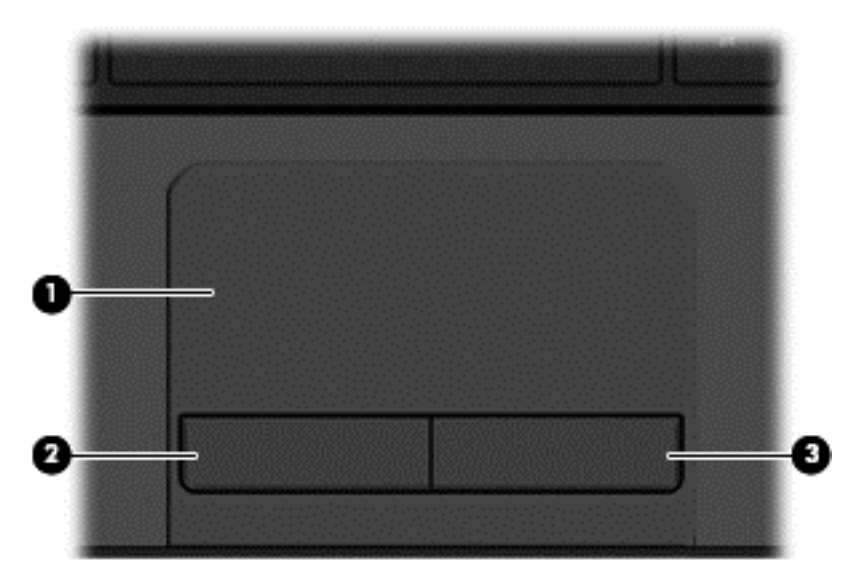

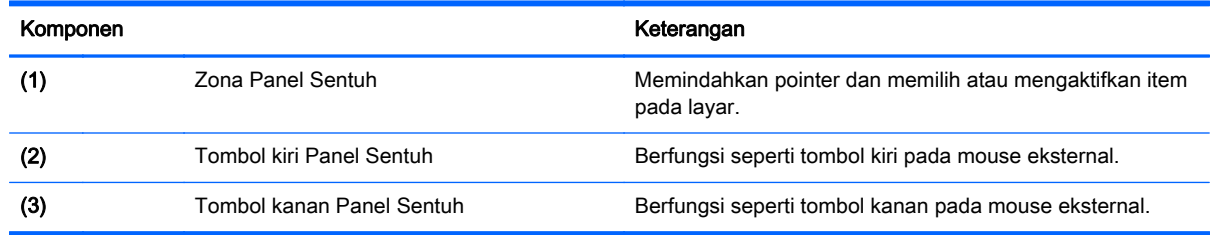

### <span id="page-17-0"></span>Lampu

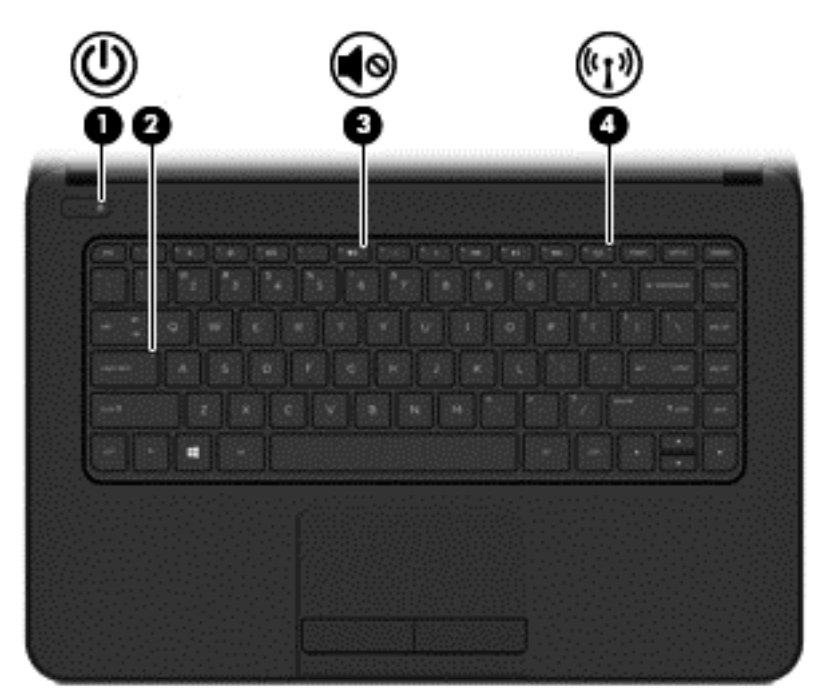

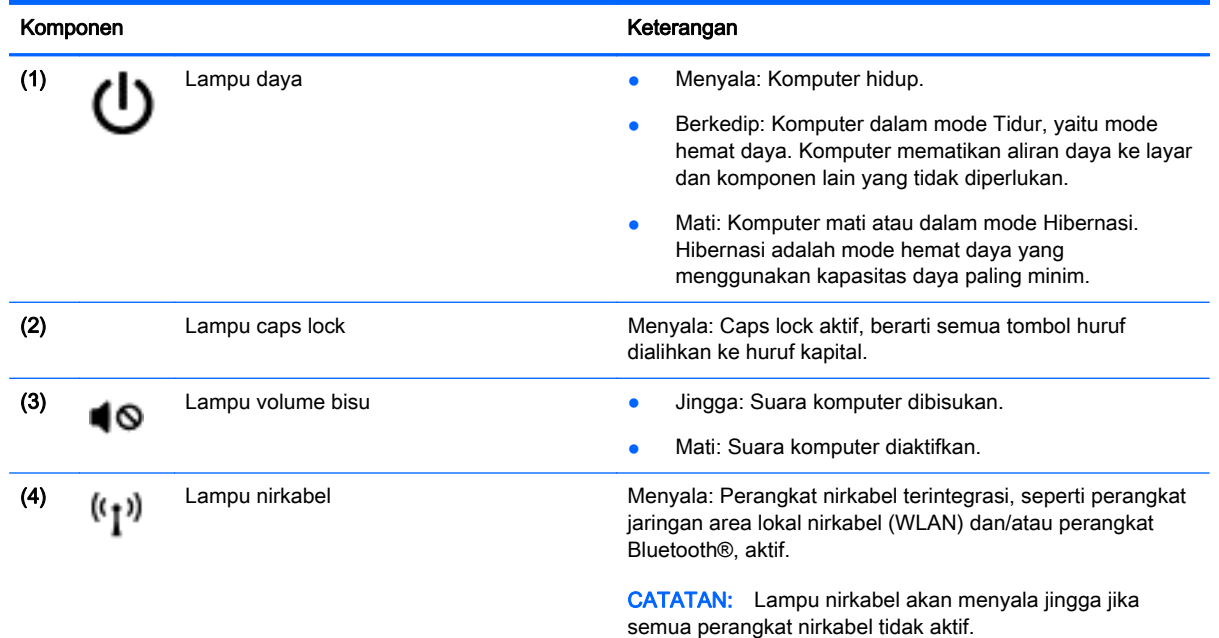

### <span id="page-18-0"></span>Tombol

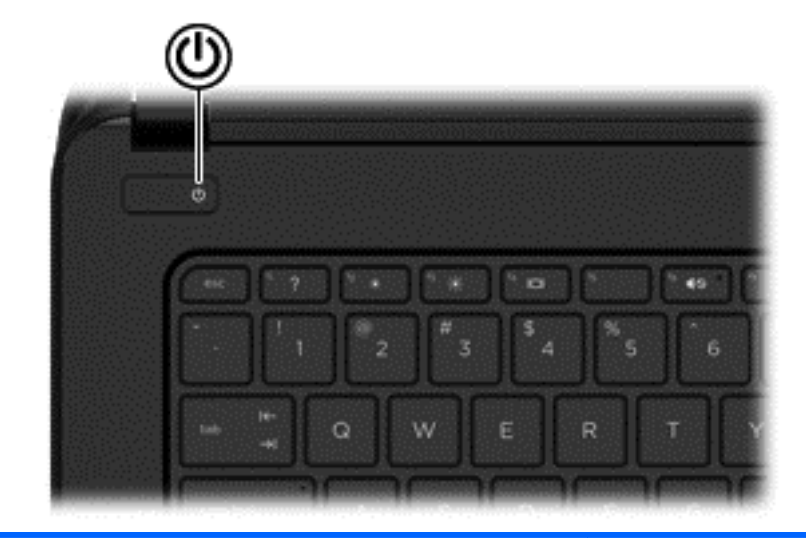

#### Komponen Keterangan

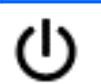

- Tombol daya **biga komputer dalam keadaan mati, tekan tombol ini** untuk menghidupkan komputer.
	- Jika komputer dalam keadaan hidup, tekan tombol ini sebentar untuk menyalakan mode Tidur.
	- Jika komputer dalam mode Tidur, tekan tombol ini sebentar untuk keluar dari mode tersebut.
	- Jika komputer dalam mode Hibernasi, tekan tombol ini sebentar untuk keluar dari mode tersebut.

PERHATIAN: Menekan terus tombol daya akan menyebabkan hilangnya data yang tidak tersimpan.

Jika komputer berhenti merespons dan prosedur pematian Windows® tidak berfungsi, tekan terus tombol daya minimal selama 5 detik untuk mematikan komputer.

Untuk mempelajari lebih lanjut tentang pengaturan daya, pilih Mulai > Control Panel (Panel Kontrol) > System and Security (Sistem dan Keamanan) > Power Options (Pilihan Daya), atau lihat [Mengatur daya pada hal. 31](#page-40-0).

### <span id="page-19-0"></span>Tuts (Tombol pada keyboard)

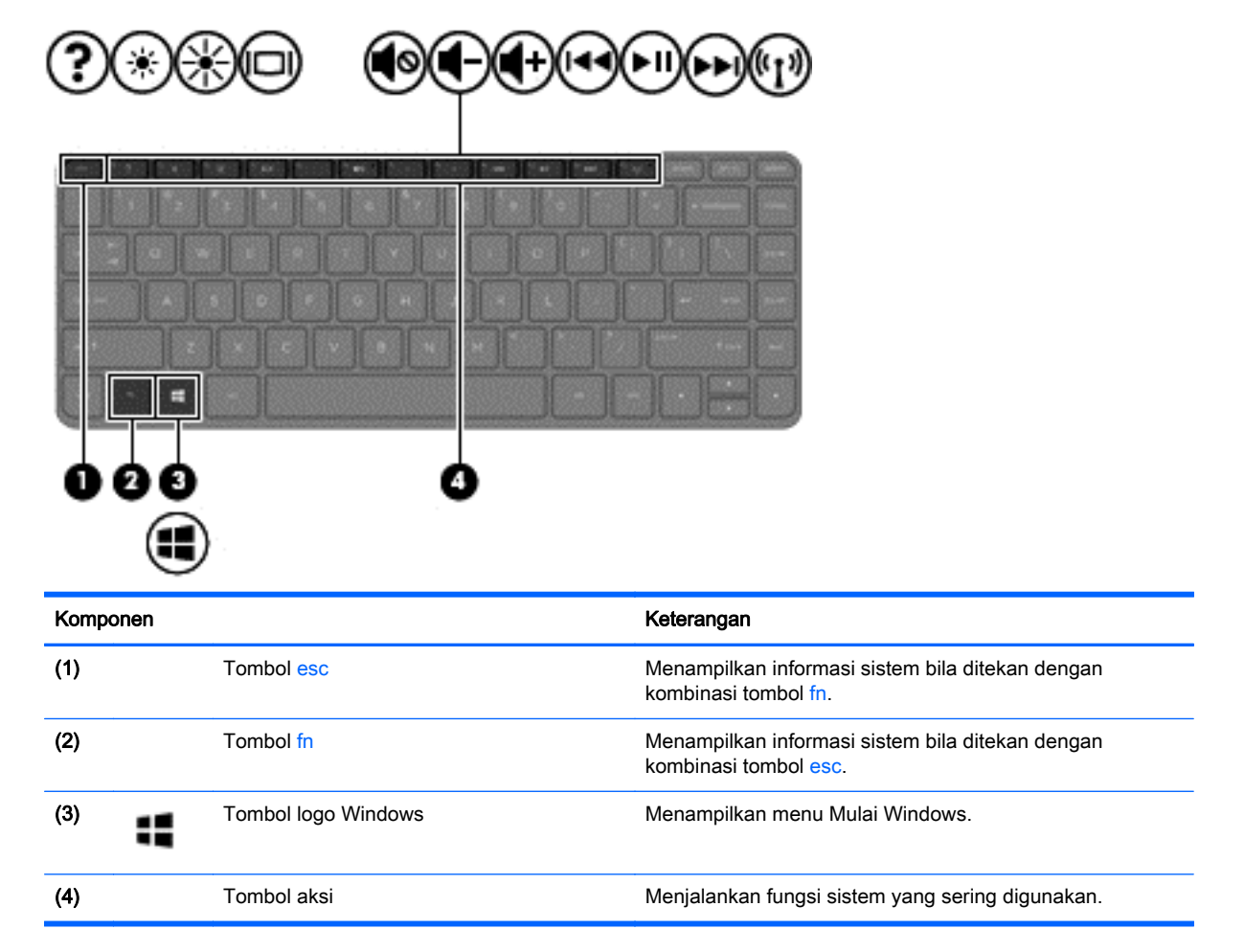

### <span id="page-20-0"></span>Bawah

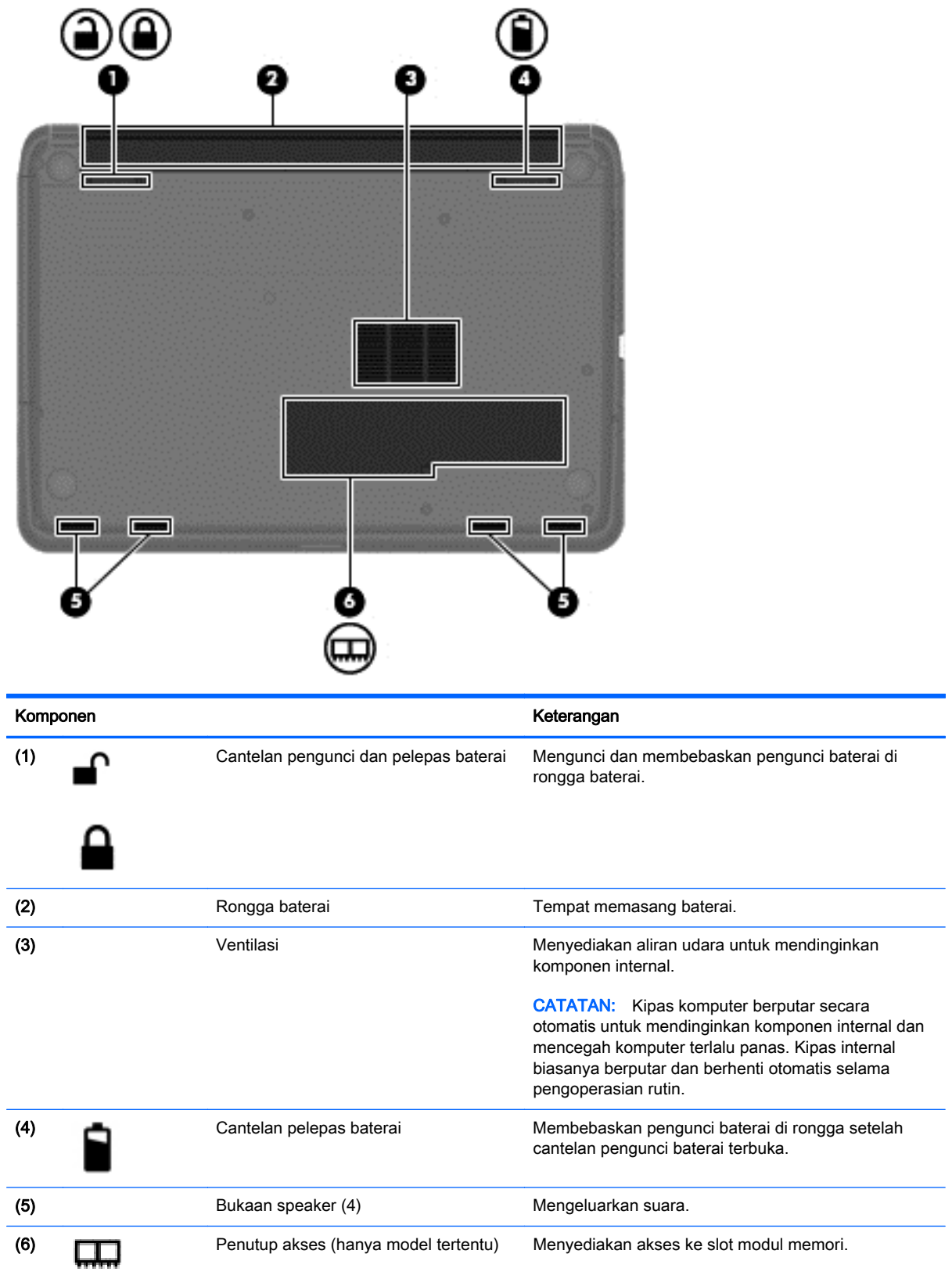

### <span id="page-21-0"></span>**Label**

Label yang tertera pada komputer berisi informasi yang mungkin diperlukan saat memecahkan masalah sistem atau melakukan perjalanan ke luar negeri dengan membawa komputer.

**PENTING:** Semua label yang dijelaskan di bagian ini dapat ditemukan di satu dari kedua lokasi berikut bergantung model komputer Anda: Tertera di bagian bawah komputer, atau terletak di rongga baterai.

Untuk bantuan menemukan lokasi tersebut, lihat [Mengenal komputer Anda pada hal. 3.](#page-12-0)

- Label servis—Berisi informasi penting untuk mengidentifikasi komputer Anda. Saat menghubungi bagian dukungan, Anda mungkin akan dimintai nomor seri, dan mungkin nomor produk atau nomor model. Temukan lokasi nomor-nomor ini sebelum menghubungi bagian dukungan.
- $\mathbb{R}^n$  CATATAN: Label servis Anda akan tampak seperti salahsatu contoh yang ditunjukkan di bawah. Lihat ilustrasi yang paling sesuai dengan label servis di komputer Anda.

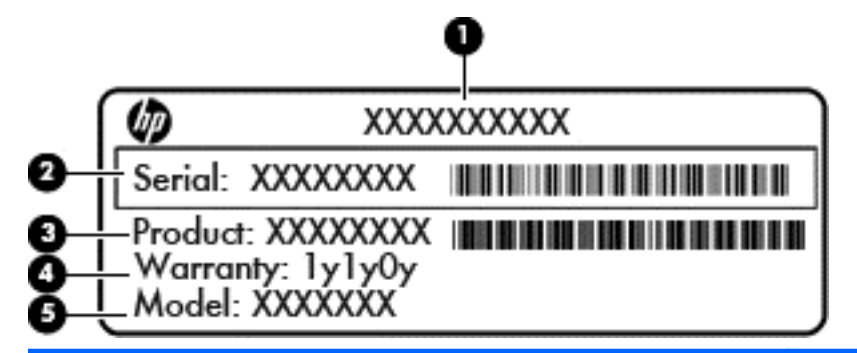

#### Komponen

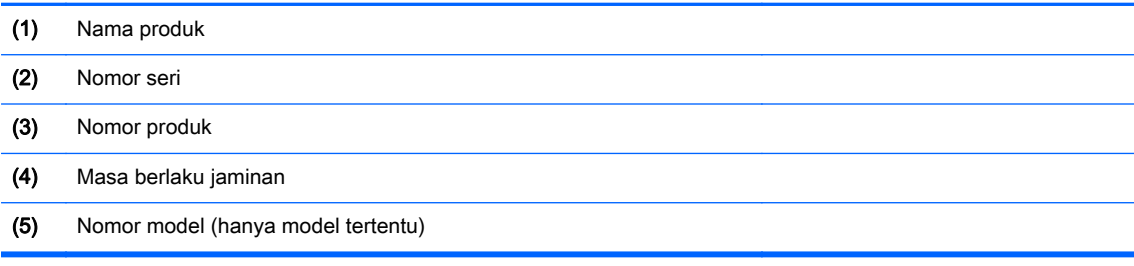

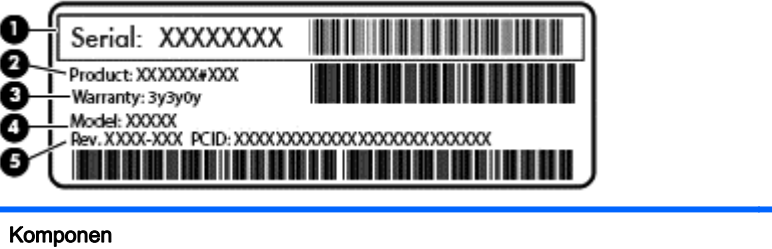

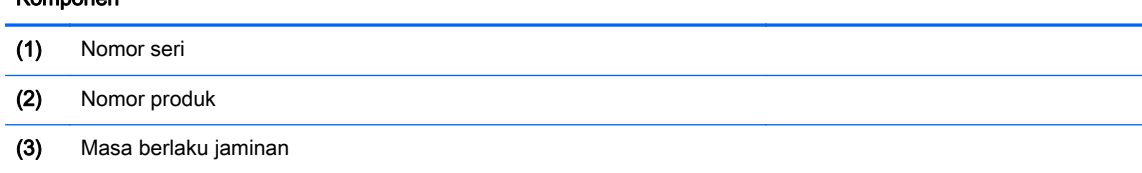

#### Komponen

- (4) Nomor model (hanya model tertentu)
- (5) Nomor revisi
- Label Sertifikat Keaslian Microsoft—Berisi Kunci Produk Windows. Anda mungkin memerlukan Kunci Produk untuk memperbarui atau memecahkan masalah sistem operasi.
- Label pengaturan—Berisi informasi pengaturan komputer.
- Satu atau beberapa label sertifikasi nirkabel—Berisi informasi tentang perangkat nirkabel opsional dan tanda pengesahan untuk beberapa negara/wilayah tempat penggunaan perangkat yang bersangkutan telah disetujui.

# <span id="page-23-0"></span>3 Menyambung ke jaringan

Komputer ini dapat dibawa-bawa ke mana pun Anda pergi. Bahkan ketika berada di rumah, Anda dapat menjelajahi dunia dan mengakses informasi dari jutaan situs web menggunakan komputer dan koneksi jaringan berkabel atau nirkabel. Bab ini akan membantu Anda terhubung ke dunia.

### Menyambung ke jaringan nirkabel

Teknologi nirkabel mentransfer data melalui gelombang sinyal radio alih-alih melalui kabel. Komputer Anda mungkin dilengkapi satu atau beberapa perangkat nirkabel berikut:

- Perangkat WLAN (jaringan area lokal nirkabel)—Menghubungkan komputer ke jaringan area lokal nirkabel (umumnya disebut dengan jaringan Wi-Fi, LAN nirkabel, atau WLAN) di perkantoran, di rumah, dan di tempat-tempat publik, seperti bandara, restoran, kedai kopi, hotel, dan kampus. Dalam WLAN, perangkat nirkabel bergerak di komputer berkomunikasi dengan ruter nirkabel atau titik akses nirkabel.
- Perangkat Bluetooth (hanya model tertentu)—Membangun sebuah PAN (jaringan area pribadi) untuk menyambung ke perangkat berkemampuan Bluetooth lainnya, seperti komputer, telepon, printer, hedset, speaker, dan kamera. Dalam PAN, setiap perangkat berkomunikasi langsung dengan perangkat lain, dan perangkat-perangkat itu harus relatif berdekatan—biasanya berjarak 10 meter (kira-kira 33 kaki) satu sama lain.

Untuk informasi lebih lanjut tentang teknologi nirkabel, lihat informasi dan tautan situs web dalam Bantuan dan Dukungan.

#### Menggunakan kontrol nirkabel

Anda dapat mengontrol perangkat nirkabel di komputer menggunakan fitur-fitur berikut:

- Tombol nirkabel, saklar nirkabel, atau tuts nirkabel (dalam bab ini disebut dengan tombol nirkabel)
- Kontrol sistem operasi

#### Menggunakan tombol nirkabel

Komputer ini dilengkapi sebuah tombol nirkabel, satu atau beberapa perangkat nirkabel, dan satu lampu nirkabel, bergantung pada modelnya. Semua perangkat nirkabel di komputer diaktifkan di pabrik, karenanya lampu nirkabel akan menyala (putih) saat komputer dihidupkan.

Lampu nirkabel menunjukkan status daya seluruh perangkat nirkabel, bukan status masing-masing perangkat. Jika lampu nirkabel menyala putih, minimal ada satu perangkat nirkabel yang aktif. Jika lampu nirkabel mati, semua perangkat nirkabel tidak aktif.

 $\mathbb{R}^n$  CATATAN: Pada model tertentu, lampu nirkabel akan menyala menyala jingga ketika semua perangkat nirkabel tidak aktif.

Karena perangkat nirkabel diaktifkan di pabrik, Anda dapat menggunakan tombol nirkabel untuk mengaktifkan atau menonaktifkan perangkat nirkabel tersebut secara bersamaan.

#### <span id="page-24-0"></span>Menggunakan kontrol sistem operasi

Melalui Pusat Jaringan dan Berbagi, Anda dapat menyiapkan koneksi atau jaringan, menyambung ke jaringan, mengatur jaringan nirkabel, serta mendiagnosis dan memperbaiki masalah jaringan.

Untuk menggunakan kontrol sistem operasi, pilih Mulai > Control Panel (Panel Kontrol) > Network and Internet (Jaringan dan Internet) > Network and Sharing Center (Pusat Jaringan dan Berbagi).

Untuk informasi lebih lanjut, pilih Mulai > Help and Support (Bantuan dan Dukungan).

#### Menggunakan WLAN

Dengan perangkat WLAN, Anda dapat mengakses jaringan area lokal nirkabel (WLAN) yang menghubungkan beberapa komputer dan aksesori lain melalui ruter nirkabel atau titik akses nirkabel.

**EX CATATAN:** Penggunaan istilah *ruter nirkabel* dan *titik akses nirkabel* seringkali dapat dipertukarkan.

- WLAN skala luas, seperti WLAN untuk perusahaan atau publik, umumnya menggunakan titik akses nirkabel yang dapat mengakomodir komputer dan aksesori dalam jumlah besar dan dapat memilah-milah fungsi kritikal jaringan.
- WLAN skala rumah atau kantor kecil, umumnya menggunakan ruter nirkabel sehingga memungkinkan beberapa komputer berkabel maupun nirkabel untuk berbagi koneksi Internet, printer, dan berkas tanpa memerlukan perangkat tambahan baik perangkat keras maupun perangkat lunak.

Untuk menggunakan perangkat WLAN di komputer, Anda harus terhubung ke infrastruktur WLAN (disediakan oleh penyedia layanan atau jaringan publik atau perusahaan).

#### Menggunakan ISP (penyedia layanan Internet)

Saat menyiapkan akses Internet di rumah, Anda harus membuat akun melalui ISP (penyedia layanan Internet). Untuk membeli layanan Internet dan modem, hubungi ISP setempat. ISP akan membantu menyiapkan modem, memasang kabel jaringan untuk menghubungkan ruter nirkabel ke modem, dan mengetes layanan Internet.

**EX CATATAN:** ISP akan memberi Anda ID pengguna dan katasandi untuk mengakses Internet. Catat informasi ini dan simpan di tempat yang aman.

#### <span id="page-25-0"></span>Menyiapkan WLAN

Untuk menyiapkan WLAN dan menyambung ke Internet, Anda memerlukan perangkat berikut:

- Modem pitalebar (DSL atau kabel) (1) dan layanan Internet kecepatan tinggi yang dibeli dari ISP
- Ruter nirkabel (2) (dibeli terpisah)
- Komputer nirkabel (3)

**EX CATATAN:** Beberapa modem dilengkapi ruter nirkabel internal. Untuk memastikan jenis modem yang Anda miliki, hubungi ISP Anda

Ilustrasi di bawah menunjukkan contoh instalasi jaringan nirkabel yang dihubungkan ke Internet.

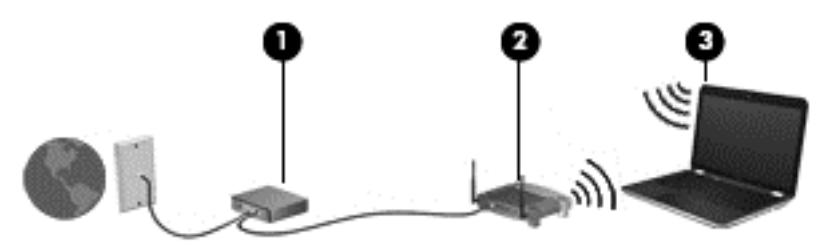

Seiring pertumbuhan jaringan, komputer berkabel dan nirkabel lainnya dapat dihubungkan ke jaringan ini untuk mengakses Internet.

Untuk bantuan dalam menyiapkan WLAN, lihat informasi yang disediakan oleh pabrikan ruter atau ISP Anda.

#### Mengkonfigurasi ruter nirkabel

Untuk bantuan mengkonfigurasi ruter nirkabel, lihat informasi yang disediakan oleh produsen ruter atau ISP Anda.

**EX CATATAN:** Sebaiknya hubungkan dulu komputer nirkabel baru Anda ke ruter dengan menggunakan kabel jaringan yang diberikan bersama ruter. Jika komputer sudah berhasil terhubung ke Internet, cabut kabel tersebut, kemudian akses Internet melalui jaringan nirkabel.

#### Memproteksi WLAN

Saat menyiapkan WLAN atau mengakses WLAN yang sudah ada, pastikan fitur keamanannya selalu diaktifkan untuk melindungi jaringan dari akses tanpa izin. WLAN di area publik (hotspot) seperti kedai kopi dan bandara tidak dapat memberikan jaminan keamanan apapun. Jika Anda mengkhawatirkan keamanan komputer saat tersambung ke hotspot, batasi aktivitas jaringan hanya pada email yang tidak bersifat rahasia dan berselancar Internet yang standar saja.

Sinyal radio nirkabel menempuh jarak di luar jaringan, sehingga perangkat WLAN lain dapat mencuri sinyal-sinyal yang tidak terproteksi. Lakukan tindakan pencegahan berikut pada WLAN Anda:

Gunakan firewall.

Firewall memeriksa data dan permintaan data yang dikirim ke jaringan Anda, serta membuang setiap data dan permintaan data yang mencurigakan. Firewall tersedia dalam bentuk perangkat lunak dan perangkat keras. Jaringan tertentu menggunakan kombinasi kedua jenis firewall tersebut.

Gunakan enkripsi nirkabel.

Enkripsi nirkabel menggunakan pengaturan keamanan untuk mengenkripsi dan mendekripsi data yang dikirim melalui jaringan. Untuk informasi lebih lanjut, lihat Bantuan dan Dukungan.

#### <span id="page-26-0"></span>Menyambung ke WLAN

Untuk menyambung ke WLAN, ikuti langkah-langkah berikut:

1. Pastikan perangkat WLAN telah aktif. Jika perangkat ini sudah aktif, lampu nirkabel akan menyala putih. Jika lampu nirkabel mati, tekan tombol nirkabel.

 $\mathbb{R}^n$  CATATAN: Lampu nirkabel akan menyala jingga jika semua perangkat nirkabel tidak aktif.

- 2. Klik ikon status jaringan pada area notifikasi di ujung kanan bilah tugas.
- 3. Pilih WLAN dari dalam daftar.
- 4. Klik Connect (Sambungkan).

Jika WLAN yang tersedia merupakan jenis yang diproteksi, Anda akan diminta untuk memasukkan kode keamanan. Ketikkan kode tersebut, lalu klik OK untuk menyelesaikan proses penyambungan.

- **EX CATATAN:** Jika tidak ada WLAN yang ditampilkan, mungkin Anda berada di luar jangkauan ruter atau titik akses nirkabel.
- CATATAN: Jika WLAN yang akan disambungkan tidak terlihat, klik Open Network and Sharing Center (Buka Pusat Jaringan dan Berbagi), lalu klik Set up a new connection or network (Siapkan koneksi atau jaringan baru). Daftar pilihan akan ditampilkan sehingga Anda dapat menelusurinya secara manual dan menyambung ke salahsatu jaringan, atau membuat koneksi jaringan baru.

Setelah koneksi jaringan terbangun, arahkan pointer ke ikon status jaringan pada area notifikasi di ujung kanan bilah tugas untuk memverifikasi nama dan status koneksi ini.

**EX CATATAN:** Daya jangkau (seberapa jauh jarak tempuh sinyal nirkabel) bergantung pada implementasi WLAN, pabrikan ruter, dan interferensi dari perangkat elektronik lain atau media struktural seperti dinding dan lantai.

#### Menggunakan perangkat nirkabel Bluetooth (hanya model tertentu)

Perangkat Bluetooth menyediakan komunikasi nirkabel jarak pendek untuk menggantikan koneksi kabel fisik yang secara konvensional menghubungkan perangkat elektronik seperti:

- Komputer (desktop, notebook, PDA)
- Telepon (seluler, telepon tanpa kabel, ponsel pintar)
- Perangkat olahcitra (printer, kamera)
- Perangkat audio (hedset, speaker)
- **Mouse**

Perangkat Bluetooth menyediakan kemampuan peer-to-peer yang memungkinkan Anda menyiapkan PAN (jaringan area personal) dari perangkat Bluetooth. Untuk informasi tentang cara mengkonfigurasi dan menggunakan perangkat Bluetooth, lihat Bantuan perangkat lunak Bluetooth.

### <span id="page-27-0"></span>Menyambung ke jaringan berkabel

### Menyambung ke LAN (jaringan area lokal)

Gunakan koneksi LAN jika Anda ingin menghubungkan komputer langsung ke ruter di rumah Anda (sebagai pengganti bekerja secara nirkabel), atau jika Anda ingin menyambung ke jaringan yang ada di kantor.

Menyambung ke LAN memerlukan kabel jaringan RJ-45 8-pin.

Untuk menghubungkan kabel jaringan, ikuti langkah-langkah berikut:

- 1. Hubungkan satu ujung kabel jaringan ke soket jaringan (1) di komputer.
- 2. Hubungkan ujung lain kabel ini ke soket jaringan di dinding (2) atau ruter.
- **EX CATATAN:** Jika kabel jaringan dilengkapi rangkaian peredam gangguan sinyal (3), yang mencegah timbulnya interferensi dari unit penerimaan TV dan radio, arahkan ujung rangkaian kabel ke komputer.

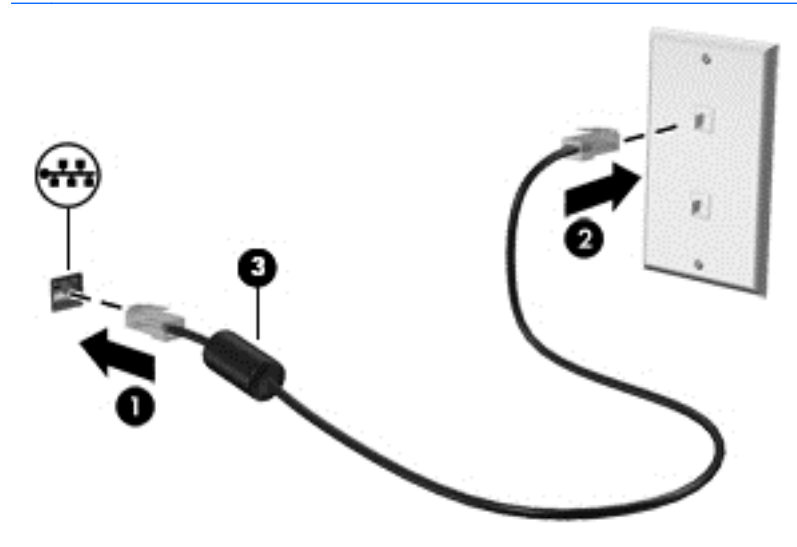

# <span id="page-28-0"></span>4 Menikmati fitur hiburan

Gunakan komputer HP Anda sebagai pusat sarana hiburan untuk bersosialisasi melalui kamera web, menikmati dan mengelola musik, serta mengunduh dan menonton film. Atau, untuk menjadikan komputer sebagai pusat hiburan yang lebih canggih lagi, hubungkan perangkat eksternal seperti speaker, hedfon, monitor, proyektor, TV, dan perangkat definisi tinggi.

### Fitur multimedia

ø Komponen Keterangan Keterangan (1) Lampu kamera web Menyala: Kamera web sedang digunakan. (2) Kamera web Merekam video dan memotret. Beberapa model tertentu memungkinkan untuk konferensi video dan fitur chat online menggunakan video streaming. Untuk menggunakan kamera web, pilih Mulai > All Programs (Semua Program) > Communication and Chat (Komunikasi dan Obrolan) > CyberLink YouCam. (3) Mikrofon internal Merekam suara.

Inilah sebagian dari fitur-fitur hiburan di komputer Anda.

<span id="page-29-0"></span>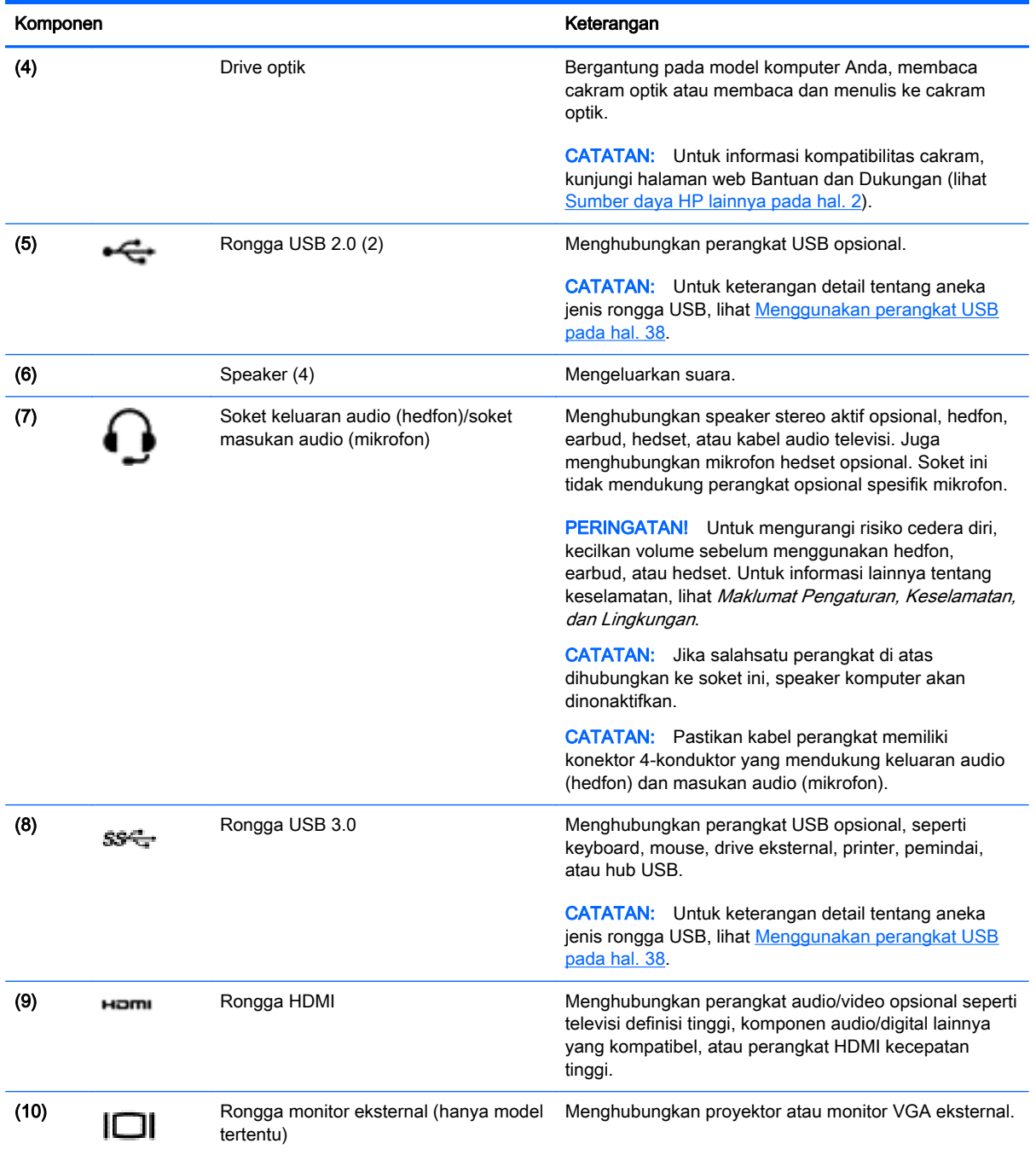

### Menggunakan kamera web

Komputer dilengkapi kamera web terintegrasi, sebuah alat jejaring sosial yang efektif untuk membantu Anda berkomunikasi lebih dekat dengan teman dan rekan kerja di ruangan maupun di belahan lain di seluruh dunia. Dengan kamera web, Anda dapat menjalankan video streaming melalui aplikasi pesan instan (IM), merekam dan berbagi video, dan memotret.

Untuk menyalakan kamera web, pilih Mulai > All Programs (Semua Program) > Communication and Chat (Komunikasi dan Obrolan) > CyberLink YouCam.

Untuk selengkapnya tentang cara menggunakan kamera web, pilih Mulai > Help and Support (Bantuan dan Dukungan).

### <span id="page-30-0"></span>Menggunakan audio

Pada komputer HP, Anda bisa memutar CD musik (drive optik eksternal dibeli terpisah), mengunduh dan mendengarkan musik, melakukan streaming audio dari web (termasuk radio), merekam audio, atau menggabungkan audio dan video untuk membuat multimedia. Untuk menyempurnakan pengalaman audio Anda, hubungkan perangkat audio eksternal seperti speaker atau hedfon.

#### Menghubungkan speaker

Anda bisa menghubungkan speaker berkabel ke komputer dengan menghubungkannya ke rongga USB atau ke soket keluaran audio (hedfon)/masukan audio (mikrofon) pada komputer atau pada stasiun penghubung.

Untuk menghubungkan speaker nirkabel ke komputer, ikuti petunjuk pabrikan perangkat. Untuk menghubungkan speaker definisi tinggi ke komputer, lihat [Mengkonfigurasi pengaturan audio HDMI](#page-32-0) [pada hal. 23](#page-32-0). Sebelum menghubungkan speaker, kecilkan volumenya.

#### Menghubungkan hedfon dan mikrofon

Anda bisa menghubungkan hedfon atau hedset berkabel ke soket keluaran audio (hedfon)/masukan audio (mikrofon) pada komputer Anda. Aneka model hedset dengan mikrofon terintegrasi bisa Anda temukan di pasaran. Untuk hasil terbaik, saat merekam ucapkan langsung ke arah mikrofon dan rekam suara dengan latar yang tidak berisik.

A PERINGATAN! Untuk mengurangi risiko cedera diri, kecilkan volume suara sebelum menggunakan hedfon, earbud, atau hedset. Untuk informasi selengkapnya mengenai keselamatan, lihat Maklumat Pengaturan, Keselamatan, dan Lingkungan.

#### Mengecek suara

Untuk mengecek fungsi audio pada komputer, ikuti langkah-langkah berikut:

- 1. Pilih Mulai > Control Panel (Panel Kontrol) > Hardware and Sound (Perangkat Keras dan Suara) > Sound (Suara).
- 2. Ketika jendela Suara terbuka, klik tab Sounds (Suara). Di dalam Program Events (Aktivitas Program), pilih jenis suara mana pun, seperti "bip" atau alarm, lalu klik tombol Test (Tes).

Anda seharusnya dapat mendengar suara melalui speaker atau hedfon yang terhubung.

Untuk mengecek fungsi perekaman pada komputer, ikuti langkah-langkah berikut:

- 1. Pilih Mulai > All Programs (Semua Program) > Accessories (Aksesori) > Sound Recorder (Perekam Suara).
- 2. Klik Start Recording (Mulai Rekam) dan arahkan suara Anda ke mikrofon. Simpan berkas rekamannya ke desktop.
- 3. Buka program multimedia, lalu putar berkas rekaman tersebut.

Untuk mengkonfirmasi atau mengubah pengaturan audio pada komputer, pilih Mulai > Control Panel (Panel Kontrol) > Hardware and Sound (Perangkat Keras dan Suara) > Sound (Suara).

### <span id="page-31-0"></span>Menggunakan video

Komputer Anda merupakan perangkat video yang sangat efektif untuk menonton video streaming dari situs web favorit, juga untuk mengunduh video dan film agar dapat ditonton di komputer saat tidak terhubung ke jaringan.

Untuk menyempurnakan pengalaman visual Anda, gunakan salahsatu rongga video di komputer untuk menghubungkan monitor eksternal, proyektor, atau TV. Hampir semua komputer dilengkapi rongga VGA (video graphics array) yang akan menghubungkan perangkat video analog. Sebagian komputer juga memiliki rongga HDMI (antarmuka multimedia definisi tinggi) yang memungkinkan untuk menghubungkan monitor atau TV definisi tinggi.

**PENTING:** Pastikan perangkat eksternalnya dihubungkan ke rongga yang sesuai di komputer menggunakan kabel yang benar. Lihat petunjuk pabrikan perangkat.

#### Menghubungkan monitor atau proyektor VGA (hanya model tertentu)

Untuk melihat citra layar komputer pada monitor VGA eksternal atau yang diproyeksikan untuk presentasi, hubungkan monitor atau proyektor ke rongga VGA komputer.

Untuk menghubungkan monitor atau proyektor:

1. Hubungkan kabel VGA dari monitor atau proyektor ke rongga VGA di komputer seperti yang ditunjukkan.

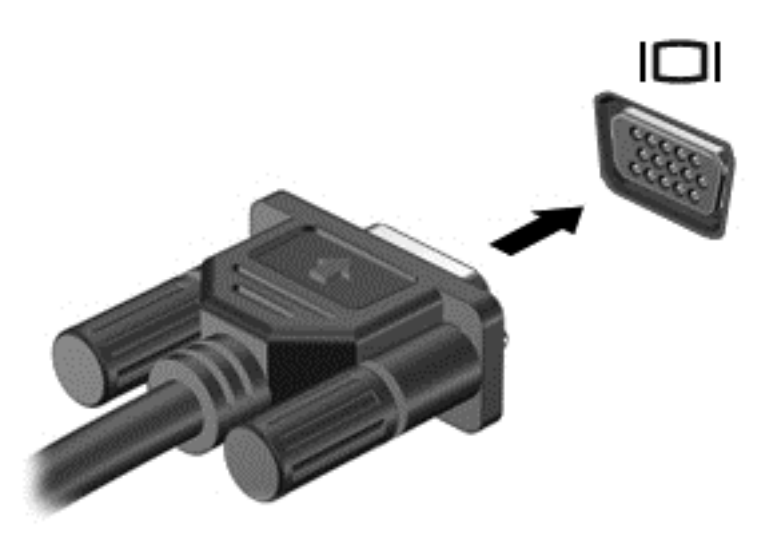

- 2. Tekan f4 untuk memindah-mindah citra layar di antara 4 mode tampilan:
	- Hanya layar PC: Menampilkan citra layar hanya pada komputer.
	- Duplikat: Menampilkan citra layar secara serempak di kedua perangkat, yaitu komputer dan perangkat eksternal.
	- Bentang: Menampilkan citra layar yang dibentangkan pada kedua perangkat, yaitu komputer dan perangkat eksternal.
	- Hanya layar kedua: Menampilkan citra layar hanya pada perangkat eksternal.

Setiap kali f4 ditekan, mode tampilan akan berubah.

#### <span id="page-32-0"></span>Menghubungkan perangkat HDMI

Untuk melihat citra layar komputer pada TV atau monitor definisi tinggi, hubungkan perangkat definisi tinggi tersebut sesuai petunjuk berikut.

Untuk menghubungkan perangkat HDMI ke komputer, Anda memerlukan kabel HDMI yang dibeli terpisah.

Untuk menghubungkan TV atau monitor definisi tinggi ke komputer:

1. Hubungkan satu ujung kabel HDMI ke rongga HDMI di komputer.

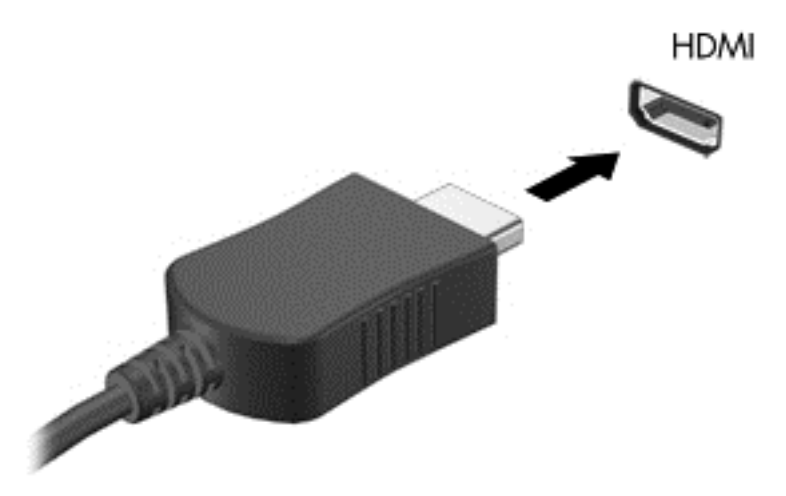

- 2. Hubungkan ujung lain kabel ini ke TV atau monitor definisi tinggi.
- 3. Tekan f4 untuk memindah-mindah citra layar komputer di antara 4 mode tampilan:
	- Hanya layar PC: Menampilkan citra layar hanya pada komputer.
	- Duplikat: Menampilkan citra layar secara serempak di *kedua* perangkat, yaitu komputer dan perangkat eksternal.
	- Bentang: Menampilkan citra layar yang dibentangkan pada kedua perangkat, yaitu komputer dan perangkat eksternal.
	- Hanya layar kedua: Menampilkan citra layar hanya pada perangkat eksternal.

Setiap kali f4 ditekan, mode tampilan akan berubah.

#### Mengkonfigurasi pengaturan audio HDMI

HDMI adalah satu-satunya antarmuka video yang mendukung video *dan* audio definisi tinggi. Setelah TV HDMI dihubungkan ke komputer, Anda dapat mengaktifkan audio HDMI dengan mengikuti langkah-langkah berikut:

- 1. Klik kanan ikon Speakers (Speaker) pada area notifikasi di ujung kanan bilah tugas, lalu klik Playback devices (Perangkat pemutar).
- 2. Pada tab Playback (Pemutaran), klik Digital Output Device (HDMI) (Perangkat Keluaran Digital/ HDMI).
- 3. Klik Set Default (Set Standar), lalu klik OK.

Untuk mengembalikan streaming audio ke speaker komputer, ikuti langkah-langkah berikut:

- <span id="page-33-0"></span>1. Klik kanan ikon Speakers (Speaker) pada area notifikasi di ujung kanan bilah tugas, lalu klik Playback devices (Perangkat pemutar).
- 2. Pada tab Playback (Pemutaran), klik Speakers (Speaker).
- 3. Klik Set Default (Set Standar), lalu klik OK.

### Mengelola berkas audio dan video (hanya model tertentu)

CyberLink PowerDVD membantu mengelola serta mengedit koleksi foto dan video Anda.

**▲** Untuk memulai CyberLink PowerDVD, pilih Mulai > All Programs (Semua Program) > Music, Photos and Videos (Musik, Foto, dan Video), lalu klik CyberLink PowerDVD.

Untuk informasi lebih lanjut tentang cara menggunakan CyberLink PowerDVD, lihat Bantuan perangkat lunak PowerDVD.

# <span id="page-34-0"></span>5 Menggunakan keyboard dan alat penunjuk

Komputer Anda mendukung navigasi mudah pada layar. Selain keyboard, Panel Sentuh dapat digunakan untuk menjalankan fungsi pada layar. Beberapa model juga dilengkapi tombol aksi khusus atau fungsi tombol pintas untuk menjalankan tugas-tugas rutin.

Selain alat penunjuk yang terdapat di komputer seperti Panel Sentuh, Anda dapat menggunakan mouse USB eksternal (dibeli terpisah) dengan menghubungkannya ke salahsatu rongga USB di komputer.

Untuk menyesuaikan pengaturan alat penunjuk, konfigurasi tombol, kecepatan klik, dan pilihan pointer, pilih Mulai > Control Panel (Panel Kontrol), lalu ketik mouse pada ruas pencarian di sudut kanan atas layar. Klik Mouse.

### Menggunakan keyboard

Keyboard memungkinkan Anda mengetik, sementara tombol aksi dan tombol pintas membantu Anda menjalankan fungsi khusus. Untuk keterangan selengkapnya tentang tombol-tombol keyboard (tuts), lihat [Tuts \(Tombol pada keyboard\) pada hal. 10](#page-19-0).

**EX CATATAN:** Bergantung negara/wilayahnya, keyboard Anda mungkin memiliki tombol dan fungsi keyboard yang berbeda dari yang dijelaskan di bagian ini.

#### <span id="page-35-0"></span>Menggunakan kombinasi tombol ALT GR

Beberapa negara/wilayah memiliki keyboard dengan tombol ALT GR yang digunakan untuk kombinasi tombol khusus. Untuk mengetik simbol rupee pada keyboard yang dilengkapi tombol ini, gunakan kombinasi tombol alt gr+4. Keyboard khusus negara/wilayah tertentu di India dapat menggunakan tombol ctrl+shift+4 sebagai simbol rupee.

Untuk mempelajari tentang kombinasi tombol ALT GR, kunjungi situs web Microsoft Office, <http://www.office.microsoft.com>, lalu cari ALT GR.

#### Menggunakan tombol aksi

Satu tombol aksi menjalankan satu fungsi yang telah ditetapkan. Ikon pada masing-masing tombol f1 hingga f4 dan f6 hingga f12 menunjukkan fungsi yang ditetapkan untuk setiap tombol tersebut.

Untuk menggunakan salahsatu fungsi tombol aksi, tekan terus tombol tersebut.

Fitur tombol aksi diaktifkan di pabrik. Anda dapat menonaktifkan fitur ini dalam Setup Utility (BIOS). Lihat [Menggunakan Computer Setup \(Konfigurasi Komputer\) \(BIOS\) dan HP PC Hardware](#page-63-0) [Diagnostics \(UEFI\) pada hal. 54](#page-63-0) untuk petunjuk cara mengakses Setup Utility (BIOS), kemudian ikuti petunjuk di bagian bawah layar.

Untuk mengaktifkan fungsi yang telah ditetapkan setelah menonaktifkan fitur tombol aksi, Anda harus menekan tombol fn bersamaan dengan tombol aksi yang sesuai.

 $\Lambda$  PERHATIAN: Lakukan dengan sangat hati-hati saat membuat perubahan dalam Setup Utility. Setiap kesalahan dapat membuat komputer tidak beroperasi dengan semestinya.

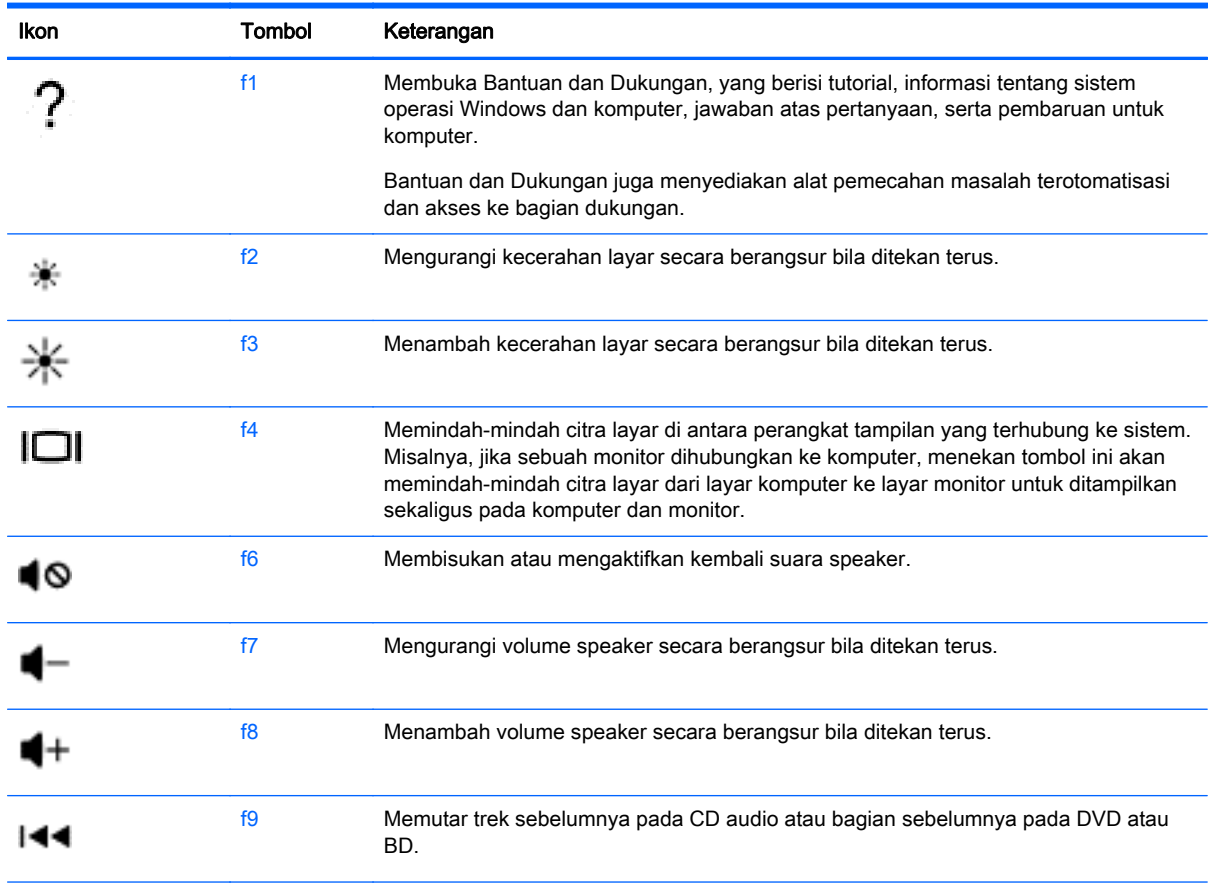
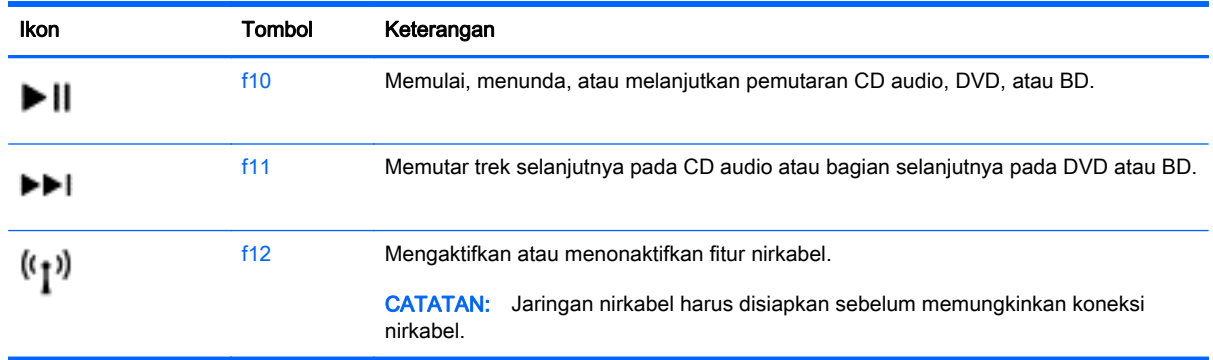

## Menggunakan tombol pintas

Tombol pintas adalah kombinasi tombol fn dan tombol esc, atau satu dari tombol fungsi.

Untuk menggunakan tombol pintas:

**▲** Tekan sebentar tombol fn, kemudian tekan sebentar tombol kedua dari kombinasi tombol pintas.

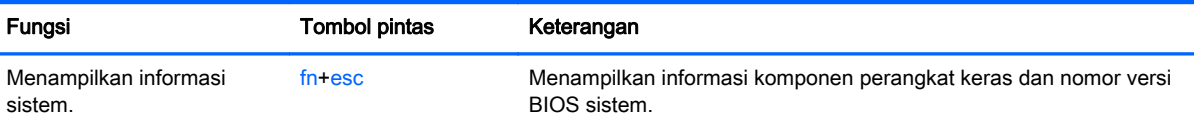

# Menggunakan Panel Sentuh

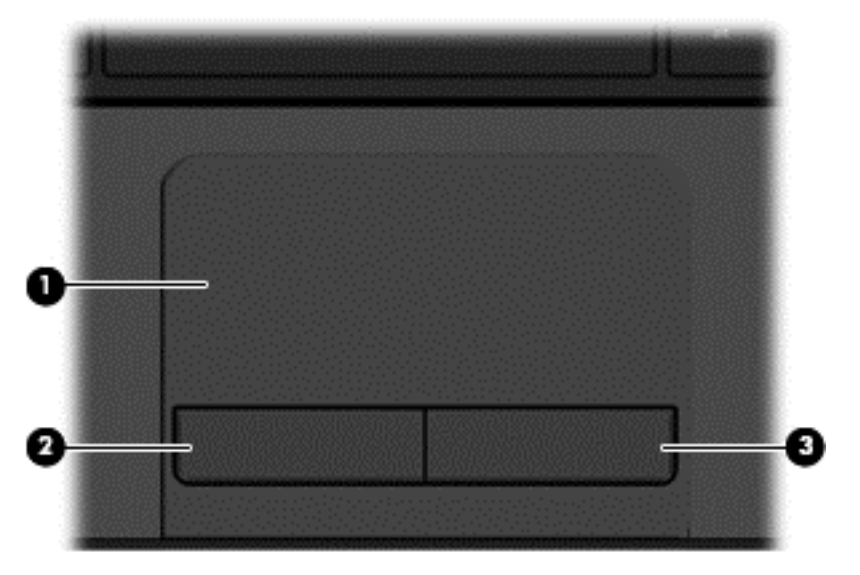

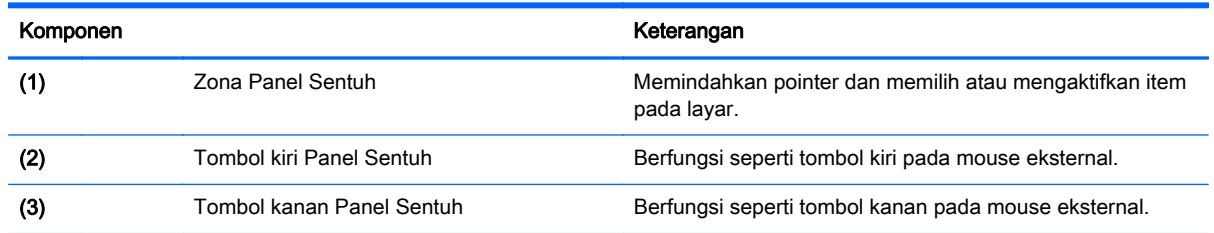

Untuk memindahkan pointer, geserkan satu jari pada permukaan Panel Sentuh ke arah pointer hendak dipindahkan. Gunakan tombol kiri dan tombol kanan Panel Sentuh sebagaimana menggunakan tombol-tombol yang bersangkutan pada mouse eksternal.

## **Menavigasi**

Untuk memindahkan pointer pada layar, gerakkan satu jari pada permukaan Panel Sentuh ke arah pointer hendak dipindahkan.

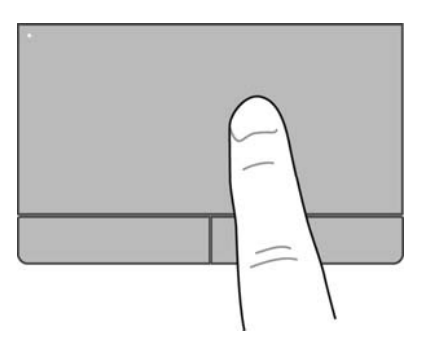

## Memilih

Gunakan tombol kiri dan tombol kanan Panel Sentuh sebagaimana menggunakan tombol-tombol yang bersangkutan pada mouse eksternal.

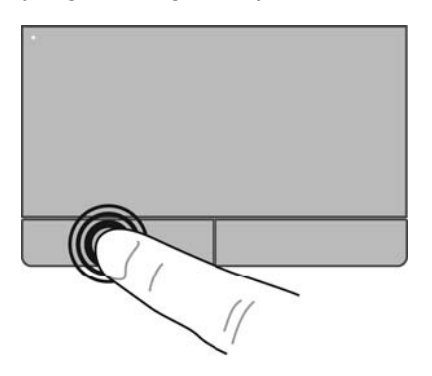

## Menggunakan gestur Panel Sentuh

Panel Sentuh mendukung berbagai gerakan jari melalui gestur menyapu, mencubit, dan memutar untuk memanipulasi item pada desktop. Untuk menggunakan gestur Panel Sentuh, posisikan dua jari sekaligus pada Panel Sentuh.

**EX CATATAN:** Tidak semua bentuk gestur Panel Sentuh didukung di setiap program.

Untuk melihat peragaan gestur:

- 1. Pilih Mulai > Control Panel (Panel Kontrol) > Hardware and Sound (Perangkat Keras dan Suara) > Synaptics TouchPad (Panel Sentuh Sinaptik).
- 2. Klik salahsatu gestur untuk mengaktifkan peragaannya.

Untuk mengaktifkan atau menonaktifkan gestur:

- 1. Pilih Mulai > Control Panel (Panel Kontrol) > Hardware and Sound (Perangkat Keras dan Suara) > Synaptics TouchPad (Panel Sentuh Sinaptik).
- 2. Centang kotak di sebelah gestur yang akan diaktifkan atau dinonaktifkan.
- 3. Klik Apply (Terapkan), lalu klik OK.

#### **Menggulir**

Menggulir berfungsi untuk melakukan gerakan ke atas, ke bawah, atau ke samping pada halaman atau gambar. Untuk menggulir, posisikan dua jari sedikit renggang pada Panel Sentuh, lalu seret keduanya pada permukaan Panel Sentuh dengan gerakan ke atas, bawah, kiri, atau kanan.

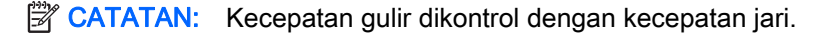

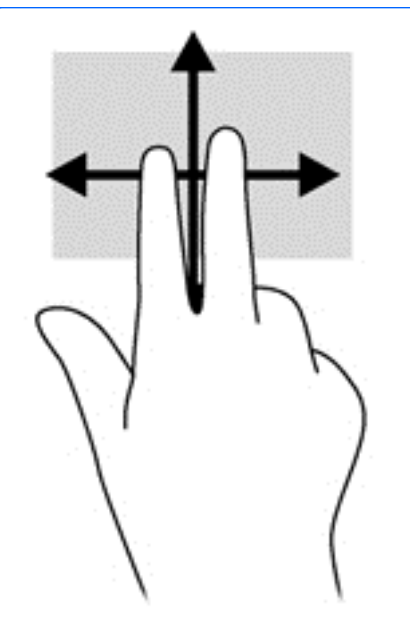

#### Mencubit/mengezum

Gestur mencubit berfungsi untuk memperbesar atau memperkecil tampilan gambar maupun teks.

- Perbesar tampilan dengan memposisikan dua jari secara rapat pada zona Panel Sentuh, kemudian renggangkan.
- Perkecil tampilan dengan memposisikan dua jari secara renggang pada zona Panel Sentuh, kemudian rapatkan.

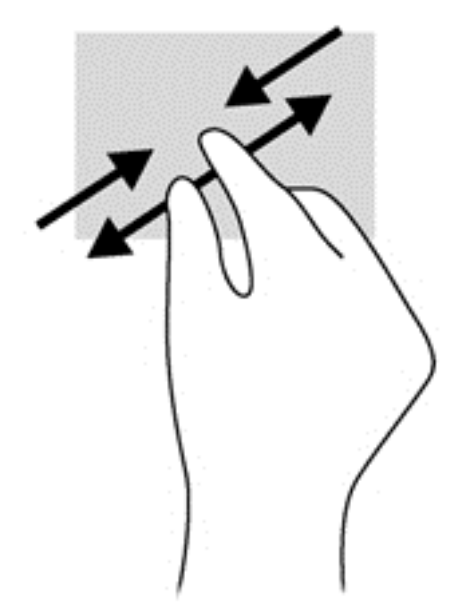

# 6 Mengatur daya

Komputer ini dapat bekerja dengan daya baterai atau daya eksternal. Ketika komputer hanya bekerja dengan daya baterai dan sumber pasokan listrik (AC) tidak tersedia untuk mengisi baterai, sebaiknya pantau dan hemat penggunaan daya baterai. Komputer ini mendukung rencana pemakaian daya yang optimal untuk mengatur bagaimana komputer menggunakan dan menghemat daya, sehingga performa komputer dapat diseimbangkan dengan penghematan daya.

# Menggunakan mode Tidur atau Hibernasi

Microsoft Windows memiliki dua mode hemat daya, yaitu Tidur dan Hibernasi.

Ketika mode Tidur dimulai, tampilan layar akan kosong dan pekerjaan Anda akan disimpan ke memori, sehingga Anda dapat melanjutkan pekerjaan lebih cepat dibandingkan saat keluar dari mode Hibernasi. Jika komputer dalam mode Tidur untuk waktu yang lama atau jika sediaan daya baterai mencapai kondisi kritis sewaktu berada dalam mode Tidur, komputer akan menyalakan mode Hibernasi.

Dalam mode Hibernasi, pekerjaan Anda akan disimpan ke dalam berkas hibernasi pada harddisk dan komputer akan mati.

 $\bigwedge$  PERHATIAN: Untuk mengurangi risiko kemungkinan penurunan kualitas audio dan video, tidak berfungsinya pemutaran audio atau video, atau hilangnya informasi, jangan nyalakan mode Tidur atau Hibernasi saat membaca dari atau menulis ke cakram atau kartu memori eksternal.

**EX CATATAN:** Anda tidak dapat memulai segala bentuk koneksi jaringan atau menjalankan fungsi komputer apapun bila komputer dalam mode Tidur atau mode Hibernasi.

## Menyalakan dan keluar dari mode Tidur

Sistem ini diset di pabrik untuk menyalakan mode Tidur setelah sekian waktu tidak ada aktivitas, bergantung apakah komputer bekerja dengan daya baterai atau daya eksternal.

Pengaturan daya dan batas akhir waktu dapat diubah menggunakan Pilihan Daya pada Panel Kontrol Windows.

Dengan komputer menyala, Anda dapat menyalakan mode Tidur melalui salahsatu cara berikut:

- Tekan sebentar tombol daya.
- Tutup layar.
- Pilih Mulai, klik tanda panah di sebelah tombol Matikan, lalu klik Sleep (Tidur).

Untuk keluar dari mode Tidur:

- Tekan sebentar tombol daya.
- Jika layar tertutup, buka layar.
- Tekan sembarang tombol pada keyboard.
- Ketuk atau sapukan jari pada Panel Sentuh.

<span id="page-41-0"></span>Ketika komputer keluar dari mode Tidur, lampu daya akan menyala dan pekerjaan Anda kembali ditampilkan pada layar.

**EX CATATAN:** Jika Anda telah mengeset katasandi agar diminta pada saat keluar dari mode Tidur, Anda harus memasukkan katasandi Windows tersebut sebelum pekerjaan Anda kembali ditampilkan pada layar.

#### Menyalakan dan keluar dari mode Hibernasi

Sistem ini telah diset di pabrik untuk menyalakan mode Hibernasi sekian waktu tertentu tidak ada aktivitas, bergantung apakah komputer Anda bekerja dengan daya baterai atau daya eksternal, atau ketika baterai mencapai sediaan daya kritis.

Pengaturan daya dan batas akhir waktu dapat diubah dalam Panel Kontrol Windows.

Untuk menyalakan mode Hibernasi, pilih Mulai, klik tanda panah di sebelah tombol Matikan, lalu klik Hibernate (Hibernasi).

Untuk keluar dari mode Hibernasi, tekan sebentar tombol daya.

Lampu daya akan menyala dan pekerjaan Anda kembali ditampilkan pada layar.

**EX CATATAN:** Jika Anda telah mengeset katasandi agar diminta pada saat keluar dari mode tidur, Anda harus memasukkan katasandi Windows tersebut sebelum pekerjaan Anda kembali ditampilkan pada layar.

#### Mengeset proteksi katasandi saat keluar dari mode tidur

Untuk mengeset komputer agar meminta katasandi saat keluar dari mode Tidur atau Hibernasi, ikuti langkah-langkah berikut:

- 1. Pilih Mulai > Control Panel (Panel Kontrol) > System and Security (Sistem dan Keamanan) > Power Options (Pilihan Daya).
- 2. Pada jendela kiri, klik Require a password on wakeup (Minta katasandi saat keluar dari mode tidur)
- 3. Klik Change Settings that are currently unavailable (Ubah Pengaturan yang tidak tersedia saat ini).
- 4. Klik Require a password (recommended) (Minta katasandi [direkomendasikan]).
- **EX CATATAN:** Jika Anda harus membuat katasandi akun pengguna atau mengubah katasandi akun pengguna yang ada, klik Create or change your user account password (Buat atau ubah katasandi akun pengguna), kemudian ikuti petunjuk pada layar.
- 5. Klik Save changes (Simpan perubahan).

## Menggunakan meter daya

Melalui meter daya Anda dapat mengakses dengan cepat pengaturan daya dan melihat sisa daya baterai.

- Untuk menampilkan persentase sisa daya baterai dan rencana pemakaian daya saat ini, arahkan pointer ke atas ikon Meter Daya di ujung kanan bilah tugas.
- Untuk mengakses Pilihan Daya atau mengubah rencana pemakaian daya, klik ikon Meter Daya, lalu pilih salahsatu pengaturannya dari daftar pilihan.

<span id="page-42-0"></span>Tampilan ikon meter daya yang berbeda-beda menunjukkan apakah komputer bekerja dengan daya baterai atau daya eksternal. Ikon baterai akan menampilkan pesan jika sediaan daya baterai sudah rendah atau kritis.

## Memilih rencana pemakaian daya

Rencana pemakaian daya mengatur cara komputer menggunakan daya serta membantu Anda menghemat daya dan memaksimalkan performa.

Berikut rencana pemakaian daya yang tersedia:

- HP Recommended (Direkomendasikan HP). Secara otomatis menyeimbangkan performa dengan pemakaian daya.
- Power Saver (Hemat Daya). Menghemat daya dengan mengurangi performa sistem dan kecerahan layar.
- High Performance (Performa Tinggi). Membantu performa, tetapi mungkin menggunakan lebih banyak energi.

Anda juga dapat membuat sendiri rencana pemakaian daya dan menyesuaikannya menurut kebutuhan Anda.

Gunakan HP Power Manager (hanya model tertentu) atau Panel Kontrol Windows untuk memilih rencana pemakaian daya atau membuat rencana pemakaian daya sendiri.

Untuk memulai HP Power Manager, pilih Mulai > Control Panel (Panel Kontrol) > Hardware and Sound (Perangkat Keras dan Suara) > HP Power Manager.

Untuk mengakses Pilihan Daya dalam Panel Kontrol, pilih Mulai > Control Panel (Panel Kontrol) > System and Security (Sistem dan Keamanan) > Power Options (Pilihan Daya), lalu pilih rencana pemakaian daya dari dalam daftar.

# Bekerja dengan daya baterai

Jika baterai isi terpasang di komputer dan komputer tidak terhubung ke daya eksternal, komputer akan bekerja dengan daya baterai dan kecerahan layar akan berkurang untuk menghemat masa pakai baterai. Baterai yang terpasang di komputer lambat-laun akan kosong ketika komputer dimatikan dan dilepas dari daya eksternal.

Ketahanan masa pakai baterai komputer dapat beragam, bergantung pengaturan manajemen daya, program yang berjalan di komputer, kecerahan layar, perangkat eksternal yang terhubung ke komputer, dan faktor lainnya.

## Melepas baterai yang dapat diganti sendiri

- $\triangle$  PERINGATAN! Untuk mengurangi risiko masalah keselamatan, gunakan hanya baterai yang dapat diganti sendiri yang diberikan bersama komputer, baterai pengganti yang disediakan HP, atau baterai kompatibel yang dibeli dari HP.
- $\bigwedge$  PERHATIAN: Melepas baterai (yang dapat diganti sendiri) yang menjadi satu-satunya sumber pasokan daya bagi komputer dapat menyebabkan hilangnya data. Untuk mencegah kehilangan data, simpan pekerjaan atau matikan komputer melalui Windows sebelum melepas baterai.
	- 1. Geser cantelan pengunci baterai (1), kemudian geser cantelan pelepas baterai (2) untuk melepas baterai.

2. Keluarkan baterai (3) dari komputer.

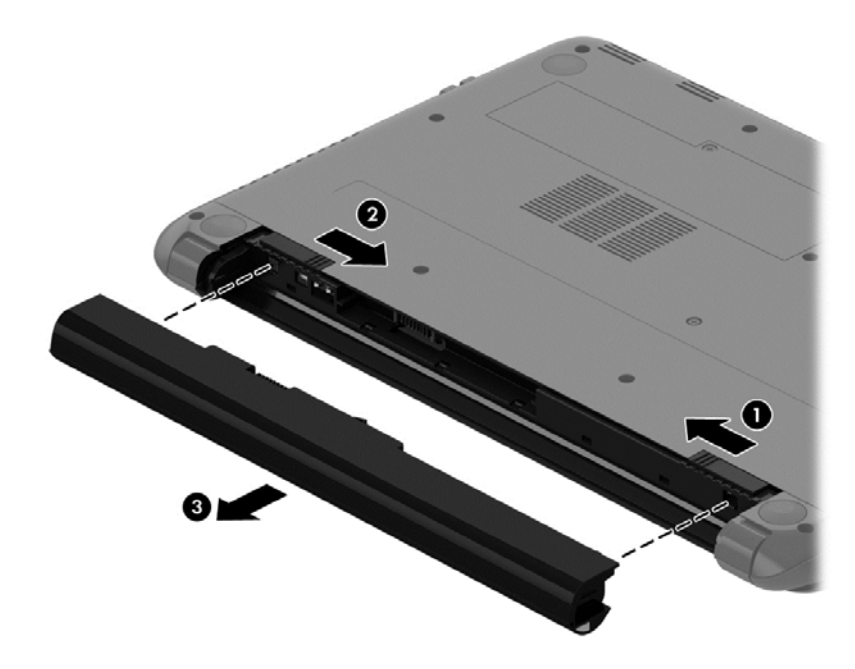

Untuk memasukkan baterai, ikuti langkah-langkah berikut:

A PERHATIAN: Jangan miringkan baterai pada saat memasukkannya.

- 1. Pegang baterai di bagian tengah, dorong baterai (1) ke dalam komputer sampai cantelan pelepas baterai terkunci di tempat.
- 2. Kembalikan cantelan pengunci baterai (2) ke posisi terkunci.

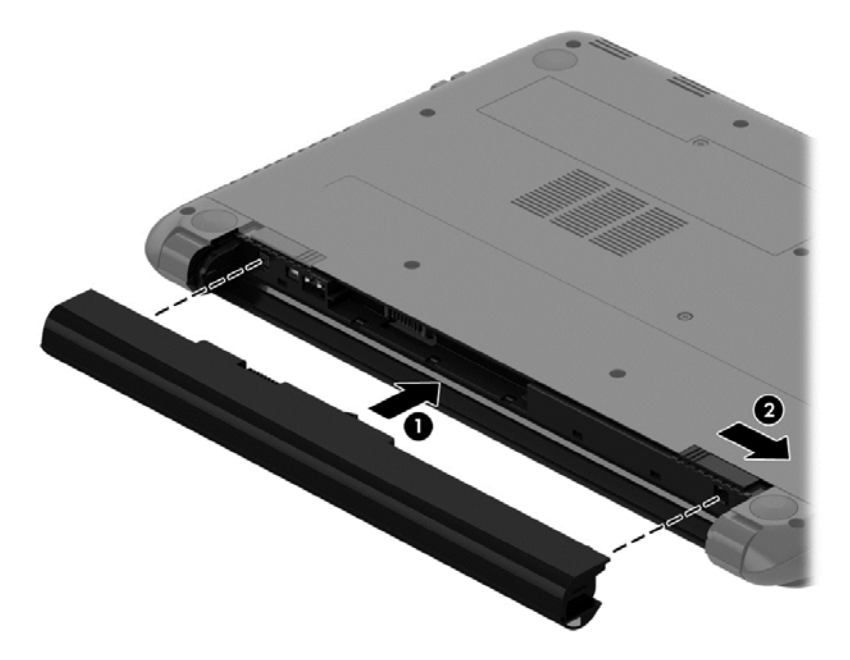

## Mencari informasi baterai

Bantuan dan Dukungan menyediakan informasi dan alat baterai sebagai berikut:

- Alat Pemeriksaan Baterai dalam Bantuan dan Dukungan untuk menguji performa baterai
- Informasi tentang kalibrasi, manajemen daya, serta penyimpanan dan pemeliharaan yang benar untuk memaksimalkan masa pakai baterai
- Informasi tentang jenis, spesifikasi, siklus masa pakai, dan kapasitas baterai

Untuk mengakses informasi baterai, pilih Mulai > Help and Support (Bantuan dan Dukungan) > Learn (Pelajari) > Power Plans: Frequently Asked Questions (Rencana Pemakaian Daya: Pertanyaan Umum).

#### Menghemat daya baterai

Gunakan tips berikut untuk menghemat daya baterai dan memaksimalkan masa pakai baterai:

- Kurangi tingkat kecerahan layar.
- Pilih pengaturan Power saver (Hemat daya) dalam Pilihan Daya.
- Lepas baterai dari komputer bila tidak sedang digunakan atau diisi daya.
- Nonaktifkan perangkat nirkabel bila tidak digunakan.
- Putuskan sambungan perangkat eksternal yang tidak digunakan dan tidak tersambung ke catu daya eksternal, seperti harddisk eksternal yang tersambung ke rongga USB.
- Hentikan, nonaktifkan, atau keluarkan kartu memori eksternal yang tidak digunakan.
- Sebelum meninggalkan komputer, nyalakan mode Tidur atau mode Hibernasi, atau matikan komputer.

#### Mengenali sediaan daya baterai yang rendah

Jika baterai yang menjadi satu-satunya sumber pasokan daya bagi komputer memiliki sediaan daya yang rendah atau kritis, ikon meter daya di area notifikasi akan menampilkan notifikasi sediaan daya baterai rendah atau kritis.

**EX CATATAN:** Untuk informasi selengkapnya tentang meter daya, lihat [Menggunakan meter daya](#page-41-0) [pada hal. 32](#page-41-0).

Komputer akan melakukan tindakan berikut untuk sediaan daya baterai kritis:

- Jika mode Hibernasi diaktifkan dan komputer hidup atau dalam mode Tidur, komputer akan memulai mode Hibernasi.
- Jika mode Hibernasi dinonaktifkan dan komputer hidup atau dalam mode Tidur, komputer akan tetap dalam mode Tidur sebentar, lalu mati dan semua pekerjaan yang tidak disimpan akan hilang.

#### Menyimpan baterai yang dapat diganti sendiri

 $\triangle$  PERHATIAN: Untuk mengurangi risiko kerusakan baterai, jangan paparkan baterai pada suhu tinggi untuk waktu yang lama.

Jika komputer dilepaskan dari catu daya eksternal dan tidak akan digunakan selama lebih dari 2 minggu, keluarkan baterai, lalu simpan di tempat terpisah yang sejuk dan kering untuk menghemat daya baterai.

Baterai yang disimpan harus diperiksa setiap 6 bulan. Jika kapasitasnya kurang dari 50 persen, isi ulang baterai sebelum disimpan kembali.

## Membuang baterai yang dapat diganti sendiri

PERINGATAN! Untuk mengurangi risiko terbakar atau luka bakar, jangan membongkar, menghancurkan, atau menusuk-nusuk baterai, jangan menyebabkan hubungan arus pendek eksternal, jangan membuang baterai ke dalam api atau air.

Untuk petunjuk cara membuang baterai dengan benar, lihat *Maklumat Pengaturan, Keselamatan,* dan Lingkungan. Untuk mengakses panduan ini, pilih Mulai > Help and Support (Bantuan dan Dukungan) > User Guides (Panduan Pengguna).

## Mengganti baterai yang dapat diganti sendiri

Pemeriksaan Baterai di dalam Bantuan dan Dukungan akan memberitahu kapan saatnya Anda harus mengganti baterai, yakni ketika sel internal tidak dapat melangsungkan pengisian dengan benar, atau ketika kapasitas penyimpanan baterai sudah lemah. Jika baterai ini tercakup dalam jaminan HP maka petunjuk di dalam jaminan tersebut berisi kode jaminan. Sebuah pesan akan merujuk Anda ke situs web HP untuk informasi lebih lanjut mengenai cara memesan baterai pengganti.

# Bekerja dengan daya eksternal

Untuk informasi tentang cara menyambung ke daya AC, lihat *Petunjuk Penyiapan* yang diberikan dalam kotak kemasan.

Komputer tidak menggunakan daya baterai saat terhubung ke daya eksternal menggunakan adaptor AC yang diakui atau perangkat sambungan/penyambungan opsional.

PERINGATAN! Untuk mengurangi kemungkinan masalah keselamatan, gunakan hanya adaptor AC yang diberikan bersama komputer, adaptor AC pengganti yang disediakan HP, atau adaptor AC kompatibel yang dibeli dari HP.

Sambungkan komputer ke daya eksternal dalam kondisi berikut:

 $\bigwedge$  PERINGATAN! Jangan mengisi baterai komputer saat Anda berada di dalam pesawat.

- Saat mengisi atau mengkalibrasi baterai
- Saat menginstal atau mengubah perangkat lunak sistem
- Saat menulis data pada cakram (hanya model tertentu)
- Saat menjalankan Disk Defragmenter di komputer dengan harddisk internal
- Saat melakukan pencadangan atau pemulihan

Saat menghubungkan komputer ke daya eksternal:

- Baterai akan mulai diisi.
- Kecerahan layar akan bertambah.
- Tampilan ikon Meter Daya pada area notifikasi akan berubah.

Keadaan berikut akan terjadi bila sambungan listrik eksternal dilepas:

- Komputer akan beralih ke daya baterai.
- Kecerahan tampilan secara otomatis akan berkurang untuk menghemat masa pakai baterai.
- Tampilan ikon Meter Daya pada area notifikasi akan berubah.

# Mematikan komputer

 $\Lambda$  PERHATIAN: Pekerjaan yang tidak disimpan akan hilang ketika komputer dimatikan.

Perintah Matikan akan menutup semua program yang terbuka, termasuk sistem operasi, serta mematikan layar dan komputer.

Matikan komputer dalam salahsatu kondisi berikut:

- Saat perlu mengganti baterai atau mengakses komponen di dalam komputer
- Saat menghubungkan perangkat keras eksternal yang tidak terhubung ke rongga USB atau rongga video
- Saat komputer hendak diputus dari daya eksternal dan tidak akan digunakan untuk waktu yang lama

Meskipun Anda dapat mematikan komputer dengan tombol daya, prosedur yang dianjurkan adalah menggunakan perintah Matikan Windows:

**EX CATATAN:** Jika komputer dalam mode Tidur atau mode Hibernasi, Anda harus terlebih dahulu keluar dari mode tersebut sebelum dapat mematikan komputer.

- 1. Simpan pekerjaan Anda lalu tutup semua program yang terbuka.
- 2. Pilih Mulai > Shut down (Matikan).

Jika komputer tidak merespons dan Anda tidak dapat menggunakan prosedur pematian sebelumnya, lakukan prosedur darurat berikut secara berurutan:

- Tekan ctrl+alt+delete, lalu klik ikon Shut down (Matikan) pada layar.
- Tekan terus tombol daya minimal selama 5 detik.
- Putuskan sambungan komputer dari daya eksternal.
- Lepas baterai.

# Mengelola dan membagi data

Drive adalah perangkat penyimpanan digital yang membantu Anda menyimpan, mengelola, membagi, dan mengakses data. Komputer ini dilengkapi harddisk internal yang menyimpan perangkat lunak serta sistem operasi komputer, dan berfungsi sebagai media penyimpanan untuk semua berkas pribadi Anda.

Untuk meningkatkan fungsionalitas dan kapasitas, hubungkan drive eksternal (dibeli terpisah), seperti drive optik atau harddisk, atau masukkan kartu memori untuk mengimpor data secara langsung dari ponsel atau kamera Anda. Flashdisk USB, dihubungkan ke rongga USB (Universal Serial Bus) di komputer, juga membantu transfer data dengan cepat. Perangkat tertentu menggunakan daya komputer untuk beroperasi, sedangkan perangkat lainnya memiliki sumber pasokan daya sendiri. Perangkat tertentu dilengkapi perangkat lunak yang harus diinstal.

**EX CATATAN:** Untuk informasi tentang cara menghubungkan perangkat nirkabel eksternal, lihat [Menyambung ke jaringan pada hal. 14](#page-23-0).

**EX CATATAN:** Untuk informasi lebih lanjut tentang perangkat lunak dan driver yang diperlukan, atau untuk mempelajari rongga mana (pada komputer) yang akan digunakan, lihat petunjuk pabrikan.

# Menggunakan perangkat USB

Sebagian besar komputer memiliki lebih dari satu rongga USB, karena antarmuka serbaguna ini dapat digunakan untuk menghubungkan aneka jenis perangkat eksternal (seperti keyboard USB, mouse, drive eksternal, printer, pemindai, atau hub USB) ke komputer.

Komputer Anda memiliki lebih dari satu jenis rongga USB. Untuk jenis rongga USB yang terdapat di komputer, lihat [Mengenal komputer Anda pada hal. 3](#page-12-0). Pastikan Anda membeli perangkat yang kompatibel dengan komputer.

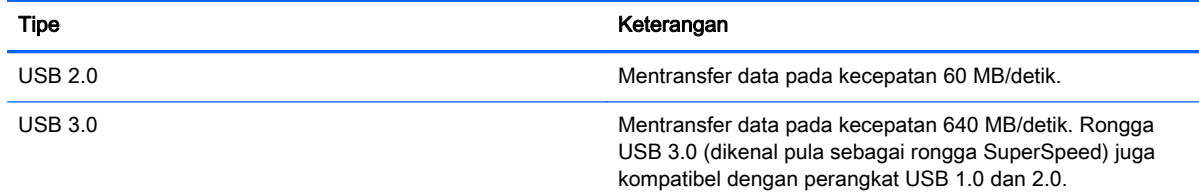

## Menghubungkan perangkat USB

A PERHATIAN: Untuk mengurangi risiko kerusakan pada konektor USB, jangan menggunakan tenaga yang berlebihan saat menghubungkan perangkat.

**▲** Hubungkan kabel USB perangkat ke rongga USB.

**EX CATATAN:** Rongga USB pada komputer mungkin terlihat sedikit berbeda dari ilustrasi di bagian ini.

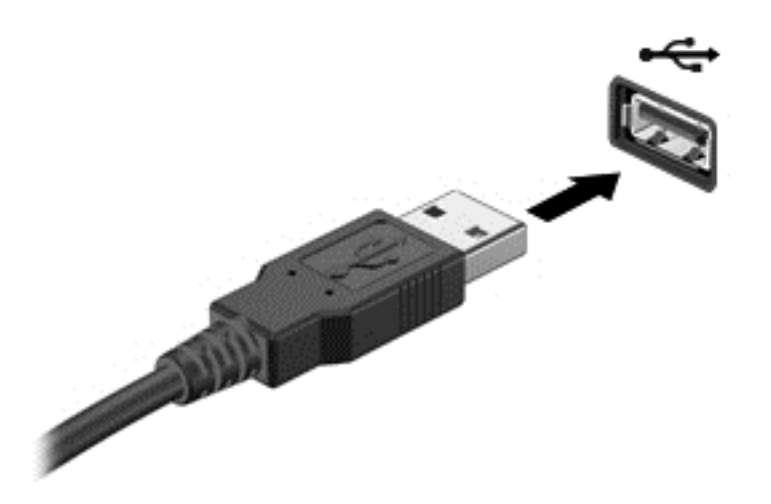

Anda akan mendengar bunyi bila perangkat telah terdeteksi.

**EX CATATAN:** Saat pertama kali menghubungkan perangkat USB, sebuah pesan akan muncul pada area notifikasi memberitahukan bahwa perangkat tersebut dikenali komputer.

### Melepas perangkat USB

 $\bigwedge$  PERHATIAN: Untuk mengurangi risiko kerusakan pada konektor USB, jangan menarik kabel saat melepas perangkat USB.

PERHATIAN: Untuk mengurangi risiko kehilangan data atau sistem tidak merespons, gunakan prosedur berikut untuk melepas perangkat USB dengan aman.

1. Untuk melepas perangkat USB, simpan pekerjaan Anda lalu tutup semua program yang berhubungan dengan perangkat.

2. Klik ikon perangkat keras pada area notifikasi di ujung kanan bilah tugas, kemudian ikuti petunjuk pada layar.

3. Lepas perangkat.

#### Menghubungkan perangkat USB yang dialiri daya

 $\bigwedge$  PERHATIAN: Untuk mengurangi risiko kerusakan peralatan saat menghubungkan perangkat yang dialiri daya, pastikan perangkat tersebut telah dinonaktifkan dan kabel daya AC dilepas.

- 1. Hubungkan perangkat ke komputer.
- 2. Hubungkan kabel daya perangkat ke stopkontak listrik yang diarde.
- 3. Hidupkan perangkat.

Untuk melepas perangkat eksternal yang tidak dialiri daya, hentikan perangkat, lalu lepas dari komputer. Untuk melepas perangkat eksternal yang terhubung ke aliran listrik, matikan perangkat, lepas kabel perangkat dari komputer, lalu cabut kabel daya AC.

# Memasang dan melepas kartu memori

Untuk memasukkan kartu memori:

- A PERHATIAN: Untuk mengurangi risiko kerusakan pada konektor kartu memori, masukkan kartu memori pelan-pelan.
	- 1. Pegang kartu dengan sisi label menghadap ke atas dan konektor menghadap ke komputer.
	- 2. Masukkan kartu ke dalam slot pembaca kartu, lalu tekan kartu tersebut ke arah dalam hingga terpasang dengan mapan.

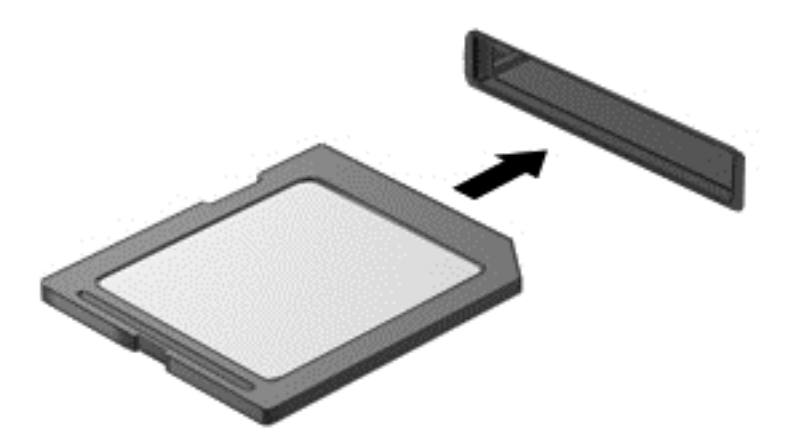

Anda akan mendengar bunyi bila perangkat telah terdeteksi, dan menu pilihan akan ditampilkan.

Untuk mengeluarkan kartu memori:

- A PERHATIAN: Untuk mengurangi risiko kehilangan data atau sistem tidak mau merespons, gunakan prosedur berikut untuk melepas kartu digital dengan aman.
	- 1. Simpan data Anda dan tutup semua program yang terhubung ke kartu memori.
	- 2. Klik ikon perangkat keras pada area notifikasi di ujung kanan bilah tugas, kemudian ikuti petunjuk pada layar.
	- 3. Tarik kartu keluar dari slotnya.

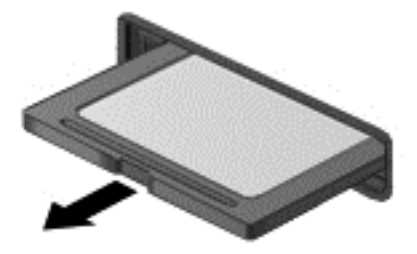

# 8 Memelihara komputer

Pemeliharaan rutin penting dilakukan untuk menjaga komputer tetap dalam kondisi optimal. Bab ini menjelaskan tentang cara meningkatkan performa komputer dengan menjalankan aplikasi seperti Disk Defragmenter (Pendefragmentasi Disk) dan Disk Cleanup (Pembersihan Disk) dan mengganti harddisk atau menambah memori. Bab ini juga menjelaskan tentang cara memperbarui program dan driver, petunjuk membersihkan komputer, dan tips bepergian dengan membawa komputer.

# Meningkatkan performa

Setiap pengguna menginginkan komputer yang beroperasi dengan cepat, dan dengan menggunakan alat seperti Disk Defragmenter dan Disk Cleanup, Anda dapat meningkatkan performa komputer secara signifikan. Selain itu, semakin lama komputer digunakan, Anda mungkin ingin memasang drive yang berkapasitas lebih besar atau menambah memori lagi.

## Menangani drive

Perhatikan tindakan pencegahan berikut saat menangani drive:

- Jika baterai menjadi satu-satunya sumber pasokan daya, pastikan baterai telah terisi cukup daya sebelum menulis pada media.
- Jangan menggerakkan drive optik sewaktu optik menulis pada cakram. Proses tulis peka terhadap getaran.
- Sebelum memindahkan komputer yang terhubung ke harddisk eksternal, nyalakan mode Tidur dan biarkan tampilan layar kosong, atau lepas harddisk eksternal dengan benar.

## Menggunakan Disk Defragmenter

Berkas pada harddisk akan terfragmentasi seiring penggunaan komputer dari waktu ke waktu. Dengan drive yang terfragmentasi maka data pada harddisk tidak akan saling berdampingan (berangkaian), karenanya harddisk akan bekerja lebih keras untuk mencari berkas, sehingga memperlambat kerja komputer. Disk Defragmenter menggabungkan (atau menyusun ulang secara fisik) berkas dan folder yang terfragmentasi pada harddisk, sehingga sistem dapat berjalan lebih efisien.

**EX CATATAN:** Sebaiknya jangan jalankan Disk Defragmenter pada solid-state drive (SSD).

Setelah dimulai, Disk Defragmenter akan bekerja tanpa perlu diawasi. Namun, bergantung pada ukuran harddisk dan jumlah berkas yang terfragmentasi, mungkin diperlukan lebih dari satu jam untuk menjalankan Disk Defragmenter hingga selesai.

HP menganjurkan Anda untuk melakukan defragmentasi minimal satu bulan sekali. Anda dapat mengeset Disk Defragmenter agar berjalan sesuai jadwal bulanan, tetapi Anda juga dapat setiap saat mendefragmentasi komputer secara manual.

Untuk menjalankan Disk Defragmenter:

- 1. Hubungkan komputer ke daya AC.
- 2. Pilih Mulai > All Programs (Semua Program) > Accessories (Aksesori) > System Tools (Alat Sistem) > Disk Defragmenter (Pendefragmentasi Diska)
- 3. Ikuti petunjuk pada layar.

Untuk informasi selengkapnya, akses Bantuan perangkat lunak Disk Defragmenter.

#### Menggunakan Disk Cleanup

Disk Cleanup menelusuri harddisk untuk mencari berkas yang tidak diperlukan yang dapat Anda hapus dengan aman untuk mengosongkan ruang dan membantu komputer berjalan lebih efisien.

Untuk menjalankan Disk Cleanup:

- 1. Pilih Mulai > All Programs (Semua Program) > Accessories (Aksesori) > System Tools (Alat Sistem) > Disk Cleanup (Pembersihan Diska).
- 2. Ikuti petunjuk pada layar.

## Menambah atau mengganti modul memori (hanya model tertentu)

Menambah memori dapat membantu meningkatkan performa komputer. Komputer ibarat sarana kerja fisik Anda. Harddisk adalah lemari arsip tempat menyimpan pekerjaan dan memori adalah meja kerjanya. Bila memori Anda tidak lagi memadai untuk menampung dengan mudah semua pekerjaan Anda, seperti halnya meja yang penuh dengan arsip kerja, maka produktivitas Anda akan menurun. Solusi terbaik meningkatkan performa adalah dengan menambah kapasitas memori di komputer.

Komputer ini memiliki satu atau dua slot modul memori bergantung model. Slot modul memori terletak di bagian bawah komputer di bawah penutup akses. Kapasitas memori komputer dapat ditingkatkan dengan menambah modul memori atau mengganti modul memori yang ada pada salahsatu slot modul memori.

- $\mathbb{R}^n$  CATATAN: Sebelum menambah atau mengganti modul memori, pastikan komputer memiliki versi BIOS terbaru, dan perbarui BIOS jika perlu. Lihat [Memperbarui BIOS pada hal. 54.](#page-63-0)
- A PERHATIAN: Jika sebelumnya BIOS komputer tidak diperbarui ke versi terbaru maka sistem akan mengalami berbagai masalah pada saat Anda memasang atau mengganti modul memori.
- A PERINGATAN! Untuk mengurangi risiko sengatan listrik dan kerusakan pada perangkat, lepas kabel daya dan semua baterai sebelum memasang modul memori.
- A PERHATIAN: Pelepasan muatan listrik statis (ESD) dapat merusak komponen elektronik. Sebelum memulai prosedur apapun, pastikan Anda telah bebas dari muatan listrik statis dengan menyentuh benda logam yang diarde.
- CATATAN: Jika Anda menambah atau mengganti modul memori di komputer dengan modul memori tunggal, masukkan modul memori ke dalam slot yang paling dekat ke papan sistem.
- CATATAN: Untuk menggunakan konfigurasi dua saluran dengan modul memori kedua, pastikan kedua modul memori sama-sama identik.

Untuk menambah atau mengganti modul memori:

#### $\bigwedge$  PERHATIAN: Untuk mencegah hilangnya data atau sistem tidak merespons:

Matikan komputer sebelum menambah atau mengganti modul memori. Jangan melepas modul memori saat komputer menyala, dalam mode Tidur, atau dalam mode Hibernasi.

Jika Anda tidak yakin apakah komputer dalam keadaan mati atau dalam mode Hibernasi, hidupkan komputer dengan menekan tombol daya. Kemudian matikan komputer melalui sistem operasi.

- 1. Simpan pekerjaan Anda dan matikan komputer.
- 2. Putuskan sambungan semua perangkat eksternal yang terhubung ke komputer.
- 3. Cabut kabel daya dari stopkontak AC.
- 4. Balikkan komputer pada permukaan yang rata.
- 5. Lepas baterai dari komputer (lihat [Melepas baterai yang dapat diganti sendiri pada hal. 33](#page-42-0)).
- 6. Lepas penutup akses dari komputer dengan menyelesaikan langkah-langkah berikut:
	- a. Dengan rongga baterai menghadap Anda, longgarkan sekrup penutup akses (1).
	- b. Angkat ke atas dan lepaskan penutup akses (2).

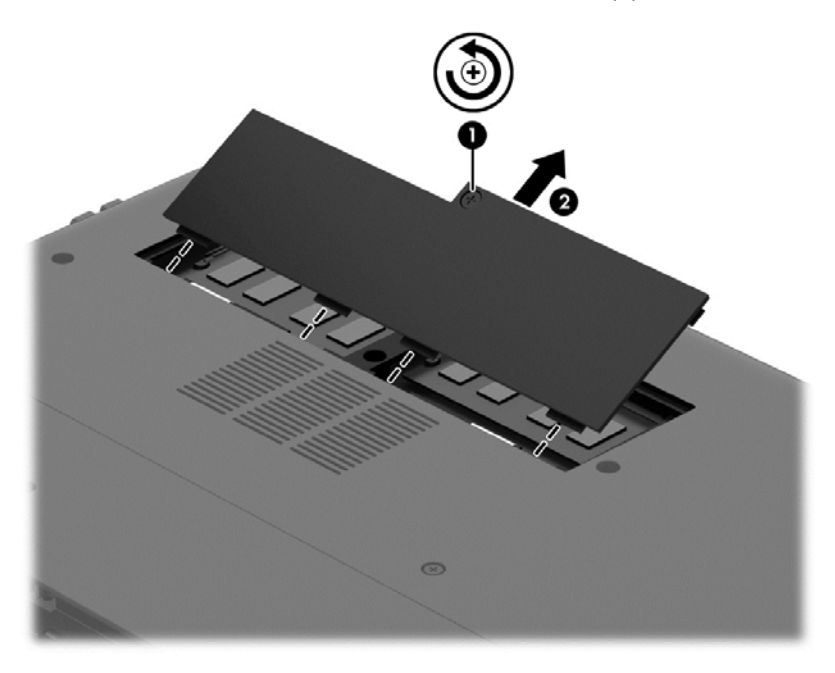

- 7. Jika Anda ingin mengganti modul memori, lepas modul memori yang terpasang:
	- a. Tarik keluar jepit penahan (1) di kedua sisi modul memori.

Modul memori akan miring ke atas.

b. Pegang tepi modul memori (2), lalu tarik perlahan modul memori hingga keluar dari slotnya.

 $\bigwedge$  PERHATIAN: Untuk mencegah kerusakan pada modul memori, pegang modul memori hanya di bagian tepinya. Jangan sentuh komponen pada modul memori.

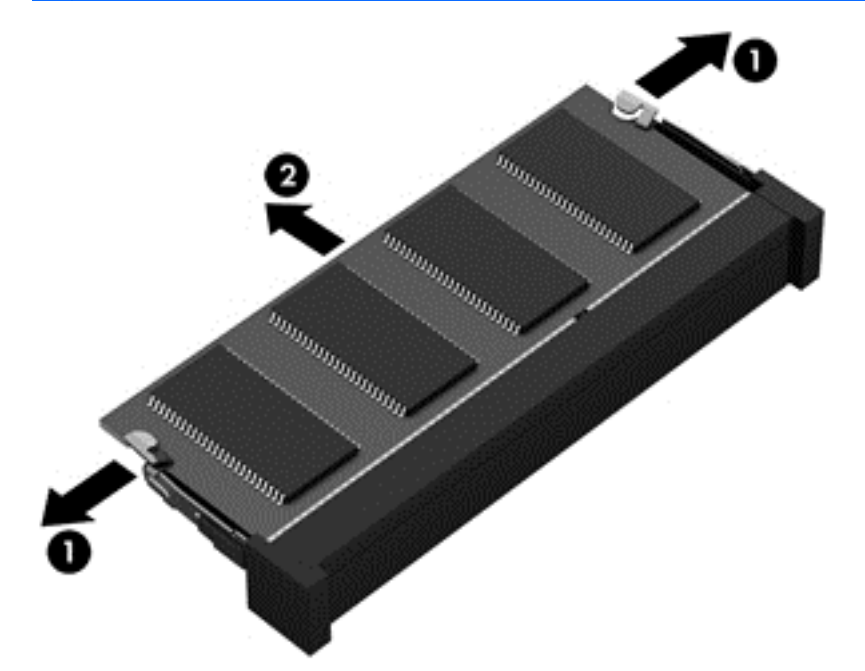

**EX CATATAN:** Untuk melindungi modul memori yang telah dilepas, simpan modul memori ke dalam wadah bebas muatan listrik statis.

8. Pasang modul memori baru:

A PERHATIAN: Untuk mencegah kerusakan pada modul memori, pegang modul memori hanya di bagian tepinya. Jangan sentuh komponen pada modul memori.

- a. Setelkan takik di bagian tepi modul memori (1) dengan tab pada slot modul memori.
- b. Dengan memiringkan modul memori pada sudut 45 derajat dari permukaan kompartemennya, tekan modul ke dalam slot modul memori (2) hingga terpasang dengan mapan.
- c. Tekan perlahan modul memori (3) ke bawah dengan memberikan tekanan pada tepi kiri dan kanan modul memori hingga jepit penahan terpasang di tempat.
	- **A PERHATIAN:** Untuk mencegah kerusakan pada modul memori, pastikan Anda tidak menekuk modul memori.

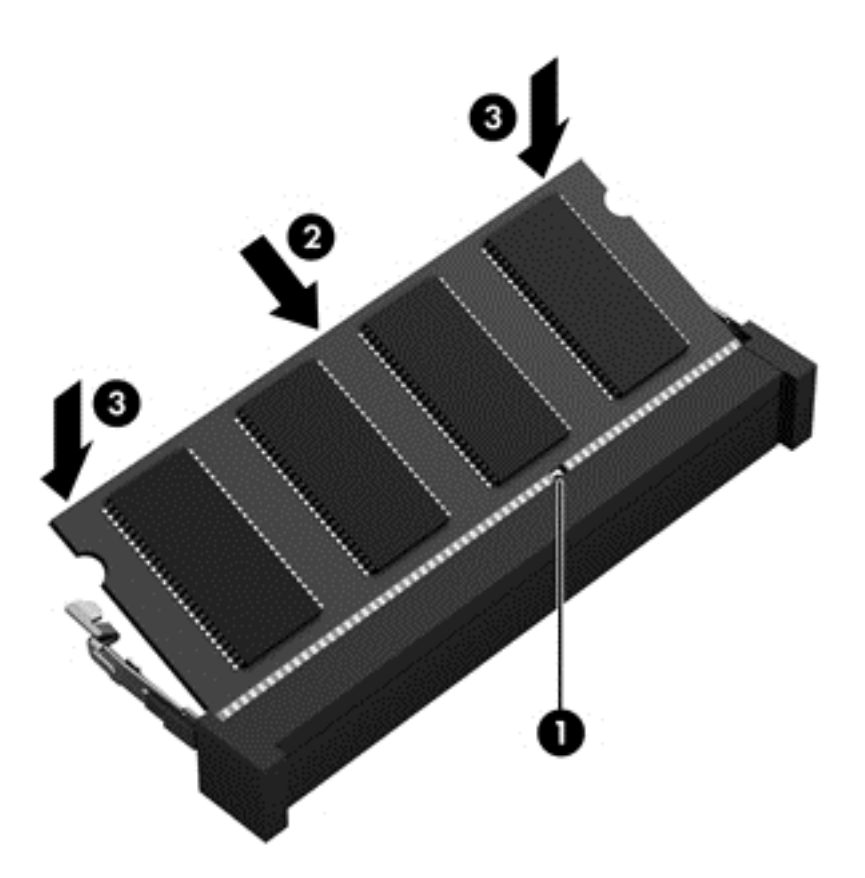

- 9. Pasang kembali penutup akses dengan menyelesaikan langkah-langkah berikut:
	- a. Sejajarkan tab pada penutup akses dengan bagian bertakik pada komputer, lalu geser penutup akses ke bawah hingga terpasang di tempat (1)
	- b. Kencangkan sekrup penutup akses (2) untuk menahan penutup akses di tempat.

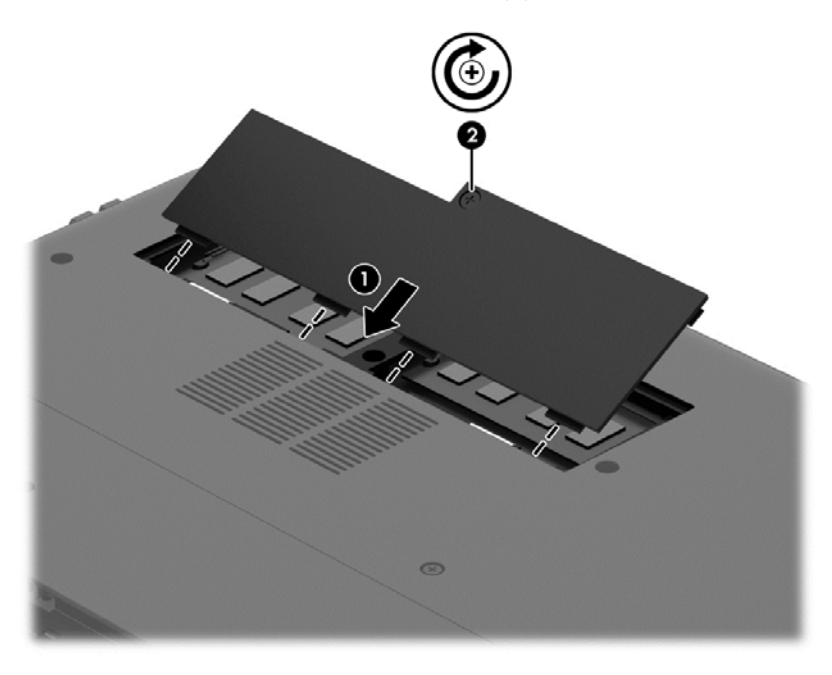

10. Pasang kembali baterai.

- <span id="page-55-0"></span>11. Balikkan komputer ke atas, kemudian hubungkan kembali daya eksternal dan perangkat eksternal ke komputer.
- 12. Hidupkan komputer.

## Memperbarui program dan driver

HP menganjurkan supaya program dan driver diperbarui secara rutin ke versi terkini. Pembaruan dapat mengatasi masalah serta memberikan fitur dan pilihan baru pada komputer. Teknologi senantiasa berubah, maka dengan memperbarui program dan driver, komputer akan berjalan dengan teknologi terkini.

Kunjungi <http://www.hp.com/support> untuk mengunduh versi terbaru dari program dan driver HP. Selain itu, daftarlah untuk menerima notifikasi pembaruan otomatis bila sudah tersedia.

## Membersihkan komputer

Gunakan produk berikut untuk membersihkan komputer dengan aman:

- Amonium klorida benzil dimetil dengan kadar kepekatan maksimum 0,3 persen (Misalnya: Lap pembersih antikuman sekali-pakai, yang dijual dengan aneka nama merek.)
- Cairan pembersih kaca bebas alkohol
- Air dengan solusi sabun yang lembut
- Kain pembersih kering dengan serat mikro atau kain kamois (kain antistatis bebas minyak)
- Kain lap bebas muatan listrik

 $\triangle$  PERHATIAN: Hindari larutan berdaya pembersih kuat karena dapat merusak komputer secara permanen. Jika Anda tidak yakin dengan keamanan suatu produk pembersih komputer, periksa kandungan zat produk tersebut untuk memastikannya tidak mengandung bahan seperti alkohol, asetona, amonium klorida, klorida metilin, dan hidrokarbon.

Bahan berserat, seperti kertas tisu, dapat menggores permukaan komputer. Lama-lama, partikel kotoran dan zat pembersih dapat terperangkap masuk ke dalam goresan-goresan itu.

#### Prosedur pembersihan

Ikuti prosedur di bagian ini untuk membersihkan komputer dengan aman.

A PERINGATAN! Untuk mencegah sengatan listrik atau kerusakan pada komponen, jangan cobacoba membersihkan komputer saat dalam kondisi hidup:

Matikan komputer.

Putuskan sambungan daya AC.

Putuskan sambungan semua perangkat eksternal yang dialiri daya.

A PERHATIAN: Untuk mencegah kerusakan pada komponen internal, jangan menyemprotkan bahan atau cairan pembersih langsung pada permukaan komputer. Cairan yang diteteskan pada permukaan dapat merusak komponen internal secara permanen.

#### Membersihkan layar (model All-in-One atau Notebook)

Usap layar secara perlahan menggunakan kain lembut bebas bulu yang telah dibasahi sedikit dengan cairan pembersih kaca *bebas alkohol*. Pastikan layar dalam keadaan kering sebelum menutupnya.

#### Membersihkan bagian samping dan penutup

Untuk membersihkan bagian samping dan penutup, gunakan kain lembut serat mikro atau kain kamois yang telah dibasahi sedikit dengan salahsatu solusi pembersih yang disebutkan sebelumnya atau gunakan lap pembersih antikuman sekali-pakai yang sesuai.

 $\mathbb{R}^n$  CATATAN: Saat membersihkan penutup komputer, lakukan dengan gerakan melingkar untuk membantu mengangkat kotoran dan debu.

#### Membersihkan Panel Sentuh, keyboard, atau mouse

 $\bigwedge$  PERINGATAN! Untuk mengurangi risiko sengatan listrik atau kerusakan pada komponen internal, jangan menggunakan alat pengisap debu untuk membersihkan keyboard. Pengisap debu dapat membuat kotoran rumah menempel pada permukaan keyboard.

A PERHATIAN: Untuk mencegah kerusakan pada komponen internal, jangan biarkan cairan menetes di sela-sela tombol.

- Untuk membersihkan Panel Sentuh, keyboard, atau mouse, gunakan kain lembut serat mikro atau kain kamois yang telah dibasahi sedikit dengan salahsatu solusi pembersih yang telah disebutkan sebelumnya, atau gunakan lap pembersih antikuman sekali-pakai yang sesuai.
- Agar tombol-tombol tidak lengket dan untuk membersihkan debu, bulu-bulu, dan partikel kotoran dari keyboard, gunakan kaleng bertekanan udara dengan tambahan selang.

## Bepergian dengan membawa atau mengapalkan komputer

Jika Anda harus bepergian dengan atau membawa serta komputer, berikut tips yang harus diperhatikan agar perangkat Anda tersebut tetap aman.

- Siapkan komputer untuk dibawa bepergian atau dikapalkan:
	- Cadangkan data Anda ke drive eksternal.
	- Keluarkan semua cakram dan memori eksternal, seperti kartu memori, dari komputer.
	- Keluarkan semua media dari perangkat eksternal sebelum memutus sambungan perangkat eksternal.

 $\Lambda$  PERHATIAN: Lakukan ini sebelum mengapalkan, menyimpan, atau membawa-serta drive saat bepergian. Hal ini akan membantu mengurangi risiko kerusakan komputer, kerusakan drive, atau kehilangan data.

- Matikan kemudian lepas kabel semua perangkat eksternal.
- Matikan komputer.
- Bawa serta cadangan data Anda. Simpan berkas cadangan terpisah dari komputer.
- Saat bepergian dengan pesawat, jinjing komputer sebagai tas bawaan; jangan satukan dengan bagasi Anda lainnya.
- PERHATIAN: Jauhkan drive dari paparan medan magnet. Perangkat keamanan bermuatan medan magnet di antaranya adalah pintu detektor dan tongkat keamanan di bandara. Ban pengangkut barang di bandara dan perangkat keamanan sejenis yang memeriksa bagasi bawaan menggunakan sinar X, bukan magnet, sehingga tidak akan merusak drive.
- Jika Anda berencana menggunakan komputer selama di pesawat, simak pengumuman di pesawat mengenai kapan waktu yang diizinkan untuk menggunakan komputer. Penggunaan komputer selama di pesawat diatur sesuai kebijakan maskapai penerbangan.
- Jika Anda akan mengirim komputer atau drive, gunakan kemasan pelindung yang sesuai dan beri label "MUDAH PECAH".
- Jika pada komputer terpasang perangkat nirkabel, penggunaan perangkat ini dapat dibatasi di sejumlah lingkungan. Pembatasan tersebut bisa berlaku di pesawat, rumah sakit, di area dekat bahan peledak, dan tempat-tempat berbahaya. Jika Anda tidak yakin dengan kebijakan yang berlaku untuk penggunaan perangkat tertentu, mintalah izin penggunaannya sebelum menyalakan perangkat.
- Jika Anda hendak bepergian ke luar negeri, ikuti saran berikut:
	- Baca peraturan bea cukai yang terkait dengan komputer untuk setiap negara/wilayah yang menjadi tujuan perjalanan Anda.
	- Periksa persyaratan kabel dan adaptor daya untuk setiap lokasi penggunaan komputer yang Anda inginkan. Konfigurasi tegangan, frekuensi, dan steker berbeda-beda.
		- A PERINGATAN! Untuk mengurangi risiko sengatan listrik, terbakar, atau kerusakan peralatan, jangan coba-coba menghidupkan komputer dengan alat pengubah tegangan yang dijual untuk peralatan rumahtangga.

# 9 Memproteksi komputer dan data Anda

Keamanan komputer sangat penting untuk menjaga kerahasiaan, integritas, dan ketersediaan data Anda. Solusi keamanan standar yang diberikan oleh sistem operasi Windows, aplikasi HP, Setup Utility (BIOS) non–Windows, dan perangkat lunak pihak ketiga lainnya dapat membantu melindungi komputer dari berbagai risiko, seperti virus, worm, dan beragam jenis kode berbahaya lainnya.

**PENTING:** Beberapa fitur keamanan yang disebutkan dalam bab ini mungkin tidak tersedia di komputer Anda.

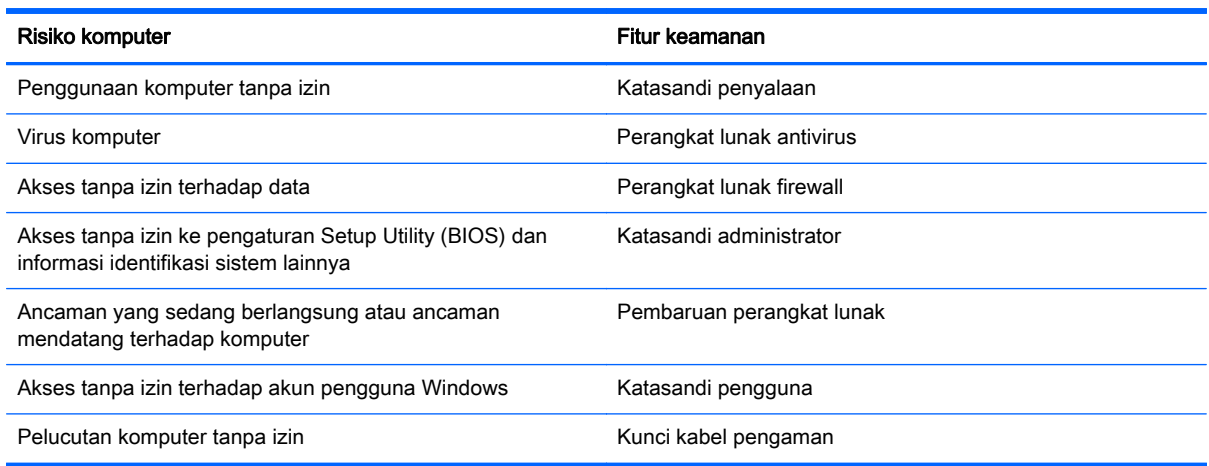

## Menemukan lokasi perangkat lunak keamanan

HP Security Assistant (hanya model tertentu) memberikan lokasi awal untuk akses cepat terhadap sekumpulan aplikasi perangkat lunak keamanan yang disusun berdasarkan tugas. Alih-alih menelusuri setiap aplikasi melalui menu Mulai dan Panel Kontrol, dengan HP Security Assistant Anda dapat mengakses aplikasi untuk tugas keamanan berikut:

- Mengkonfigurasi Internet dan keamanan antivirus.
- Mencadangkan dan memulihkan berkas.
- Mengatur katasandi, akun pengguna, dan pengawasan orangtua.
- Memelihara komputer dan menginstal pembaruan terkini untuk HP dan Windows.

Untuk membuka HP Security Assistant, pilih Mulai > All Programs (Semua Program) > Security and Protection (Keamanan dan Perlindungan) > HP Security Assistant.

## Menggunakan katasandi

Katasandi adalah serangkaian karakter yang Anda pilih untuk mengamankan data komputer dan melindungi transaksi online. Beberapa jenis katasandi dapat dibuat. Misalnya, saat mengeset komputer untuk pertama kalinya, Anda akan diminta membuat katasandi untuk mengamankan komputer. Katasandi lainnya dapat dibuat dalam Windows atau HP Setup Utility (BIOS) yang terinstal sejak awal di komputer.

Anda mungkin akan diuntungkan bila menggunakan katasandi yang sama untuk fitur Setup Utility (BIOS) dan fitur keamanan Windows.

Gunakan tips berikut untuk membuat dan menyimpan katasandi:

- Untuk mengurangi risiko komputer terkunci, catat setiap katasandi dan simpan di tempat yang aman dan terpisah dari komputer. Jangan simpan katasandi dalam berkas di komputer.
- Saat membuat katasandi, patuhi persyaratan yang ditentukan program.
- Ganti katasandi sedikitnya tiga bulan sekali.
- Katasandi yang ideal memiliki jumlah karakter yang panjang dan merupakan kombinasi dari huruf, tanda baca, simbol, dan angka.
- Sebelum mengirim komputer untuk diservis, cadangkan berkas Anda, hapus berkas rahasia, lalu buang semua pengaturan katasandi.

Untuk informasi selengkapnya tentang katasandi Windows, seperti katasandi screensaver (pengaman layar), pilih Mulai > Help and Support (Bantuan dan Dukungan).

#### Mengeset katasandi Windows

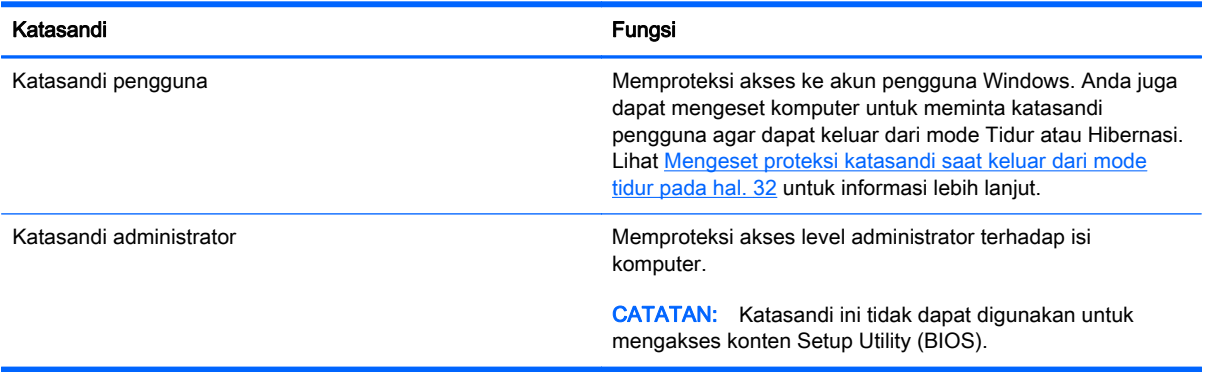

## Mengeset katasandi Setup Utility (BIOS)

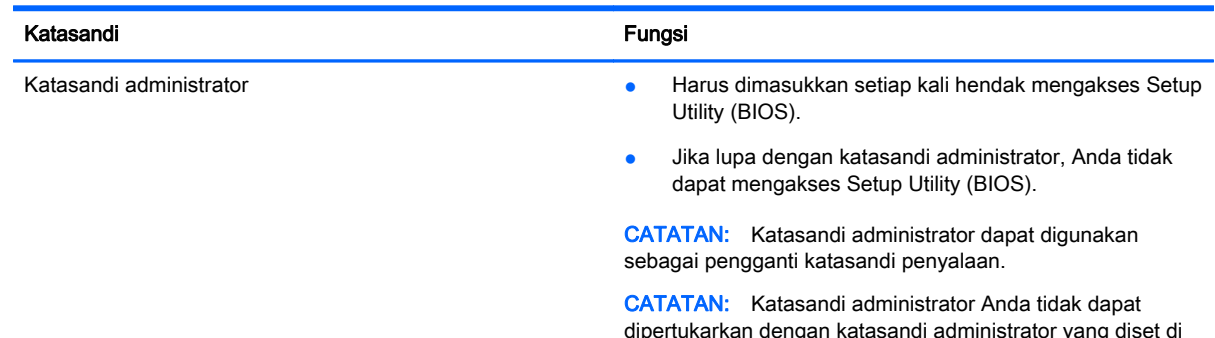

dipertukarkan dengan katasandi administrator yang diset di Windows, juga tidak dapat terlihat saat diset, dimasukkan, diubah, atau dihapus.

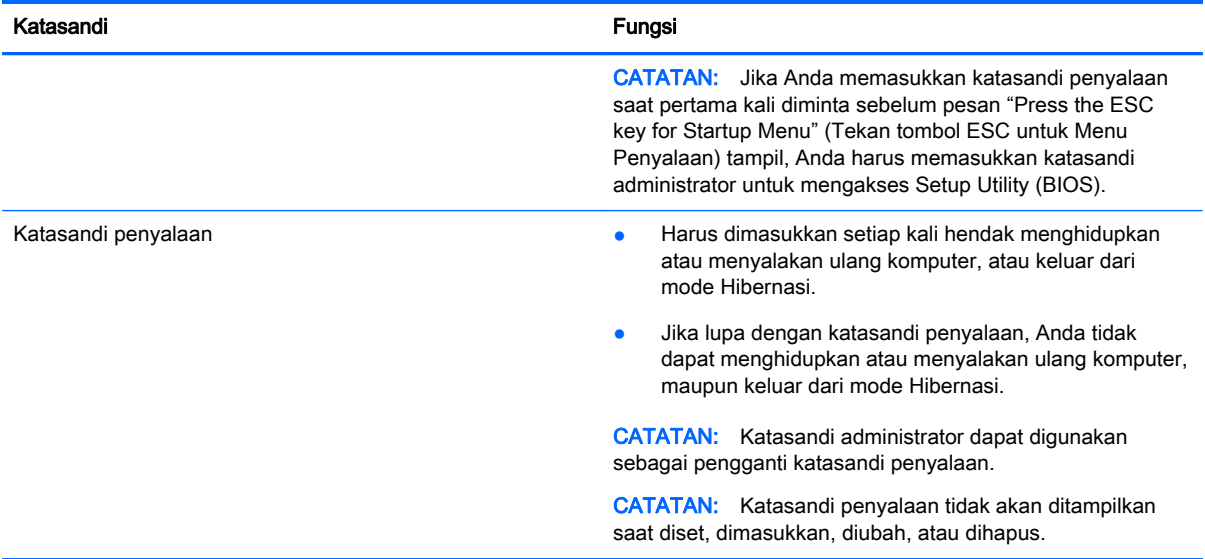

Untuk mengeset, mengubah, atau menghapus katasandi administrator atau katasandi penyalaan dalam Setup Utility (BIOS):

- 1. Buka Setup Utility (BIOS) dengan menghidupkan atau menyalakan ulang komputer. Saat muncul pesan "Press the ESC key for Startup Menu" (Tekan tombol ESC untuk Menu Penyalaan) di sudut kiri bawah layar, tekan esc.
- 2. Gunakan tombol panah dan ikuti petunjuk pada layar. Saat Menu Penyalaan ditampilkan, tekan f10.
- 3. Gunakan tombol panah untuk memilih Security (Keamanan), kemudian ikuti petunjuk pada layar.

Perubahan akan terlihat hasilnya setelah komputer dinyalakan ulang.

## Menggunakan perangkat lunak keamanan Internet

Ketika komputer digunakan untuk mengakses email, jaringan, atau Internet, komputer berpotensi terhadap masuknya virus, spyware, dan ancaman online lainnya. Untuk membantu melindungi komputer Anda, perangkat lunak keamanan Internet dengan fitur antivirus dan firewall mungkin telah terinstal sejak awal di komputer Anda dalam versi uji coba. Untuk memberikan perlindungan secara terus-menerus terhadap virus jenis baru dan risiko keamanan lainnya, perangkat lunak keamanan harus selalu diperbarui. Anda sangat dianjurkan untuk memutakhirkan versi uji coba perangkat lunak keamanan atau membeli perangkat lunak sesuai pilihan untuk memberikan perlindungan penuh terhadap komputer.

#### Menggunakan perangkat lunak antivirus

Virus komputer dapat melumpuhkan program, utilitas, atau sistem operasi, atau menyebabkannya berfungsi tidak normal. Perangkat lunak antivirus dapat mendeteksi hampir semua virus, memusnahkannya, dan pada sebagian besar kasus, memperbaiki kerusakan apapun yang telah disebabkannya.

Untuk informasi lebih lanjut tentang virus komputer, ketik viruses pada kotak Pencarian dalam Bantuan dan Dukungan.

## Menggunakan perangkat lunak firewall

Firewall dirancang untuk mencegah akses tanpa izin ke sistem atau jaringan. Sebuah firewall bisa berupa perangkat lunak yang diinstal di komputer dan/atau jaringan, atau merupakan kombinasi perangkat keras dan perangkat lunak.

Berikut adalah dua jenis firewall yang dapat dipertimbangkan:

- Firewall berbasis host—Perangkat lunak yang hanya melindungi komputer yang menjadi lokasi penginstalannya.
- Firewall berbasis jaringan—Diinstal di antara modem DSL atau modem kabel dan jaringan lokal Anda untuk melindungi semua komputer di jaringan.

Jika firewall diinstal pada sistem, semua data yang dikirim ke dan dari sistem tersebut akan dimonitor dan dibandingkan dengan serangkaian kriteria keamanan yang telah ditetapkan pengguna. Data apapun yang tidak memenuhi kriteria tersebut akan diblokir.

## Menginstal pembaruan perangkat lunak

Perangkat lunak HP, Microsoft Windows, dan perangkat lunak pihak ketiga yang terinstal di komputer harus diperbarui secara rutin untuk memperbaiki masalah keamanan dan meningkatkan performa perangkat lunak. Untuk informasi lebih lanjut, lihat [Memperbarui program dan driver pada hal. 46](#page-55-0).

#### Menginstal pembaruan keamanan Windows

Pembaruan untuk sistem operasi dan perangkat lunak lainnya tersedia sejak komputer dipasarkan. Microsoft akan mengirim notifikasi terkait pembaruan penting. Untuk melindungi komputer dari ancaman keamanan dan virus komputer, instal semua pembaruan penting dari Microsoft begitu Anda menerima notifikasinya.

Untuk memastikan semua pembaruan yang tersedia telah diinstal pada komputer, perhatikan petunjuk berikut:

- Jalankan Windows Update segera setelah proses pengesetan komputer selesai. Pilih Mulai > All Programs (Semua Program) > Windows Update.
- Jalankan Windows Update setiap bulan setelahnya.
- Dapatkan pembaruan untuk Windows dan program Microsoft lainnya begitu dirilis dari situs web Microsoft, dan dari tautan pembaruan dalam Bantuan dan Dukungan.

#### Menginstal pembaruan perangkat lunak HP dan pihak ketiga

HP menganjurkan Anda untuk memperbarui secara rutin perangkat lunak dan driver yang terinstal sejak awal di komputer. Untuk mengunduh versi terbaru, kunjungi <http://www.hp.com/support>. Di lokasi ini, Anda juga dapat mendaftar agar menerima notifikasi pembaruan otomatis saat tersedia.

Jika Anda telah menginstal perangkat lunak pihak ketiga pada komputer yang baru saja dibeli, perbarui perangkat lunak itu secara rutin. Perusahaan perangkat lunak menyediakan pembaruan perangkat lunak atas setiap produk mereka agar dapat memperbaiki masalah keamanan dan meningkatkan fungsionalitas perangkat lunak.

# Memproteksi jaringan nirkabel

Jika hendak menyiapkan jaringan nirkabel, aktifkan selalu fitur keamanan. Untuk informasi lebih lanjut, lihat [Memproteksi WLAN pada hal. 16](#page-25-0).

# Mencadangkan aplikasi perangkat lunak dan informasi

Cadangkan aplikasi perangkat lunak dan data Anda secara rutin agar tidak hilang secara permanen atau rusak akibat serangan virus maupun gangguan fungsi perangkat lunak maupun perangkat keras. Untuk informasi lebih lanjut, lihat [Mencadangkan, mengembalikan, dan memulihkan](#page-66-0) [pada hal. 57](#page-66-0).

# Menggunakan kunci kabel pengaman opsional

Kunci kabel pengaman yang dibeli terpisah, dirancang sebagai alat penangkal, namun tidak dapat mencegah komputer dari penyalahgunaan maupun pencurian. Kunci kabel pengaman hanya salahsatu dari sekian cara yang harus dilakukan sebagai bagian dari solusi keamanan yang lengkap untuk membantu memaksimalkan perlindungan terhadap pencurian.

Slot kabel pengaman di komputer Anda mungkin terlihat sedikit berbeda dari ilustrasi di bagian ini. Untuk lokasi slot kabel pengaman pada komputer, lihat [Mengenal komputer Anda pada hal. 3](#page-12-0).

- 1. Lingkarkan kabel pengaman pada benda yang aman.
- 2. Masukkan kunci (1) ke dalam kunci kabel pengaman (2).
- 3. Masukkan kunci kabel pengaman ke dalam slot kabel pengaman pada komputer (3), lalu kuncikan kunci yang telah dimasukkan tadi.

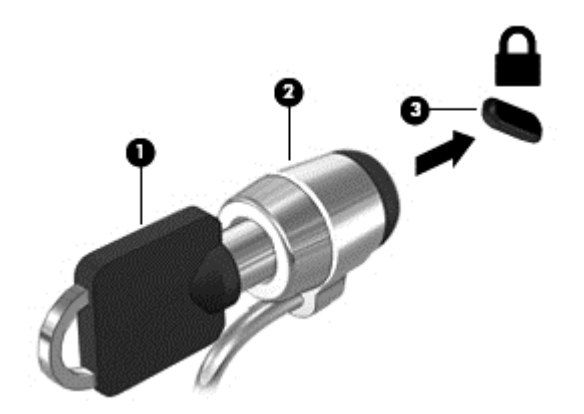

4. Lepaskan kunci dan simpan di tempat yang aman.

# <span id="page-63-0"></span>10 Menggunakan Computer Setup (Konfigurasi Komputer) (BIOS) dan HP PC Hardware Diagnostics (UEFI)

Setup Utility atau BIOS (Basic Input/Output System) mengontrol komunikasi di antara semua perangkat masukan dan keluaran pada sistem (misalnya, drive harddisk, layar, keyboard, mouse, dan printer). Setup Utility (BIOS) berisi pengaturan untuk setiap jenis perangkat yang terpasang, urutan penyalaan komputer, serta kapasitas memori sistem dan memori tambahan.

# Mengakses Setup Utility (BIOS)

Untuk mengakses Setup Utility (BIOS), ikuti langkah-langkah berikut:

- 1. Hidupkan atau nyalakan ulang komputer, kemudian tekan esc saat muncul pesan "Press the ESC key for Startup Menu" (Tekan tombol ESC untuk Menu Penyalaan) di bagian bawah layar.
- 2. Tekan f10 untuk membuka Setup Utility (BIOS).

Informasi tentang cara menavigasi dalam Setup Utility (BIOS) terdapat di bagian bawah layar.

**EX CATATAN:** Lakukan dengan sangat hati-hati saat membuat perubahan dalam Setup Utility (BIOS). Setiap kesalahan dapat membuat komputer tidak beroperasi dengan semestinya.

## Memperbarui BIOS

Versi terbaru BIOS mungkin tersedia di situs web HP.

Hampir semua pembaruan BIOS di situs web HP dikemas dalam berkas terkompresi yang disebut dengan SoftPaq.

Beberapa paket unduhan berisi sebuah berkas yang dinamai Readme.txt. Berkas ini berisi petunjuk cara menginstal dan menangani berkas tersebut.

#### Memastikan versi BIOS

Untuk memastikan apakah pembaruan BIOS yang tersedia merupakan versi yang lebih baru dari versi yang saat ini terinstal di komputer, Anda harus mengetahui versi BIOS sistem yang saat ini terinstal.

Informasi versi BIOS (juga dikenal dengan *tanggal ROM* dan *BIOS Sistem*) dapat ditampilkan dengan menekan fn+esc (jika Anda sudah berada dalam Windows) atau dengan menggunakan Setup Utility (BIOS).

- 1. Jalankan Setup Utility (BIOS).
- 2. Gunakan tombol panah untuk memilih Main (Utama).
- 3. Untuk keluar dari Setup Utility (BIOS) tanpa menyimpan perubahan, gunakan tombol tab dan tombol panah untuk memilih Exit (Keluar) > Exit Discarding Changes (Keluar dan Buang Perubahan), lalu tekan enter.
- 54 Bab 10 Menggunakan Computer Setup (Konfigurasi Komputer) (BIOS) dan HP PC Hardware Diagnostics (UEFI)

## Mengunduh pembaruan BIOS

 $\bigwedge$  PERHATIAN: Untuk mengurangi risiko kerusakan komputer atau gagalnya penginstalan, unduh dan instal pembaruan BIOS hanya apabila komputer terhubung ke daya eksternal (berfungsi) melalui adaptor AC. Jangan mengunduh atau menginstal pembaruan BIOS ketika komputer bekerja dengan daya baterai, terhubung ke perangkat penyambungan opsional, atau terhubung ke sumber pasokan daya opsional. Selama pengunduhan dan penginstalan berlangsung, ikuti petunjuk berikut:

Jangan memutus sambungan daya dari komputer dengan mencabut kabel daya dari stopkontak AC.

Jangan mematikan komputer atau menyalakan mode Tidur atau Hibernasi.

Jangan memasang, melepas, menghubung atau memutus hubungan perangkat atau kabel apapun.

- 1. Pilih Mulai > Help and Support (Bantuan dan Dukungan) > Maintain (Pelihara).
- 2. Ikuti petunjuk pada layar untuk mengenali komputer dan mengakses pembaruan BIOS yang akan diunduh.
- 3. Di area unduhan, ikuti langkah-langkah berikut:
	- a. Kenali pembaruan BIOS yang lebih baru dari versi BIOS yang saat ini terinstal di komputer. Catat tanggal, nama, atau pengenal lainnya. Anda mungkin memerlukan informasi ini untuk mencari pembaruan tersebut nanti setelah diunduh ke harddisk.
	- b. Ikuti petunjuk pada layar untuk mengunduh pemilihan pembaruan ke dalam harddisk.

Catat jalur lokasi pada harddisk di mana pembaruan BIOS diunduhkan. Anda harus mengakses jalur ini jika sudah siap menginstal pembaruan tersebut.

**EX** CATATAN: Jika komputer Anda terhubung ke jaringan, hubungi administrator jaringan sebelum menginstalkan pembaruan perangkat lunak apapun, terutama pembaruan BIOS sistem.

Prosedur instalasi BIOS berbeda-beda. Ikuti petunjuk pada layar setelah pengunduhan selesai. Jika tidak ada petunjuk yang ditampilkan, ikuti langkah-langkah ini:

- 1. Buka Windows Explorer dengan memilih Mulai > Computer (Komputer).
- 2. Klik dua kali lokasi tujuan di harddisk. Tujuan di harddisk biasanya adalah Diska Lokal (C:).
- 3. Dengan menggunakan jalur harddisk yang telah dicatat sebelumnya, buka folder pada harddisk yang berisi pembaruan.
- 4. Klik dua kali berkas yang memiliki ekstensi .exe (misalnya, *namaberkas*.exe).

Penginstalan BIOS akan dimulai.

5. Selesaikan penginstalan dengan mengikuti petunjuk pada layar.

**EX CATATAN:** Setelah muncul pesan konfirmasi yang melaporkan keberhasilan proses penginstalan, Anda dapat menghapus berkas yang telah diunduh dari harddisk.

# Menggunakan System Diagnostics

Dengan System Diagnostics, Anda dapat menjalankan tes diagnostik untuk menentukan apakah perangkat keras komputer berfungsi dengan benar.

Untuk menjalankan System Diagnostics:

- 1. Hidupkan atau nyalakan ulang komputer. Saat muncul pesan "Press the ESC key for Startup Menu" (Tekan tombol ESC untuk Menu Penyalaan) di sudut kiri bawah layar, tekan esc. Ketika muncul Menu Penyalaan, tekan f2.
- 2. Klik tes diagnostik yang ingin Anda jalankan, kemudian ikuti petunjuk pada layar.

**EX CATATAN:** Jika Anda ingin menghentikan tes diagnostik yang tengah berlangsung, tekan esc.

# Menggunakan HP PC Hardware Diagnostics (UEFI) (hanya model tertentu)

HP PC Hardware Diagnostics merupakan teknologi Unified Extensible Firmware Interface (UEFI) yang memungkinkan Anda menjalankan tes diagnostik untuk memastikan apakah perangkat keras komputer berfungsi dengan baik atau tidak. Alat yang berjalan di luar sistem operasi ini akan mengisolir kerusakan perangkat keras dari berbagai masalah yang mungkin disebabkan oleh sistem operasi atau komponen perangkat lunak lainnya.

Untuk menjalankan HP PC Hardware Diagnostics UEFI:

1. Hidupkan atau nyalakan ulang komputer, segera tekan esc, lalu tekan f2.

Setelah menekan f2, BIOS akan mencari tiga tempat untuk alat HP PC Hardware Diagnostics (UEFI) ini dalam urutan berikut:

- a. Drive USB yang terhubung
- **EX CATATAN:** Untuk mengunduh alat HP PC Hardware Diagnostics (UEFI) ke drive USB, lihat Mengunduh HP PC Hardware Diagnostics (UEFI) ke perangkat USB pada hal. 56.
- b. Harddisk
- c. BIOS
- 2. Klik jenis tes diagnostik yang ingin dijalankan, kemudian ikuti petunjuk pada layar.

**EX CATATAN:** Jika Anda ingin menghentikan tes diagnostik yang tengah berlangsung, tekan esc.

## Mengunduh HP PC Hardware Diagnostics (UEFI) ke perangkat USB

**EX CATATAN:** Petunjuk pengunduhan HP PC Hardware Diagnostics (UEFI) hanya tersedia dalam bahasa Inggris.

- 1. Kunjungi [http://www.hp.com.](http://www.hp.com)
- 2. Klik Support & Drivers (Dukungan & Driver), lalu klik tab Drivers & Software (Driver & Perangkat Lunak).
- 3. Masukkan nama produk dalam kotak teks, lalu klik Search (Cari).
- 4. Pilih model komputer Anda, lalu pilih sistem operasinya.
- 5. Di bagian Diagnostic (Diagnostik), klik HP UEFI Support Environment.

– atau –

Klik Download (Unduh), lalu pilih Run (Jalankan).

# <span id="page-66-0"></span>11 Mencadangkan, mengembalikan, dan memulihkan

Komputer Anda dilengkapi peralatan yang tersedia melalui sistem operasi dan HP untuk membantu mengamankan data dan mengambilnya kembali bila perlu.

## Membuat cadangan

- 1. Gunakan HP Recovery Manager untuk membuat media pemulihan segera setelah Anda mengkonfigurasi komputer.
- 2. Setelah Anda menambah program perangkat keras dan perangkat lunak, buat titik pengembalian sistem.
- 3. Setelah menambah foto, video, musik, dan berkas pribadi lainnya, buat cadangan sistem dan data pribadi Anda.

## Membuat media pemulihan untuk memulihkan sistem ke kondisi semula

Setelah berhasil melakukan pengesetan awal komputer, sebaiknya buat cakram pemulihan atau flashdisk pemulihan menggunakan HP Recovery Manager. Anda akan memerlukan cakram pemulihan atau flashdisk pemulihan tersebut untuk menjalankan pemulihan sistem bila harddisk rusak. Pemulihan sistem akan menginstalkan ulang sistem operasi awal, lalu mengkonfigurasi pengaturan standar program.

#### Hal-hal yang perlu diketahui

- Hanya satu set media pemulihan yang dapat dibuat. Tangani alat pemulihan ini secara hati-hati dan simpan di tempat yang aman.
- HP Recovery Manager memeriksa komputer dan menentukan kapasitas penyimpanan untuk flashdisk atau jumlah cakram DVD kosong yang diperlukan.

Gunakan cakram DVD-R, DVD+R, DVD-R DL, DVD+R DL atau flashdisk. Jangan gunakan cakram tulis ulang seperti CD±RW, DVD±RW, DVD±RW dua lapisan, dan BD-RE (Blu-ray tulis ulang); semua cakram tersebut tidak kompatibel dengan perangkat lunak HP Recovery Manager.

- Anda bisa menggunakan drive optik eksternal opsional (dibeli terpisah) untuk membuat cakram pemulihan, atau Anda dapat memperoleh cakram pemulihan untuk komputer Anda dari bagian dukungan di situs web HP. Kunjungi <http://www.hp.com/support>, pilih negara atau wilayah Anda dan ikuti petunjuk pada layar. Jika Anda menggunakan drive optik eksternal, drive tersebut harus dihubungkan langsung ke rongga USB di komputer, bukan ke rongga USB pada perangkat eksternal, seperti hub USB.
- Pastikan komputer telah dihubungkan ke daya AC sebelum memulai proses pembuatan media pemulihan.
- Proses ini dapat berlangsung selama satu jam atau lebih. Jangan hentikan proses pembuatan.
- Simpan media pemulihan di lokasi yang aman dan terpisah dari komputer.
- Jika perlu, Anda dapat keluar dari program sebelum proses pembuatan media pemulihan selesai. Di waktu berikutnya membuka HP Recovery Manager, Anda akan diminta melanjutkan proses tersebut.

#### Membuat media pemulihan

- 1. Pilih Mulai, lalu ketik recovery pada ruas pencarian. Pilih Recovery Manager dari dalam daftar. Lanjutkan prosesnya jika diperintahkan.
- 2. Klik Recovery Media Creation (Pembuatan Media Pemulihan).
- 3. Ikuti petunjuk pada layar untuk melanjutkan.

Untuk memulihkan, lihat [Mengembalikan sistem ke kondisi semula menggunakan HP Recovery](#page-70-0) [Manager pada hal. 61](#page-70-0).

### Membuat titik pengembalian sistem

Titik pengembalian sistem merupakan potret tertentu dari isi harddisk yang disimpan oleh alat Pengembalian Sistem Windows. Titik pengembalian berisi informasi seperti pengaturan registri yang digunakan Windows. Dengan mengembalikan sistem ke titik pengembalian sebelumnya, Anda dapat membatalkan perubahan yang telah dibuat pada sistem sejak titik pengembalian itu dibuat.

Mengembalikan sistem ke titik pengembalian sebelumnya tidak akan mempengaruhi berkas data yang tersimpan atau email yang dibuat setelah titik pengembalian terakhir, tetapi akan mempengaruhi perangkat lunak yang telah Anda instal.

Misalnya, jika Anda mengunduh foto dari kamera digital, lalu mengembalikan komputer ke kondisi pada hari sebelumnya, maka foto itu akan tetap berada di komputer.

Namun, jika Anda menginstal perangkat lunak tampilan foto, lalu mengembalikan komputer ke kondisi pada hari sebelumnya, instalan perangkat lunak akan dihapus dan Anda tidak akan dapat menggunakannya kembali.

#### Hal-hal yang perlu diketahui

- Jika Anda beralih kembali ke titik pengembalian tertentu, namun kemudian berubah pikiran, Anda dapat membatalkannya.
- Anda harus membuat titik pengembalian sistem:
	- Sebelum menambah atau memodifikasi perangkat lunak maupun perangkat keras
	- Secara berkala, kapan pun komputer berjalan dengan normal
- Pengembalian Sistem juga akan menyimpan salinan bayangan berkas yang telah diubah sejak titik pengembalian terakhir dibuat. Untuk informasi lebih lanjut tentang cara menggunakan salinan bayangan untuk pengembalian, lihat Bantuan dan Dukungan.

#### Membuat titik pengembalian sistem

- 1. Pilih Mulai > Control Panel (Panel Kontrol) > System and Security (Sistem dan Keamanan) > System (Sistem).
- 2. Pada jendela kiri, klik System Protection (Proteksi Sistem).
- **3.** Klik tab System Protection (Proteksi Sistem).
- 4. Klik Create (Buat), kemudian ikuti petunjuk pada layar.

Untuk mengembalikan, lihat [Mengembalikan sistem ke titik pengembalian sebelumnya](#page-69-0) [pada hal. 60](#page-69-0).

## Mencadangkan sistem dan data pribadi

Komputer menyimpan data yang penting bagi Anda misalnya berkas, email, dan foto, dan Anda ingin menyimpannya meskipun itu berarti turut mengunduh virus atau menyebabkan sistem tidak bekerja dengan semestinya. Selengkap apa pengembalian berkas dapat dihasilkan bergantung pada seberapa baru cadangan Anda. Karena itu, setiap kali menambah berkas data dan perangkat lunak baru, Anda harus membuat cadangan secara rutin.

#### Tips untuk berhasil membuat cadangan

- Beri nomor setiap cakram cadangan sebelum memasukkannya ke dalam drive optik.
- Simpan berkas pribadi dalam folder Dokumen, Musik, Gambar, dan Video, dan cadangkan folder-folder ini secara berkala.
- Simpan pengaturan tersesuaikan pada jendela, bilah alat, atau bilah menu dengan mengambil potret layar pengaturan tersebut. Potret layar ini dapat menjadi penghemat waktu jika Anda harus mengeset ulang preferensi.

Untuk membuat potret layar:

- 1. Tampilkan layar yang ingin Anda simpan.
- 2. Salin citra layar:

Untuk menyalin jendela yang aktif saja, tekan alt+prt sc.

Untuk menyalin seluruh bagian layar, tekan prt sc.

- 3. Buka dokumen pengolah kata atau program pengedit grafis, kemudian pilih Edit > Paste (Tempel). Citra layar akan ditambahkan ke dokumen.
- 4. Simpan dan cetak dokumen.

#### Hal-hal yang perlu diketahui

- Anda dapat mencadangkan data ke dalam harddisk eksternal opsional, flashdisk, drive jaringan, atau cakram.
- Sambungkan komputer ke daya AC saat pencadangan berlangsung.
- Sediakan waktu yang cukup untuk menyelesaikan proses pencadangan. Pencadangan dapat berlangsung lebih dari satu jam, bergantung pada ukuran berkas.
- Verifikasikan jumlah ruang kosong pada perangkat penyimpanan cadangan sebelum membuat cadangan.
- Buat cadangan:
	- Sebelum menambah atau memodifikasi perangkat lunak maupun perangkat keras.
	- Sebelum komputer diperbaiki atau dikembalikan ke kondisi sebelumnya.
	- Secara rutin untuk memastikan Anda memiliki salinan data pribadi terbaru.
	- Setelah menambahkan banyak berkas, misalnya jika Anda menyimpan video pesta ulang tahun.
	- Sebelum menggunakan perangkat lunak antivirus untuk menghapus program berbahaya.

◦ Setelah menambahkan informasi yang sulit terganti, misalnya foto, video, musik, berkas proyek, atau catatan data.

#### <span id="page-69-0"></span>Membuat cadangan menggunakan fitur Pencadangan dan Pengembalian Windows

Windows memungkinkan Anda mencadangkan berkas menggunakan fitur Pencadangan dan Pengembalian Windows. Anda dapat memilih tingkatan berkas yang ingin dicadangkan, mulai dari setiap folder hingga drive. Cadangan akan dikompresi untuk menghemat ruang penyimpanan. Untuk membuat cadangan:

- 1. Pilih Mulai > Control Panel (Panel Kontrol) > System and Security (Sistem dan Keamanan) > Backup and Restore (Pencadangan dan Pengembalian).
- 2. Ikuti petunjuk pada layar untuk menjadwalkan dan membuat cadangan.
- **学 CATATAN:** Windows dilengkapi fitur Kontrol Akun Pengguna untuk meningkatkan keamanan komputer. Anda mungkin akan dimintai izin atau katasandi untuk tugas-tugas, seperti menginstal perangkat lunak, menjalankan utilitas, atau mengubah pengaturan Windows. Untuk informasi lebih lanjut, lihat Bantuan dan Dukungan.

Untuk mengembalikan, lihat Mengembalikan berkas tertentu menggunakan Pencadangan dan Pengembalian Windows pada hal. 60.

# Pengembalian dan pemulihan

#### Mengembalikan sistem ke titik pengembalian sebelumnya

Menginstal program perangkat lunak terkadang menyebabkan komputer atau Windows melakukan aktivitas yang tak terduga. Dengan menghapus instalan perangkat lunak tersebut biasanya masalah itu akan teratasi. Namun jika penghapusan instalan tidak dapat mengatasi masalah, Anda dapat mengembalikan komputer ke titik pengembalian sistem sebelumnya (dibuat pada tanggal dan waktu lebih awal).

Untuk kembali ke titik pengembalian sistem sebelumnya di saat komputer berjalan dengan normal:

- 1. Pilih Mulai > Control Panel (Panel Kontrol) > System and Security (Sistem dan Keamanan) > System (Sistem).
- 2. Pada jendela kiri, klik System Protection (Proteksi Sistem).
- 3. Klik tab System Protection (Proteksi Sistem).
- 4. Klik System Restore (Pengembalian Sistem), kemudian ikuti petunjuk pada layar.

### Mengembalikan berkas tertentu

Jika berkas terhapus secara tidak disengaja dari harddisk dan tidak dapat dikembalikan dari Tempat Sampah, atau jika berkas rusak, menjalankan pengembalian berkas tertentu akan bermanfaat. Mengembalikan berkas tertentu juga bermanfaat jika Anda memilih untuk memulihkan sistem ke kondisi semula menggunakan HP Recovery Manager. Pengembalian berkas-berkas tertentu hanya bisa dilakukan jika sudah dicadangkan dulu sebelumnya.

#### Mengembalikan berkas tertentu menggunakan Pencadangan dan Pengembalian Windows

Windows hanya dapat mengembalikan berkas yang telah dicadangkan melalui Pencadangan dan Pengembalian Windows:

- <span id="page-70-0"></span>1. Pilih Mulai > Control Panel (Panel Kontrol) > System and Security (Sistem dan Keamanan) > Backup and Restore (Pencadangan dan Pengembalian).
- 2. Ikuti petunjuk pada layar untuk mengembalikan cadangan Anda.

**EX CATATAN:** Windows dilengkapi fitur Kontrol Akun Pengguna untuk meningkatkan keamanan komputer. Anda mungkin akan dimintai izin atau katasandi untuk tugas-tugas, seperti menginstal perangkat lunak, menjalankan utilitas, atau mengubah pengaturan Windows. Untuk informasi lebih lanjut, lihat Bantuan dan Dukungan.

### Mengembalikan sistem ke kondisi semula menggunakan HP Recovery **Manager**

Perangkat lunak HP Recovery Manager memungkinkan Anda memperbaiki atau mengembalikan komputer ke kondisi awal pabrik.

#### Hal-hal yang perlu diketahui

- HP Recovery Manager hanya memulihkan perangkat lunak yang telah terinstal di pabrik. Perangkat lunak yang tidak diberikan bersama komputer ini harus diunduh dari situs web produsen perangkat, atau diinstal ulang dari cakram yang diberikan produsen tersebut.
- Pemulihan sistem sebaiknya dilakukan sebagai upaya terakhir untuk mengatasi masalah komputer. Jika Anda belum pernah mencoba titik pengembalian (lihat [Mengembalikan sistem ke](#page-69-0) [titik pengembalian sebelumnya pada hal. 60](#page-69-0)) dan pengembalian sebagian (lihat [Mengembalikan](#page-69-0) [berkas tertentu pada hal. 60\)](#page-69-0), cobalah cara tersebut sebelum menggunakan HP Recovery Manager untuk memulihkan sistem Anda.
- Pemulihan sistem harus dijalankan jika harddisk komputer tidak berfungsi atau jika semua upaya mengatasi masalah fungsi komputer mengalami kegagalan.
- Jika media pemulihan tidak berfungsi, Anda bisa memperoleh cakram pemulihan sistem dari bagian dukungan melalui situs web HP. Kunjungi [http://www.hp.com/support,](http://www.hp.com/support) pilih negara atau wilayah Anda dan ikuti petunjuk pada layar.
- Pilihan Minimized Image Recovery (Pemulihan Citraan Terminimalkan) hanya disarankan untuk pengguna mahir. Semua perangkat lunak dan driver yang terkait dengan perangkat keras akan diinstal ulang, namun aplikasi perangkat lunak lainnya tidak akan diinstal ulang. Jangan hentikan proses ini sebelum selesai karena bisa menggagalkan pemulihan.

#### Memulihkan dengan menggunakan partisi HP Recovery (hanya model tertentu)

Partisi HP Recovery (hanya model tertentu) memungkinkan Anda mengembalikan sistem ke kondisi sebelumnya tanpa memerlukan cakram pemulihan atau flashdisk pemulihan. Jenis pemulihan ini hanya dapat digunakan jika harddisk masih berfungsi.

Untuk memeriksa keberadaan partisi pemulihan, pilih Mulai, klik kanan Computer (Komputer), kemudian pilih Manage (Atur) > Disk Management (Pengaturan Diska). Jika terdapat partisi pemulihan, drive Pemulihan akan ditampilkan pada jendela.

 $\mathbb{F}$  CATATAN: Cakram pemulihan disertakan jika komputer Anda tidak dilengkapi partisi pemulihan.

- 1. Akses HP Recovery Manager dengan salahsatu cara berikut:
	- Pilih Mulai, lalu ketik recovery pada ruas pencarian. Pilih Recovery Manager dari dalam daftar.
- atau –
- Hidupkan atau nyalakan ulang komputer, kemudian tekan esc saat muncul pesan "Press the ESC key for Startup Menu" (Tekan tombol ESC untuk Menu Penyalaan) di bagian bawah layar. Selanjutnya, tekan f11 saat pesan "F11 (System Recovery)" (F11 - Pemulihan Sistem) ditampilkan pada layar.
- 2. Klik System Recovery (Pemulihan Sistem) pada jendela HP Recovery Manager.
- 3. Ikuti petunjuk pada layar.

#### Memulihkan menggunakan media pemulihan

- 1. Jika memungkinkan, cadangkan semua berkas pribadi.
- 2. Masukkan cakram pemulihan pertama ke dalam drive optik pada komputer atau drive optik eksternal opsional, lalu nyalakan ulang komputer.

– atau –

Masukkan flashdisk pemulihan ke rongga USB pada komputer, lalu nyalakan ulang komputer.

- $\mathbb{F}$  CATATAN: Jika sistem komputer tidak menyala ulang secara otomatis dalam HP Recovery Manager, ubah urutan boot komputer. Lihat Mengubah urutan boot komputer pada hal. 62.
- 3. Tekan f9 sewaktu proses boot sistem dimulai.
- 4. Pilih drive optik atau flashdisk.
- 5. Ikuti petunjuk pada layar.

#### Mengubah urutan boot komputer

Untuk mengubah urutan boot ke cakram pemulihan:

- 1. Nyalakan ulang komputer.
- 2. Tekan esc sewaktu komputer tengah melangsungkan penyalaan ulang, kemudian tekan f9 untuk pilihan boot.
- 3. Pilih Internal CD/DVD ROM Drive (Drive CD/DVD ROM Internal) dari jendela pilihan boot.

Untuk mengubah urutan boot ke flashdisk pemulihan:

- 1. Masukkan flashdisk ke rongga USB.
- 2. Nyalakan ulang komputer.
- 3. Tekan esc sewaktu komputer tengah melangsungkan penyalaan ulang, kemudian tekan f9 untuk pilihan boot.
- 4. Pilih flashdisk dari jendela pilihan boot.
# <span id="page-72-0"></span>12 Spesifikasi

# Daya masuk

Informasi daya di bagian ini mungkin berguna jika Anda hendak bepergian ke luar negeri dengan membawa komputer.

Komputer beroperasi dengan daya DC yang dapat dipasok dari catu daya AC atau DC. Catu daya AC harus terukur pada taraf 100–240 V, 50–60 Hz. Meskipun komputer dapat dihidupkan dari catu daya DC yang terpisah, sebaiknya hidupkan komputer hanya menggunakan adaptor AC atau catu daya DC yang disediakan dan disetujui HP untuk digunakan dengan komputer ini.

Komputer dapat beroperasi dengan daya DC dalam spesifikasi berikut. Tegangan dan arus pengoperasian berbeda-beda sesuai platform.

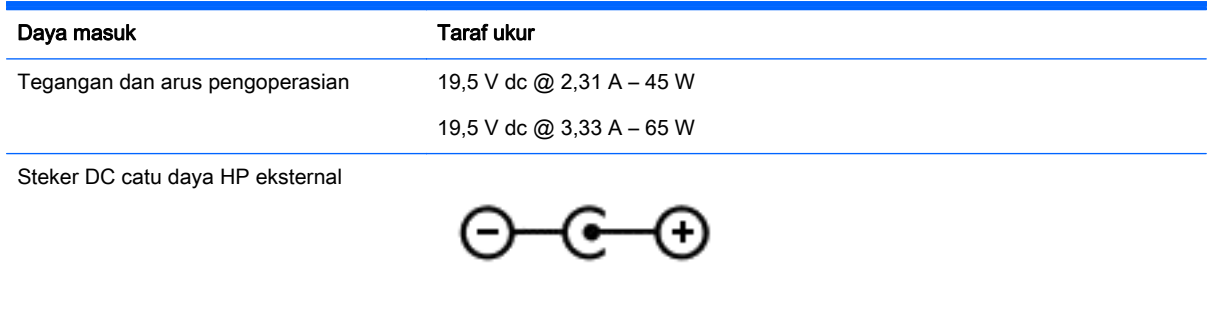

**EX CATATAN:** Produk ini dirancang untuk sistem daya IT di Norwegia dengan tegangan fase-ke-fase yang tidak melebihi 240 V rms.

# Lingkungan pengoperasian

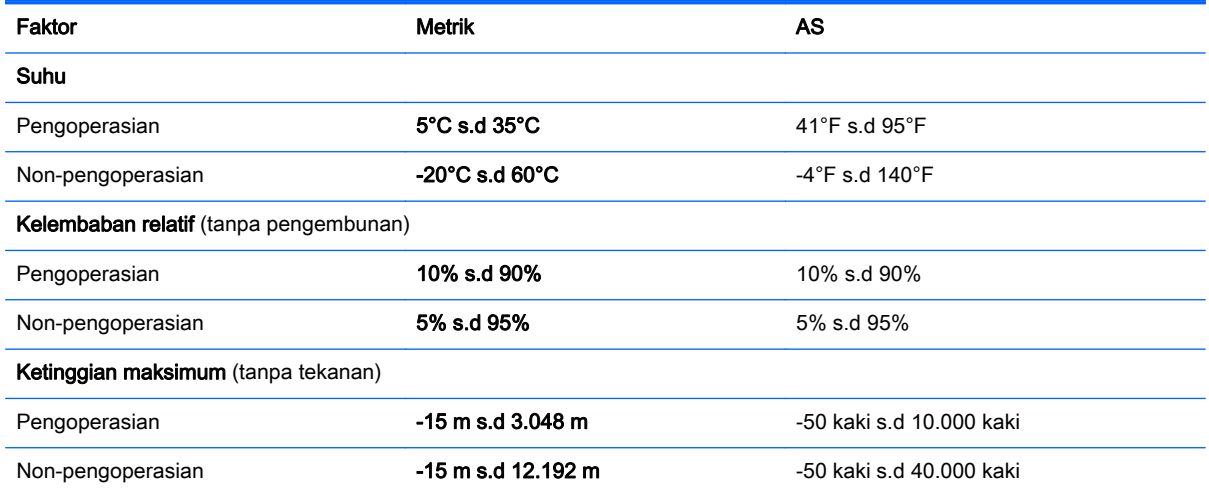

**EX CATATAN:** Nilai tegangan dan arus pengoperasian komputer dapat ditemukan pada label pengaturan sistem.

# <span id="page-73-0"></span>13 Pemecahan masalah dan dukungan

- Pemecahan masalah
- [Menghubungi bagian dukungan](#page-77-0)

# Pemecahan masalah

# Masalah koneksi nirkabel

Sejumlah kemungkinan penyebab masalah koneksi nirkabel di antaranya:

- Perangkat nirkabel tidak diaktifkan.
- Perangkat nirkabel tidak dipasang dengan benar atau telah dinonaktifkan.
- Perangkat nirkabel mengalami gangguan dari perangkat lain.
- Perangkat nirkabel atau perangkat keras ruter tidak dapat berfungsi.

**EX CATATAN:** Perangkat jaringan nirkabel hanya diberikan bersama model komputer tertentu. Jika jaringan nirkabel tidak tertera dalam daftar fitur di bagian samping kemasan asli komputer, Anda dapat menambahkan kemampuan jaringan nirkabel ke komputer dengan membeli perangkat jaringan nirkabel.

#### Tidak dapat menyambung ke WLAN

Jika Anda mengalami masalah saat menyambung ke WLAN, pastikan perangkat WLAN yang terintegrasi tersebut telah diaktifkan dan terinstal dengan benar di komputer.

- 1. Jika lampu nirkabel mati atau menyala jingga, tekan tombol nirkabel, saklar nirkabel, atau tuts nirkabel untuk mengaktifkan perangkat nirkabel tersebut.
- 2. Setelah itu, coba sambung kembali ke WLAN.

Jika Anda masih tidak dapat menyambung, ikuti langkah-langkah di bawah ini.

- 1. Pilih Mulai > Control Panel (Panel Kontrol) > System and Security (Sistem dan Keamanan).
- 2. Pada area Sistem, klik Device Manager (Pengatur Perangkat).
- 3. Klik tanda panah di sebelah Network adapters (Adapter jaringan) untuk memperluas tampilan daftar dan menampilkan semua adapter.
- 4. Kenali perangkat WLAN dari daftar Adapter jaringan. Rangkaian daftar perangkat WLAN dapat mencakup istilah nirkabel, LAN nirkabel, WLAN, atau 802.11.

Jika perangkat WLAN tidak ada dalam daftar, komputer mungkin tidak dilengkapi perangkat WLAN terintegrasi, atau driver untuk perangkat WLAN tidak diinstal dengan benar.

Untuk informasi lebih lanjut tentang cara mengatasi masalah WLAN, kunjungi tautan situs web dalam Bantuan dan Dukungan.

### Tidak dapat menyambung ke jaringan yang diinginkan

Anda mungkin tidak dapat menyambung ke jaringan yang diinginkan karena jaringan tersebut adalah jaringan WLAN yang diproteksi. Anda harus memiliki kode keamanan untuk menyambung ke tipe WLAN ini. Untuk informasi selengkapnya, lihat bagian berikutnya.

Jika memasukkan kode keamanan bukan merupakan sumber masalahnya, koneksi WLAN mungkin terganggu. Windows seringkali dapat memperbaiki koneksi WLAN yang rusak secara otomatis.

Jika terdapat ikon status jaringan pada area notifikasi di ujung kanan bilah tugas, klik kanan ikon tersebut, lalu klik Troubleshoot problems (Pecahkan masalah).

Windows akan mengeset ulang perangkat jaringan Anda dan berusaha menyambung kembali ke salahsatu jaringan yang diinginkan.

- Jika tidak ada ikon status jaringan yang muncul pada area notifikasi, ikuti langkah-langkah berikut:
	- 1. Mulai > Control Panel (Panel Kontrol) > Network and Internet (Jaringan dan Internet) > Network and Sharing Center (Pusat Jaringan dan Berbagi).
	- 2. Klik Troubleshoot problems (Pecahkan masalah), lalu pilih jaringan yang akan diperbaiki.

#### Kode keamanan jaringan terbaru tidak tersedia

Jika Anda diminta untuk memberikan kode keamanan (atau kode jaringan) atau nama (SSID) saat menyambung ke WLAN, berarti jaringan tersebut diproteksi. Anda harus memiliki kode terkini untuk membuat sambungan pada jaringan yang diproteksi. SSID dan kode keamanan adalah kode alfanumerik yang Anda masukkan ke dalam komputer untuk mengidentifikasi komputer Anda pada jaringan.

- Untuk jaringan yang terhubung ke ruter nirkabel pribadi, pelajari panduan pengguna ruter untuk petunjuk cara menyiapkan kode yang sama di ruter dan perangkat WLAN.
- Untuk jaringan privat, seperti jaringan di dalam kantor atau di ruang obrolan Internet untuk publik, hubungi administrator jaringan untuk memperoleh kode-kode yang dimaksud, kemudian masukkan kode-kode itu bila diminta.

Jaringan tertentu mengubah SSID atau kode jaringan yang digunakan pada ruter atau titik akses jaringan secara rutin untuk meningkatkan keamanan. Karena itu Anda harus mengubah kode bersangkutan pada komputer Anda.

Jika Anda diberi kode jaringan nirkabel dan SSID baru untuk jaringan tertentu, dan jika Anda telah terhubung sebelumnya ke jaringan tersebut, ikuti langkah-langkah berikut untuk menyambung ke jaringan:

- 1. Pilih Mulai > Control Panel (Panel Kontrol) > Network and Internet (Jaringan dan Internet) > Network and Sharing Center (Pusat Jaringan dan Berbagi).
- 2. Pada jendela kiri, klik Manage wireless networks (Atur jaringan nirkabel).

Daftar berisi WLAN yang tersedia akan ditampilkan. Jika Anda berada dalam area hotspot dengan beberapa WLAN aktif, sejumlah WLAN akan ditampilkan.

- 3. Pilih jaringan dari dalam daftar, klik kanan jaringan, lalu klik Properties (Properti).
- **EX CATATAN:** Jika jaringan yang Anda inginkan tidak ada dalam daftar, hubungi administrator jaringan untuk memastikan bahwa ruter atau titik akses berfungsi.
- 4. Klik tab Security (Keamanan), lalu masukkan data enkripsi nirkabel yang benar ke dalam kotak Network security key (Kode keamanan jaringan).
- 5. Klik OK untuk menyimpan pengaturan ini.

#### Koneksi WLAN sangat lemah

Jika sambungan sangat lemah, atau jika komputer Anda tidak dapat membuat sambungan ke WLAN, minimalkan interferensi dari perangkat lain, sebagai berikut:

- Dekatkan komputer Anda ke ruter atau titik akses nirkabel.
- Untuk sementara, lepas perangkat nirkabel seperti microwave, telepon tanpa kabel, atau ponsel untuk memastikan perangkat nirkabel lain tidak memberikan interferensi.

Jika koneksinya tidak semakin baik, paksakan perangkat untuk mengeset ulang semua nilai koneksi:

- 1. Pilih Mulai > Control Panel (Panel Kontrol) > Network and Internet (Jaringan dan Internet) > Network and Sharing Center (Pusat Jaringan dan Berbagi).
- 2. Pada jendela kiri, klik Manage wireless networks (Atur jaringan nirkabel).

Daftar berisi WLAN yang tersedia akan ditampilkan. Jika Anda berada dalam area hotspot dengan beberapa WLAN aktif, sejumlah WLAN akan ditampilkan.

3. Klik salahsatu jaringan, lalu klik Remove (Hapus).

#### Tidak dapat menyambung ke ruter nirkabel

Jika Anda mencoba menyambung ke ruter nirkabel, namun gagal, set ulang ruter nirkabel dengan melepas daya dari ruter selama 10 hingga 15 detik.

Jika komputer tetap tidak dapat membuat koneksi ke WLAN, nyalakan ulang ruter nirkabel. Untuk selengkapnya, lihat petunjuk pabrikan ruter.

#### Ikon status jaringan tidak ditampilkan

Jika ikon status jaringan tidak muncul pada area notifikasi setelah mengkonfigurasi WLAN, driver perangkat lunak mungkin hilang atau rusak. Pesan kesalahan Windows "Perangkat tidak Ditemukan" juga dapat ditampilkan. Driver harus diinstal ulang.

Dapatkan driver dan perangkat lunak perangkat WLAN versi terbaru untuk komputer dari situs web HP di<http://www.hp.com>. Jika perangkat WLAN yang Anda gunakan dibeli terpisah, kunjungi situs web produsen perangkat tersebut untuk mendapatkan perangkat lunak terbaru.

Untuk mendapatkan perangkat lunak perangkat WLAN versi terbaru untuk komputer Anda, ikuti langkah-langkah berikut:

- 1. Buka browser Internet, lalu kunjungi <http://www.hp.com/support>.
- 2. Pilih negara atau wilayah Anda.
- 3. Klik pilihan unduh perangkat lunak dan driver, lalu masukkan nomor model komputer ke dalam kotak pencarian.
- 4. Tekan enter, kemudian ikuti petunjuk pada layar.

 $\mathbb{F}$  CATATAN: Jika perangkat WLAN yang Anda gunakan dibeli terpisah, kunjungi situs web produsen perangkat tersebut untuk mendapatkan perangkat lunak terbaru.

# <span id="page-76-0"></span>Masalah audio

Untuk mengecek fungsi audio pada komputer, ikuti langkah-langkah berikut:

- 1. Pilih Mulai > Control Panel (Panel Kontrol) > Hardware and Sound (Perangkat Keras dan Suara) > Sound (Suara).
- 2. Ketika jendela Suara terbuka, klik tab Sounds (Suara). Di dalam Program Events (Aktivitas Program), pilih jenis suara mana pun, seperti "bip" atau alarm, lalu klik tombol Test (Tes).

Anda seharusnya dapat mendengar suara melalui speaker atau hedfon yang terhubung.

Untuk mengecek fungsi perekaman pada komputer, ikuti langkah-langkah berikut:

- 1. Pilih Mulai > All Programs (Semua Program) > Accessories (Aksesori) > Sound Recorder (Perekam Suara).
- 2. Klik Start Recording (Mulai Rekam) dan arahkan suara Anda ke mikrofon. Simpan berkas rekamannya ke desktop.
- 3. Buka program multimedia lalu putar berkas rekaman suara tersebut.

Untuk mengkonfirmasi atau mengubah pengaturan audio pada komputer, pilih Mulai > Control Panel (Panel Kontrol) > Hardware and Sound (Perangkat Keras dan Suara) > Sound (Suara).

## Masalah manajemen daya

Beberapa kemungkinan penyebab masalah manajemen daya mencakup kondisi berikut:

- Sediaan daya baterai rendah
- Masalah adaptor AC

#### Mengatasi sediaan daya baterai yang rendah

#### Mengatasi sediaan daya baterai yang rendah jika daya eksternal tersedia

- **•** Hubungkan adaptor AC.
- Hubungkan perangkat penyambungan atau sambungan opsional.
- Hubungkan adaptor daya opsional yang dibeli sebagai aksesori dari HP.

#### Mengatasi sediaan daya baterai yang rendah jika daya eksternal tidak tersedia

- Nyalakan mode Hibernasi.
- Simpan pekerjaan Anda dan matikan komputer.

#### Mengatasi sediaan daya baterai yang rendah jika komputer tidak dapat keluar dari mode Hibernasi

Jika daya komputer tidak memadai untuk keluar dari mode Hibernasi, ikuti langkah-langkah berikut:

- 1. Ganti baterai kosong yang dapat dilepas dengan baterai isi, atau hubungkan adaptor AC ke komputer dan ke daya eksternal.
- 2. Keluar dari mode Hibernasi dengan menekan tombol daya.

### <span id="page-77-0"></span>Memecahkan masalah adaptor AC

Uji adaptor AC jika komputer menampakkan salahsatu gejala berikut saat dihubungkan ke daya AC:

- Komputer tidak menyala.
- Layar tidak menyala.
- Lampu daya mati.

Untuk menguji adaptor AC:

- 1. Matikan komputer.
- 2. Lepas baterai dari komputer. Lihat [Melepas baterai yang dapat diganti sendiri pada hal. 33](#page-42-0).
- 3. Hubungkan adaptor AC ke komputer, kemudian hubungkan ke stopkontak AC.
- 4. Hidupkan komputer.
	- Jika lampu daya *menyala*, adaptor AC berfungsi dengan baik.
	- Jika lampu daya tetap *mati*, periksa sambungan dari adaptor AC ke komputer dan sambungan dari adaptor AC ke stopkontak AC untuk memastikan semua sambungan telah aman.
	- Jika sambungan telah aman dan lampu daya tetap mati, adaptor AC tidak berfungsi dan harus diganti.

Hubungi bagian dukungan untuk informasi tentang cara memperoleh adaptor daya AC pengganti.

# Menghubungi bagian dukungan

Jika informasi yang diberikan dalam panduan pengguna ini atau dalam Bantuan dan Dukungan tidak membantu menjawab pertanyaan Anda, hubungi bagian dukungan di [http://www.hp.com/go/](http://www.hp.com/go/contactHP) [contactHP](http://www.hp.com/go/contactHP).

**EX CATATAN:** Untuk dukungan di seluruh dunia, klik Contact HP worldwide (Hubungi HP di seluruh dunia) di samping kiri halaman, atau kunjungi [http://welcome.hp.com/country/us/en/](http://welcome.hp.com/country/us/en/wwcontact_us.html) [wwcontact\\_us.html.](http://welcome.hp.com/country/us/en/wwcontact_us.html)

Di sini Anda dapat:

- Chat online dengan teknisi HP.
- **EX CATATAN:** Jika fitur chat dukungan teknis tidak tersedia dalam bahasa tertentu, fitur ini tersedia dalam bahasa Inggris.
- Menghubungi bagian dukungan lewat email.
- Mencari nomor telepon bagian Dukungan di seluruh dunia.
- Menemukan lokasi pusat layanan HP.

# <span id="page-78-0"></span>14 Pelepasan Muatan Listrik Statis

Pelepasan muatan listrik statis terjadi ketika dua benda bersentuhan, misalnya, sengatan yang Anda rasakan saat berjalan di atas karpet atau ketika menyentuh kenop logam pintu.

Pelepasan muatan listrik statis dari jari atau konduktor elektrostatis lain dapat merusak komponen elektronik. Untuk mencegah kerusakan komputer, kerusakan drive, atau kehilangan data, perhatikan tindakan pencegahan berikut:

- Jika petunjuk pelepasan atau pemasangan meminta Anda melepas komputer, lepas sambungan komputer setelah diarde dengan benar dan sebelum melepas penutup.
- Simpan komponen dalam wadah anti-elektrostatis sampai Anda siap memasangnya.
- Jangan sentuh pin, konektor, dan rangkaian. Hindari memegang komponen elektronik sebisa mungkin.
- Gunakan alat bantu yang tidak bermuatan magnet.
- Sebelum menangani komponen, lepaskan muatan listrik statis dengan menyentuh permukaan komponen logam tanpa cat.
- Jika Anda melepas komponen, simpan komponen tersebut ke dalam wadah anti-elektrostatis.

Jika Anda memerlukan informasi lebih lanjut tentang muatan listrik statis atau bantuan dalam hal pelepasan atau pemasangan komponen, hubungi bagian dukungan.

# Indeks

## A

Adaptor AC [4](#page-13-0) antena WLAN, mengenali [6](#page-15-0) audio, menggunakan [21](#page-30-0)

#### B

baterai membuang [36](#page-45-0) mengganti [36](#page-45-0) menghemat daya [35](#page-44-0) menyimpan [35](#page-44-0) bawah [13](#page-22-0) bepergian dengan membawa komputer [13,](#page-22-0) [35](#page-44-0), [47](#page-56-0) berkas yang dihapus mengembalikan [60](#page-69-0) BIOS memastikan versi [54](#page-63-0) memperbarui [54](#page-63-0) mengunduh pembaruan [55](#page-64-0) bukaan speaker, mengenali [11](#page-20-0)

# C

cadangan [57](#page-66-0) cakram-cakram yang didukung [57](#page-66-0) cakram pemulihan [57](#page-66-0) cantelan pelepas baterai [11](#page-20-0) pengunci baterai [11](#page-20-0) cantelan pelepas baterai [11](#page-20-0) Cantelan pengunci baterai, mengenali [11](#page-20-0) CyberLink PowerDVD [24](#page-33-0)

# D

daya baterai [33](#page-42-0) menghemat [35](#page-44-0) daya AC eksternal, menggunakan [36](#page-45-0) daya baterai [33](#page-42-0) daya masuk [63](#page-72-0) drive optik, mengenali [4,](#page-13-0) [20](#page-29-0)

# F

fitur multimedia [19](#page-28-0) fungsi audio, mengecek [21](#page-30-0)

#### G

gestur mencubit Panel Sentuh [30](#page-39-0) gestur mengezum Panel Sentuh [30](#page-39-0) gestur menggulir pada Panel Sentuh [30](#page-39-0) gestur Panel Sentuh mencubit [30](#page-39-0) mengezum [30](#page-39-0) menggulir [30](#page-39-0)

#### H

hal-hal menarik yang dapat dilakukan [1](#page-10-0) HDMI, mengkonfigurasi audio [23](#page-32-0) hedfon, menghubungkan [21](#page-30-0) Hibernasi dimulai saat sediaan daya baterai kritis [35](#page-44-0) keluar dari [32](#page-41-0) memulai [32](#page-41-0) HP Recovery Manager [61](#page-70-0) hub [38](#page-47-0) hub USB [38](#page-47-0)

# I

informasi baterai, mencari [34](#page-43-0) informasi pengaturan label pengaturan [13](#page-22-0) label sertifikasi nirkabel [13](#page-22-0)

#### J

jaringan nirkabel, memproteksi [52](#page-61-0) jaringan nirkabel (WLAN) jangkauan fungsi [17](#page-26-0) keamanan [16](#page-25-0) koneksi WLAN perusahaan [17](#page-26-0) koneksi WLAN publik [17](#page-26-0) menggunakan [15](#page-24-0)

menghubungkan [17](#page-26-0) perangkat yang diperlukan [16](#page-25-0)

# K

kabel USB [38](#page-47-0) kabel USB, menghubungkan [38](#page-47-0) kamera web mengenali [6,](#page-15-0) [19](#page-28-0) menggunakan [20](#page-29-0) kartu memori memasukkan [40](#page-49-0) mengeluarkan [40](#page-49-0) katasandi Setup Utility (BIOS) [50](#page-59-0) Windows [50](#page-59-0) katasandi Setup Utility (BIOS) [50](#page-59-0) katasandi Windows [50](#page-59-0) keamanan, nirkabel [16](#page-25-0) Kode Produk [13](#page-22-0) komponen atas [7](#page-16-0) bawah [11](#page-20-0) depan [3](#page-12-0) layar [6](#page-15-0) sisi kanan [4](#page-13-0) sisi kiri [4](#page-13-0) tombol daya [9](#page-18-0) komputer, bepergian [35](#page-44-0) koneksi WLAN perusahaan [17](#page-26-0) koneksi WLAN publik [17](#page-26-0) kontrol nirkabel perangkat lunak Wireless Assistant [14](#page-23-0) sistem operasi [14](#page-23-0) tombol [14](#page-23-0) kunci kabel pengaman, memasang [53](#page-62-0)

# L

label Bluetooth [13](#page-22-0) nomor seri [12](#page-21-0) pengaturan [13](#page-22-0) sertifikasi nirkabel [13](#page-22-0)

Sertifikat Keaslian Microsoft [13](#page-22-0) servis [12](#page-21-0) WLAN [13](#page-22-0) label Bluetooth [13](#page-22-0) label sertifikasi nirkabel [13](#page-22-0) label Sertifikat Keaslian [13](#page-22-0) label Sertifikat Keaslian Microsoft [13](#page-22-0) label servis, menemukan [12](#page-21-0) label WLAN [13](#page-22-0) lampu Adaptor AC [4](#page-13-0) bisu [8](#page-17-0) caps lock [8](#page-17-0) daya [5](#page-14-0), [8](#page-17-0) harddisk [5](#page-14-0) kamera web [19](#page-28-0) nirkabel [8](#page-17-0) lampu bisu, mengenali [8](#page-17-0) lampu caps lock, mengenali [8](#page-17-0) lampu daya, mengenali [5,](#page-14-0) [8](#page-17-0) lampu harddisk [5](#page-14-0) lampu kamera web, mengenali [6,](#page-15-0) [19](#page-28-0) lampu nirkabel [8,](#page-17-0) [14](#page-23-0) lingkungan pengoperasian [63](#page-72-0)

#### M

matikan [37](#page-46-0) media drive [31](#page-40-0) media pemulihan [57](#page-66-0) media yang dapat dibaca [31](#page-40-0) media yang dapat ditulis [31](#page-40-0) memasang kunci kabel pengaman opsional [53](#page-62-0) pembaruan keamanan penting [52](#page-61-0) mematikan komputer [37](#page-46-0) membersihkan komputer [46](#page-55-0) memelihara komputer [46](#page-55-0) memulihkan dari cakram pemulihan [62](#page-71-0) memulihkan sistem ke kondisi semula [61](#page-70-0) mencadangkan perangkat lunak dan informasi [53](#page-62-0) mengapalkan komputer [47](#page-56-0) mengecek fungsi audio [21](#page-30-0)

mengembalikan sistem ke kondisi semula membuat media pemulihan [57](#page-66-0) mengeset proteksi katasandi saat keluar dari mode tidur [32](#page-41-0) menggunakan daya AC eksternal [36](#page-45-0) menggunakan katasandi [49](#page-58-0) menggunakan meter daya [32](#page-41-0) mengkonfigurasi audio untuk HDMI [23](#page-32-0) menyambung ke WLAN [17](#page-26-0) menyimpan baterai [35](#page-44-0) meter daya [32](#page-41-0) mikrofon mengenali [6,](#page-15-0) [19](#page-28-0) menghubungkan [21](#page-30-0) mikrofon internal, mengenali [6](#page-15-0), [19](#page-28-0) modul memori memasukkan [44](#page-53-0) mengeluarkan [43](#page-52-0) mengenali [11](#page-20-0) mengganti [42](#page-51-0) mouse, eksternal mengeset preferensi [25](#page-34-0)

#### N

nama dan nomor produk, komputer [12](#page-21-0) nomor seri, komputer [12](#page-21-0)

#### P

Panel Sentuh menggunakan [27](#page-36-0) tombol [7,](#page-16-0) [27](#page-36-0) pelepasan muatan listrik statis [69](#page-78-0) pembaca kartu memori, mengenali [3](#page-12-0) pembaruan keamanan Windows, menginstal [52](#page-61-0) pembaruan perangkat lunak, menginstal [52](#page-61-0) pembaruan perangkat lunak HP dan pihak ketiga, menginstal [52](#page-61-0) pemecahan masalah Adaptor AC [68](#page-77-0) fungsi audio [67](#page-76-0) manajemen daya [67](#page-76-0)

sambungan nirkabel [64](#page-73-0) sediaan daya baterai yang rendah [67](#page-76-0) Pemecahan masalah dan dukungan [64](#page-73-0) pemeliharaan Disk Cleanup [42](#page-51-0) Disk Defragmenter [41](#page-50-0) pemulihan [60](#page-69-0) HP Recovery Manager [61](#page-70-0) pemulihan, sistem [61](#page-70-0) pemulihan sistem [61](#page-70-0) Pencadangan dan Pengembalian **Windows** mengembalikan berkas [60](#page-69-0) penghematan, daya [35](#page-44-0) penutup akses mengeluarkan [43](#page-52-0) mengenali [11](#page-20-0) penyiapan koneksi Internet [16](#page-25-0) penyiapan WLAN [16](#page-25-0) perangkat Bluetooth [14,](#page-23-0) [17](#page-26-0) perangkat definisi tinggi, menghubungkan [23](#page-32-0) perangkat eksternal [39](#page-48-0) perangkat eksternal opsional, menggunakan [39](#page-48-0) perangkat lunak CyberLink PowerDVD [24](#page-33-0) Disk Cleanup [42](#page-51-0) Disk Defragmenter [41](#page-50-0) perangkat lunak antivirus, menggunakan [51](#page-60-0) perangkat lunak Disk Cleanup [42](#page-51-0) perangkat lunak Disk Defragmenter [41](#page-50-0) perangkat lunak firewall [52](#page-61-0) perangkat lunak keamanan Internet, menggunakan [51](#page-60-0) perangkat lunak Wireless Assistant [14](#page-23-0) perangkat USB keterangan [38](#page-47-0) mengeluarkan [39](#page-48-0) menghubungkan [38](#page-47-0) perangkat WLAN [13](#page-22-0), [15](#page-24-0) PowerDVD [24](#page-33-0)

# R

rongga HDMI [5](#page-14-0), [20,](#page-29-0) [23](#page-32-0) monitor eksternal [5](#page-14-0), [20,](#page-29-0) [22](#page-31-0) USB [20](#page-29-0) USB 2.0 [4](#page-13-0) USB 3.0 [5,](#page-14-0) [20](#page-29-0) VGA [22](#page-31-0) rongga baterai, mengenali [11](#page-20-0) Rongga HDMI mengenali [5,](#page-14-0) [20](#page-29-0) menghubungkan [23](#page-32-0) rongga monitor eksternal mengenali [5,](#page-14-0) [20](#page-29-0) menghubungkan [22](#page-31-0) rongga USB 2.0, mengenali [4](#page-13-0), [20](#page-29-0) rongga USB 3.0, mengenali [5](#page-14-0), [20](#page-29-0) rongga VGA, menghubungkan [22](#page-31-0)

#### S

sediaan daya baterai kritis [35](#page-44-0) sistem operasi Kode Produk [13](#page-22-0) label Sertifikat Keaslian Microsoft [13](#page-22-0) sistem tidak merespons [37](#page-46-0) slot kabel pengaman [4](#page-13-0) kartu memori [3](#page-12-0) slot kabel pengaman, mengenali [4](#page-13-0) soket jaringan [5](#page-14-0) keluaran audio (hedfon) [5](#page-14-0), [20](#page-29-0) masukan audio (mikrofon) [5](#page-14-0), [20](#page-29-0) RJ-45 (jaringan) [5](#page-14-0) soket, daya [4](#page-13-0) soket daya, mengenali [4](#page-13-0) soket jaringan, mengenali [5](#page-14-0) soket keluaran-audio (hedfon) [5](#page-14-0), [20](#page-29-0) soket masukan-audio (mikrofon) [5,](#page-14-0) [20](#page-29-0) soket RJ-45 (jaringan), mengenali [5](#page-14-0) speaker menghubungkan [21](#page-30-0) speaker, mengenali [20](#page-29-0)

suhu [35](#page-44-0) suhu baterai [35](#page-44-0)

#### T

Tidur keluar dari [31](#page-40-0) memulai [31](#page-40-0) tindakan terbaik [1](#page-10-0) titik pengembalian [58](#page-67-0) titik pengembalian sistem, membuat [58](#page-67-0) tombol aksi [10](#page-19-0) daya [9](#page-18-0) esc [10](#page-19-0) fn [10](#page-19-0) kanan Panel Sentuh [7,](#page-16-0) [27](#page-36-0) kiri Panel Sentuh [7](#page-16-0), [27](#page-36-0) pembuka drive optik [4](#page-13-0) Windows [10](#page-19-0) tombol aksi Bantuan dan Dukungan [26](#page-35-0) bisu volume [26](#page-35-0) memutar, menunda, melanjutkan [27](#page-36-0) menambah kecerahan layar [26](#page-35-0) mengalihkan citra layar [26](#page-35-0) mengenali [10](#page-19-0) mengurangi kecerahan layar [26](#page-35-0) nirkabel [27](#page-36-0) trek atau bagian sebelumnya [26](#page-35-0) trek atau bagian selanjutnya [27](#page-36-0) volume naik [26](#page-35-0) volume turun [26](#page-35-0) tombol daya, mengenali [9](#page-18-0) tombol esc, mengenali [10](#page-19-0) tombol fn, mengenali [10,](#page-19-0) [27](#page-36-0) tombol layar internal, mengenali [6](#page-15-0) tombol logo Windows, mengenali [10](#page-19-0) tombol nirkabel [14](#page-23-0) tombol pembuka drive optik, mengenali [4](#page-13-0) tombol pintas keterangan [27](#page-36-0)

menampilkan informasi sistem [27](#page-36-0) menggunakan [27](#page-36-0) tombol pintas informasi sistem [27](#page-36-0) tombol pintas keyboard, mengenali [27](#page-36-0)

### U

urutan boot mengubah [62](#page-71-0)

#### V

ventilasi, mengenali [5](#page-14-0), [11](#page-20-0) video [22](#page-31-0)

# Z

Zona Panel Sentuh, mengenali [7,](#page-16-0) [27](#page-36-0)